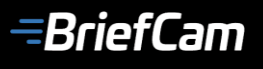

# **BriefCam® v5.2.1 Manuel de l'Utilisateur**

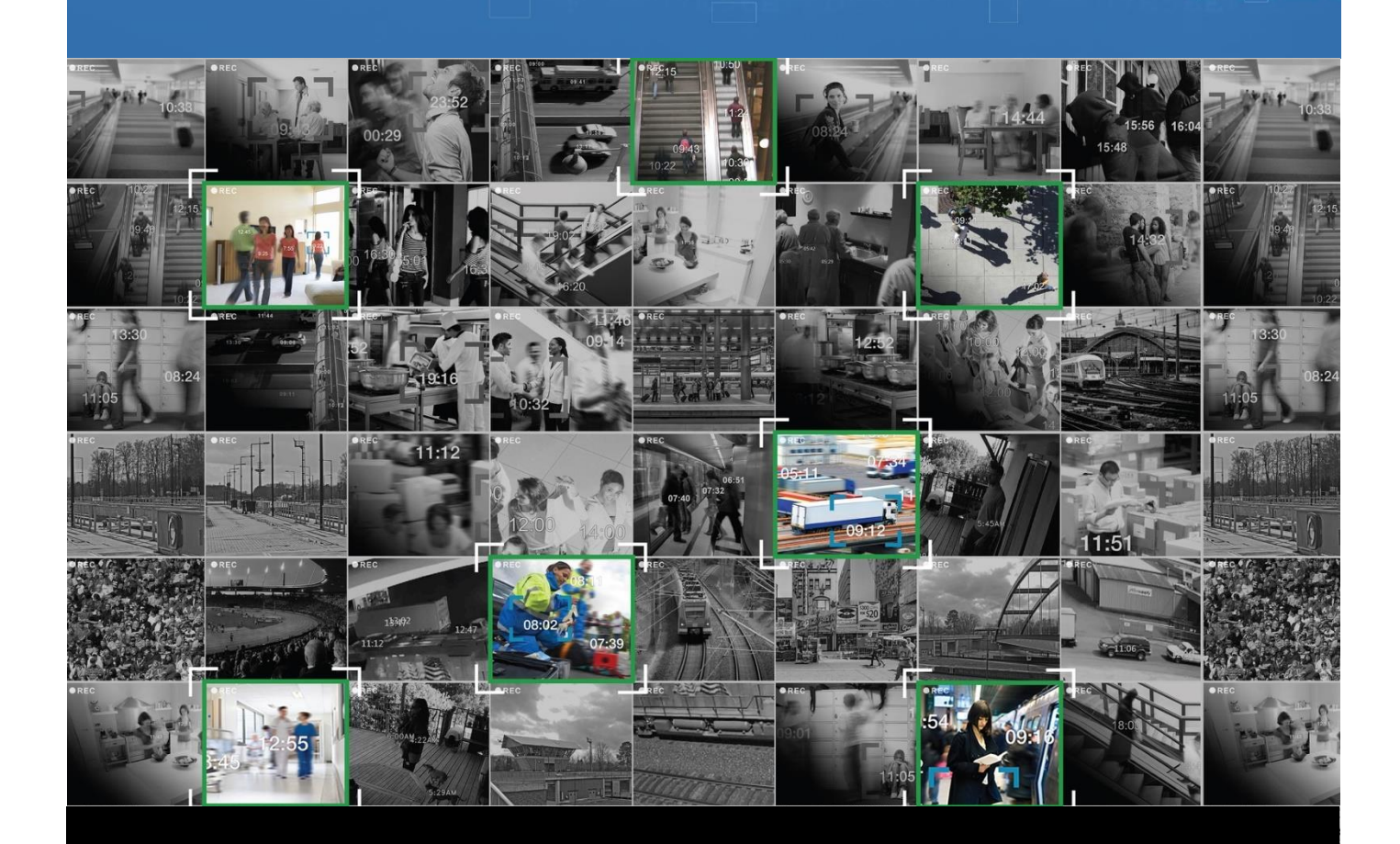

Juin 2018

# **TRANSFORMER LA VIDÉOSURVEILLANCE** EN INTELLIGENCE ACTIVE

### **Table des Matières**

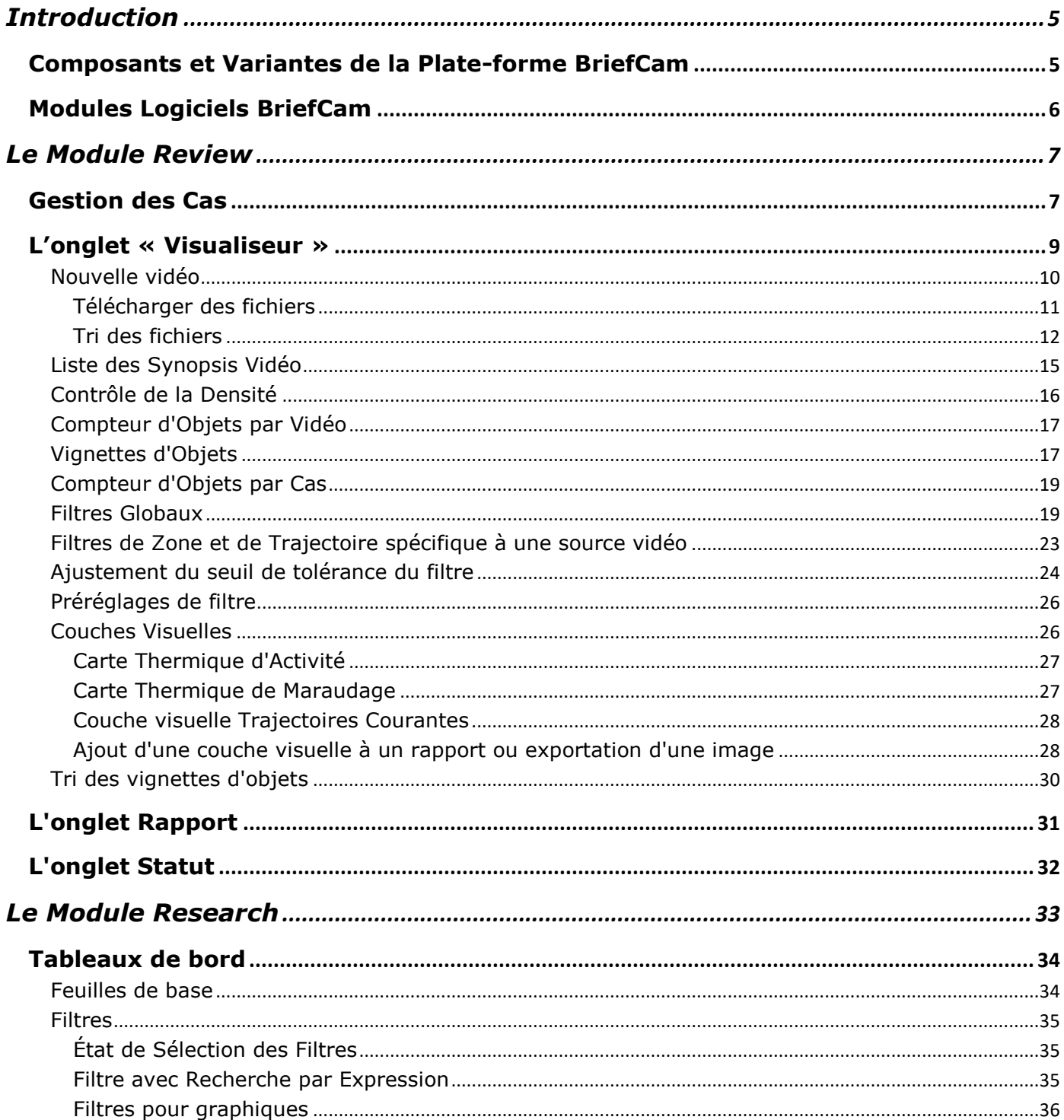

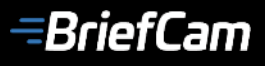

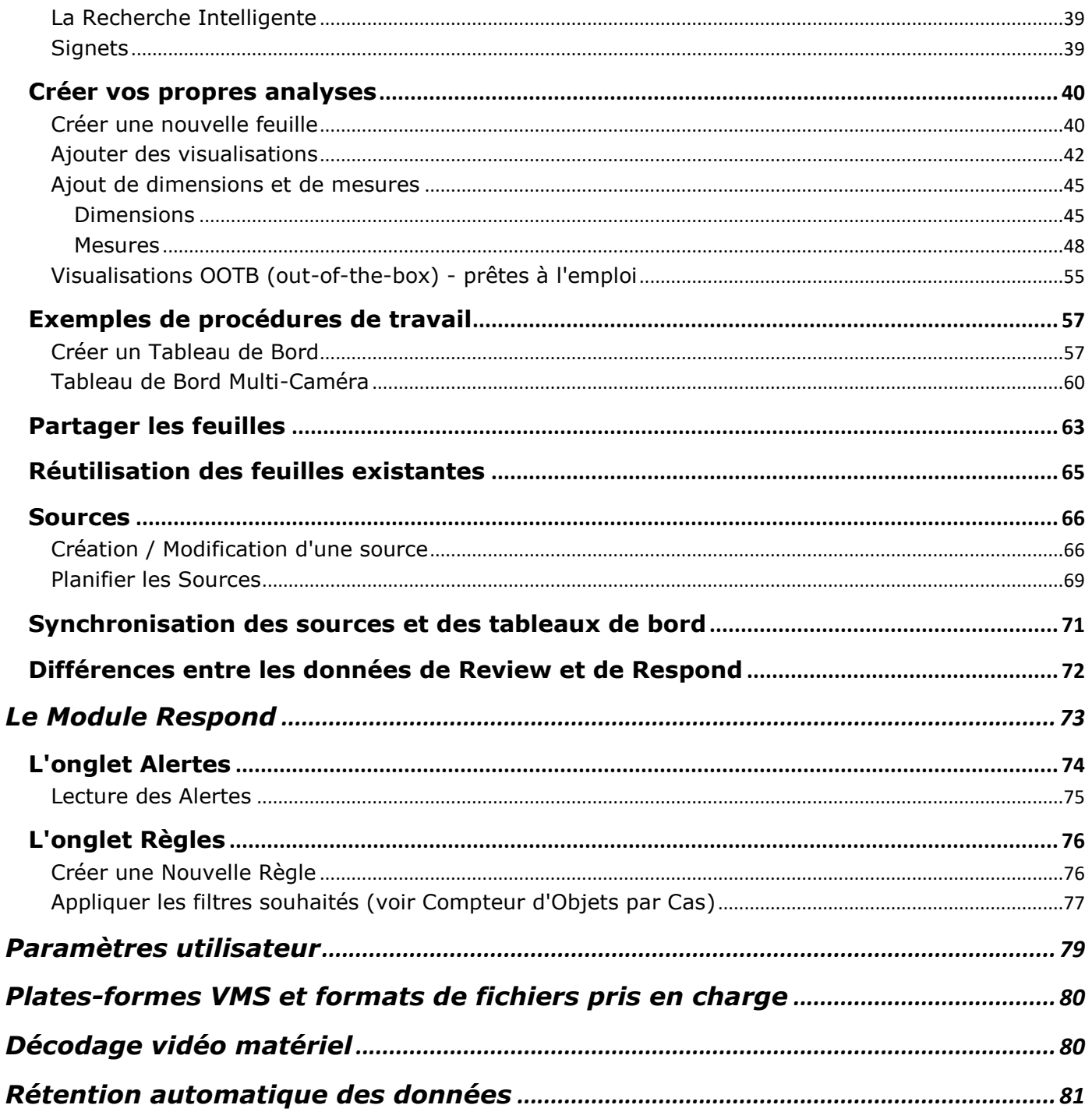

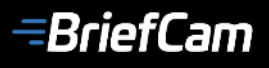

**Historique des révisions**

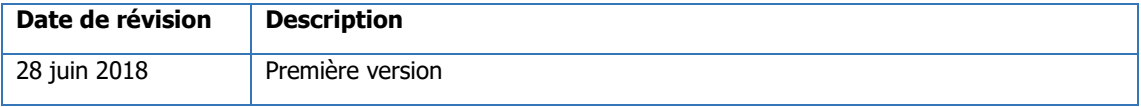

#### **Note de confidentialité**

Ce document contient des informations propriétaires qui sont la propriété exclusive de BriefCam Ltd. Ces informations sont fournies uniquement

dans le but d'assister explicitement et correctement les utilisateurs autorisés. Aucune partie de son contenu ne peut être utilisée à d'autres fins, divulguées à une tierce partie ou reproduites par quelque moyen que ce soit, électronique ou mécanique, sans l'autorisation expresse écrite préalable de BriefCam Ltd.

#### **Copyright © 2018 BriefCam Ltd. Tous droits réservés.**

<span id="page-3-0"></span>BriefCam et le logo BriefCam sont des marques déposées de BriefCam. Les autres noms de marques et de produits peuvent être des marques commerciales ou des marques déposées de leurs propriétaires respectifs. Toutes les informations sur les produits peuvent être modifiées sans préavis.

# **TRANSFORMER LA VIDÉOSURVEILLANCE EN INTELLIGENCE ACTIVE**

### **Introduction**

BriefCam est le leader mondial des solutions de Video Synopsis® et d'apprentissage profond-Deep Learning- qui rendent les vidéos consultables, exploitables et quantifiables. La plateforme d'analyse vidéo de BriefCam repose sur une fusion unique de technologies de Vision Machine et d'Intelligence Artificielle (IA) offrant des performances nouvelles et innovantes en termes de sûreté, de sécurité et d'efficacité opérationnelle en exploitant toutes les capacités des systèmes de vidéosurveillance.

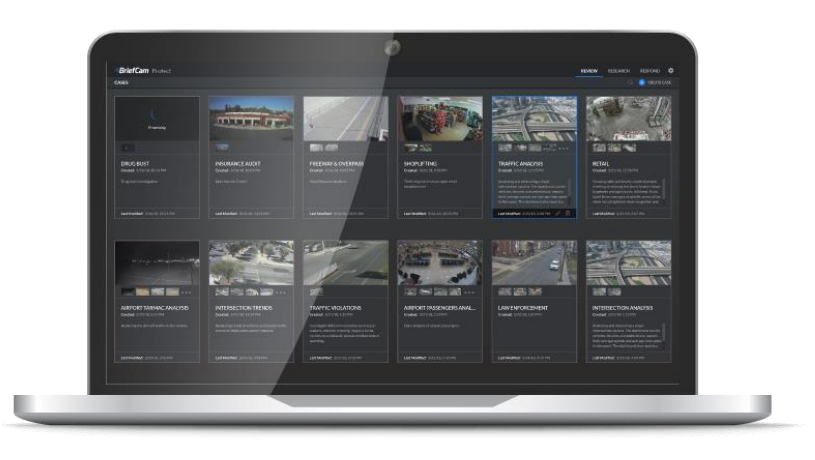

La plate-forme de dernière génération de BriefCam permet une analyse et une recherche vidéo rapide, l'extraction de données vidéo en rapports quantitatifs et des alertes intelligentes, réduisant considérablement le temps d'identification des menaces de sécurité tout en augmentant la sureté et en optimisant les opérations.

Ce manuel fournit une description du fonctionnement de BriefCam v5, qui présente de nouvelles fonctionnalités révolutionnaires sur tous les modules intégrés à la plate-forme.

### <span id="page-4-0"></span>**Composants et Variantes de la Plate-forme BriefCam**

La plate-forme BriefCam comprend les éléments suivants :

- **VS (Serveur de Synopsis Vidéo)**, responsable des services Web, de streaming vidéo, d'analyse et d'agrégation de données, de gestion de bases de métadonnées, de stockage de fichiers vidéo, d'équilibrage de charge, des plug-in VMS (Video Management System) et de la gestion des utilisateurs.
- **RS (Serveur de Research)** héberge une plate-forme de Business Intelligence avancée pour l'analyse de sources vidéo et la production de tableaux de bord quantitatifs interactifs adaptés aux objectifs des utilisateurs.

• **PS (Serveur de Traitement)**, équipé d'une ou plusieurs cartes GPU et responsable du décodage vidéo, du rendu, de l'extraction d'objets et de la classification. Plusieurs serveurs peuvent être déployés sur un seul site pour augmenter les capacités de traitement vidéo.

BriefCam est proposé dans un certain nombre de variantes comme détaillé dans le tableau ci-dessous :

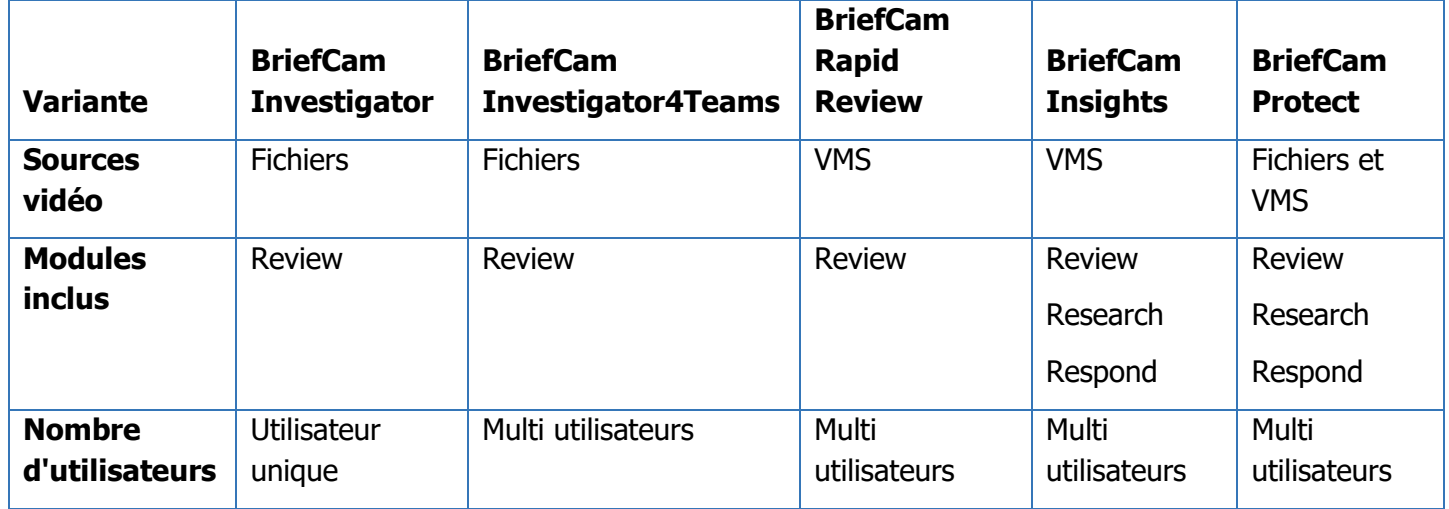

### <span id="page-5-0"></span>**Modules Logiciels BriefCam**

La plate-forme BriefCam comprend les modules clés suivants :

- **Le module Review** permet la génération de synopsis vidéo sur la base de vidéos provenant de fichiers hors-ligne et de plateformes VMS en ligne, avec une gestion complète des cas et des fonctionnalités puissantes telles que la recherche multicaméras, la similarité d'apparence et la reconnaissance faciale.
- **Le module Research** facilite l'exploitation des renseignements dérivés de l'analyse vidéo quantitative pour une prise de décision informée et basée sur les données, y compris les analyses de tendances avancées et dimensionnelles d'indicateurs de performance (zone, trajectoire, durée et autres) ainsi que les fonctionnalités de tableau de bord et de planification.
- **Le module Respond** prend en charge la fourniture de réponses proactives aux événements critiques pour une sûreté et une sécurité accrue, avec des alertes personnalisables, des rapports d'alerte et des notifications par internet.

# **TRANSFORMER LA VIDÉOSURVEILLANCE EN INTELLIGENCE ACTIVE**

### <span id="page-6-0"></span>**Le Module Review**

Le module **Review** de BriefCam peut traiter à la fois des sources vidéo VMS et des fichiers (en fonction de la licence spécifique acquise). Il prend en charge la gestion de cas, les synopsis vidéo (extraction et superposition d'objets vidéo sur des scènes originales pour permettre l'affichage simultané d'événements survenant à différents moments) et la recherche multi-caméras permettant de repérer les objets d'intérêt par similarité d'aspect et reconnaissance faciale, ainsi qu'une large gamme de préréglages de filtres.

### <span id="page-6-1"></span>**Gestion des Cas**

Un gestionnaire de Cas puissant est au cœur du module **Review**. L'interface des **Cas** - la page principale qui se charge dans votre navigateur lorsque vous vous connectez à l'interface Web du module - présente une vue intégrée de tous les éléments vidéo d'une enquête dans un seul cadre.

Les fonctionnalités supplémentaires de gestion de cas incluent la possibilité de mettre en signet des objets d'intérêt et de résumer les constatations de cas (y compris les pièces pertinentes) dans des rapports permettant des flux de travail d'enquête réellement simplifiés.

La première chose qui vous sera présentée lors de la connexion à BriefCam v5 dans votre navigateur est la page de vue d'ensemble des **Cas** du module **Review**, qui affiche les cas dont vous êtes propriétaire (c'est-à-dire les cas créés dans votre compte utilisateur).

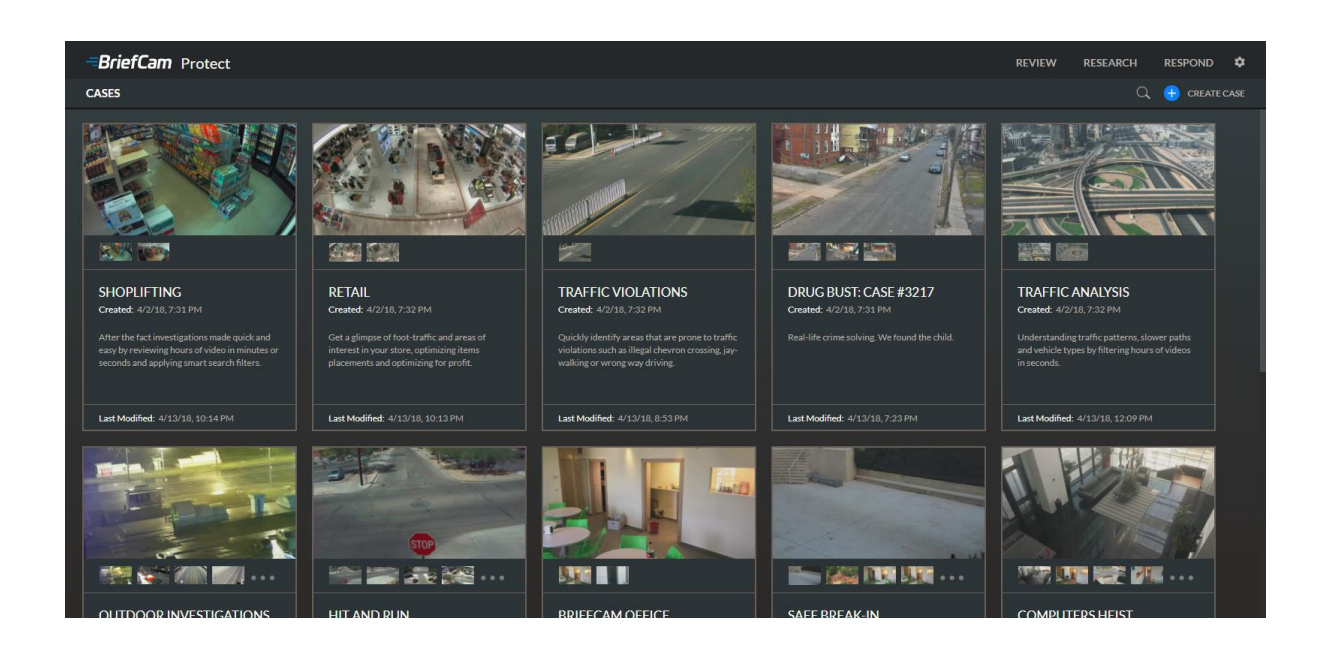

Vous pouvez rechercher des cas via l'icône en forme de loupe dans le coin supérieur droit de la page et créer de nouveaux cas en cliquant sur **Créer un Cas**.

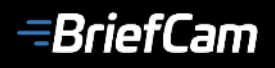

Examinons ensemble un exemple de Cas.

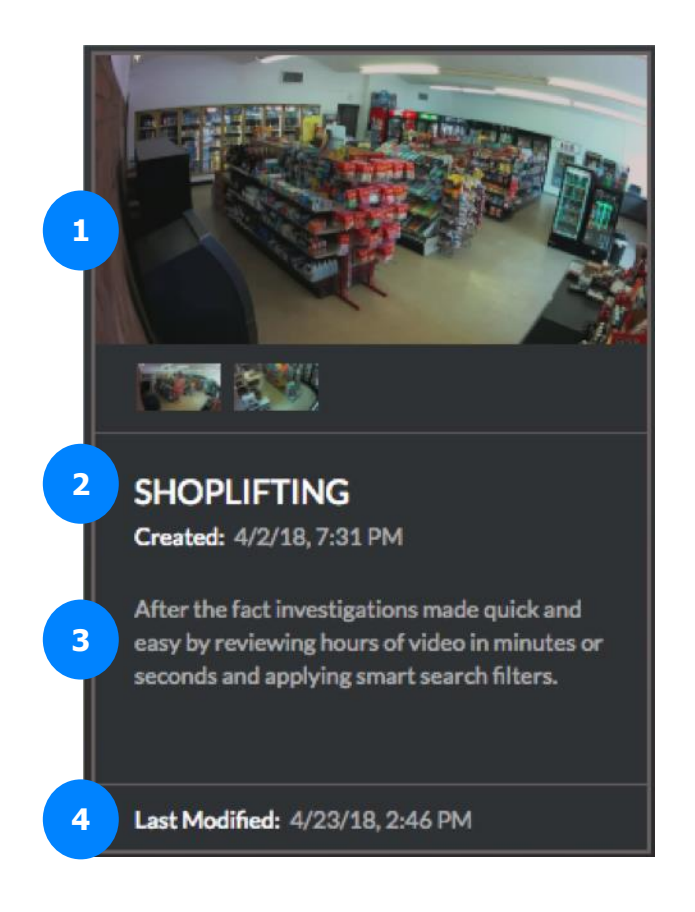

Chacun des cas affichés sur la page **Cas** comporte les éléments suivants :

- 1. Une grande image de couverture extraite du synopsis vidéo ajouté le plus récemment au Cas, avec des vignettes plus petites de synopsis supplémentaires directement sous l'image de couverture.
- 2. Le nom du Cas et la date et l'heure de sa création.
- 3. Une description du Cas.
- 4. La date et l'heure de la dernière modification du Cas.

Cliquez sur un Cas spécifique et sa page d'affichage détaillée apparaîtra, qui comprend trois onglets - **Visualiseur**, **Rapport** et **Statut**.

### **TRANSFORMER LA VIDÉOSURVEILLANCE EN INTELLIGENCE ACTIVE**

### <span id="page-8-0"></span>**L'onglet « Visualiseur »**

Lors de l'ouverture d'un Cas, la page du navigateur affiche par défaut l'onglet **Visualiseur**.

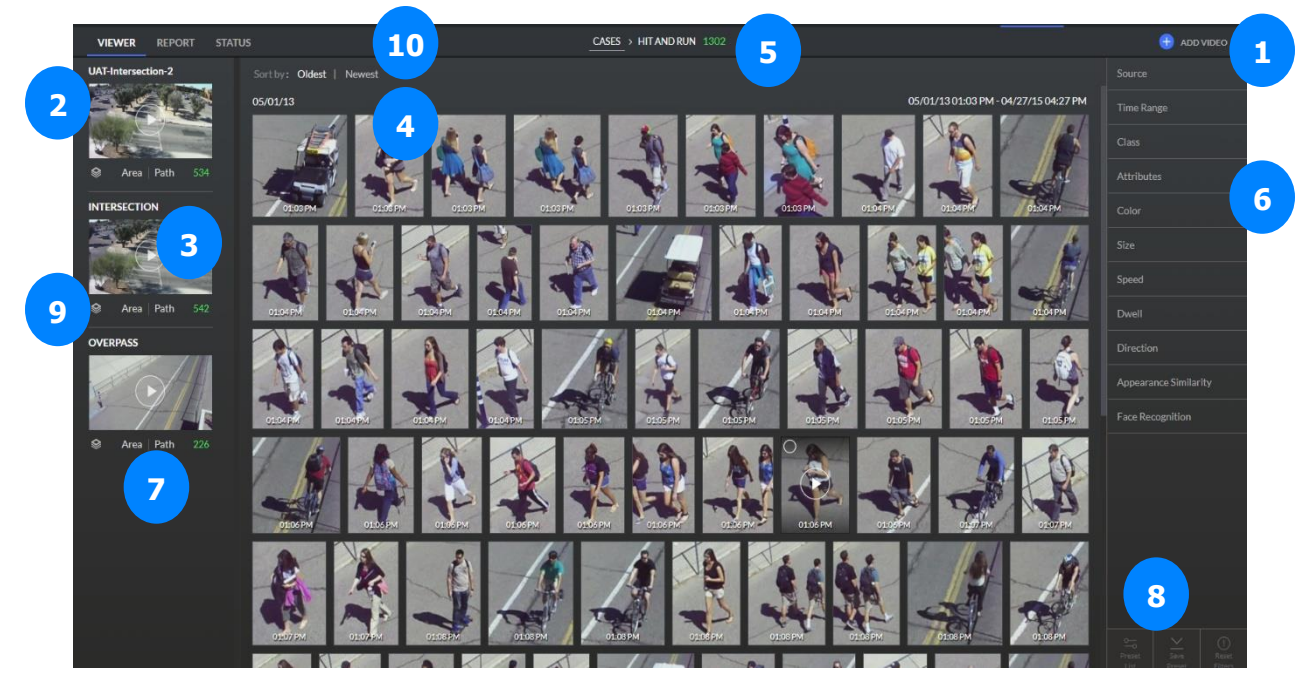

#### **Légende de l'onglet « Visualiseur » :**

- 1. Nouvelle vidéo.
- 2. Liste des Synopsis Vidéo.
- 3. Compteur d'Objets par Vidéo.

Présente le nombre total d'objets détectés dans une source vidéo spécifique. Lorsque les critères de recherche sont appliqués, ce nombre reflète le nombre d'objets correspondant aux critères sur le nombre total d'objets détectés dans la source vidéo.

- 4. Vignettes d'objets.
- 5. Nombre d'objets par Cas.

Affiche le nombre total d'objets détectés dans les synopsis vidéo associés au Cas ou le nombre d'objets associés au Cas correspondant aux filtres appliqués.

- 6. Filtres Globaux.
- 7. Filtres de Zone et de Trajectoire spécifique à une source vidéo.
- 8. Préréglages de filtre.
- 9. Couches Visuelles
- 10. Tri des Vignettes d'Objets.

### **TRANSFORMER LA VIDÉOSURVEILLANCE EN INTELLIGENCE ACTIVE**

#### <span id="page-9-0"></span>**Nouvelle vidéo**

Cliquez sur le bouton **Nouvelle Vidéo** pour accéder à une boîte de dialogue permettant d'ajouter de nouvelles sources vidéo à un cas. La boîte de dialogue par défaut est **Caméras** pour la génération de synopsis de séquences vidéo injectées à partir de caméras VMS intégrées.

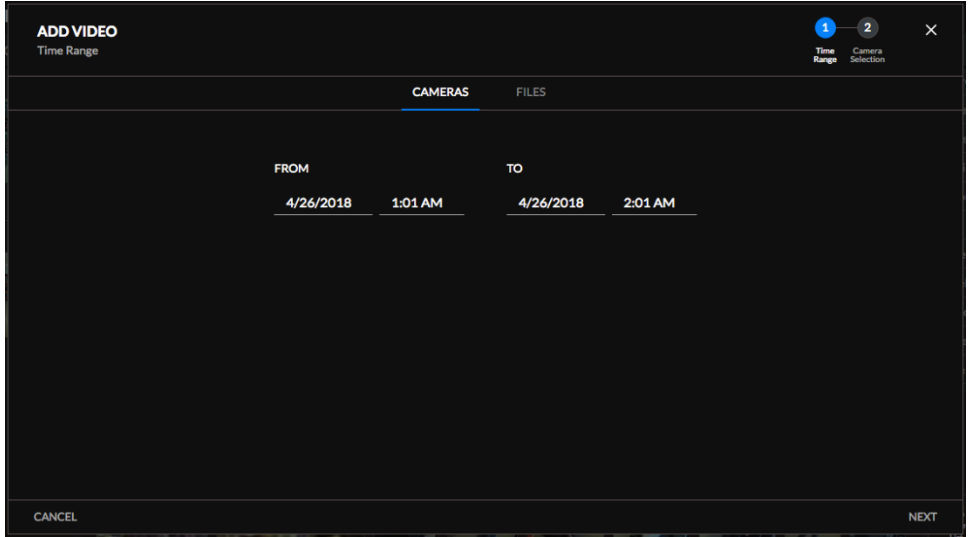

Sélectionnez une plage de dates et d'heures et cliquez sur **Suivant**. Vous pourrez ensuite sélectionner des caméras spécifiques pour la génération de synopsis vidéo à partir d'une liste consultable. Cliquez sur **Envoyer** pour lancer le traitement vidéo.

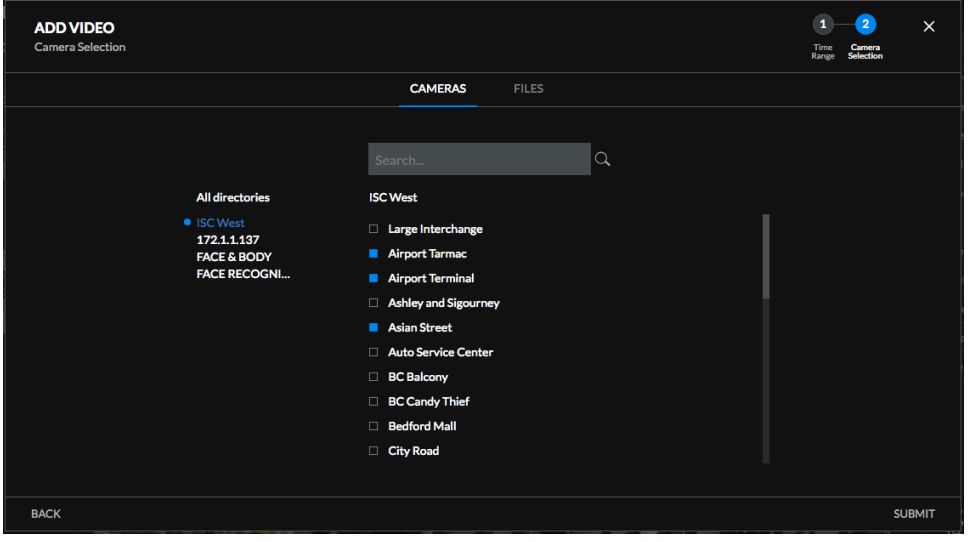

**Page 10 de 82 © BriefCam |** 

### **TRANSFORMER LA VIDÉOSURVEILLANCE EN INTELLIGENCE ACTIVE**

#### <span id="page-10-0"></span>Télécharger des fichiers

Vous pouvez également ajouter des sources à partir de fichiers vidéo. Pour ce faire, passez à l'onglet **Fichiers** de la boîte de dialogue **Nouvelle Vidéo**, puis cliquez sur **Caméras Séparées** pour télécharger des fichiers vidéo provenant de plusieurs caméras ou **Caméra Unique** pour télécharger des fichiers vidéo à partir d'une seule caméra, puis cliquez sur **Suivant**.

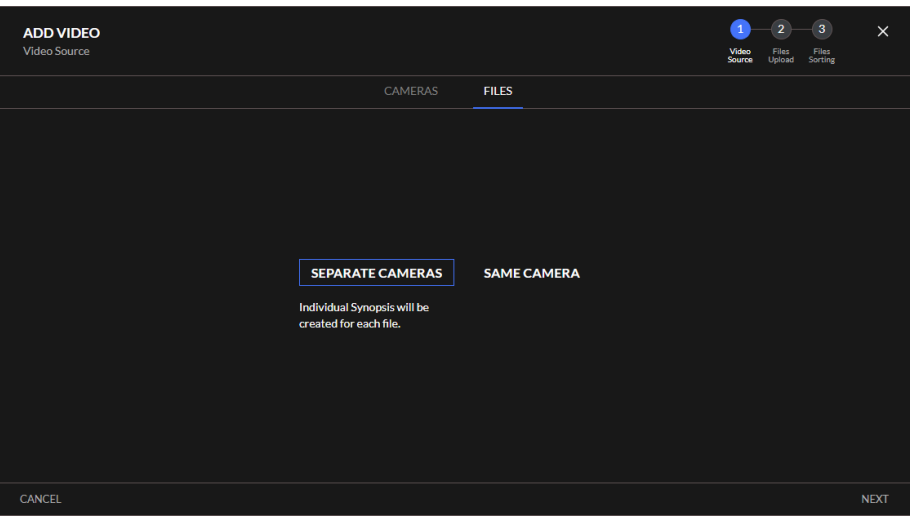

Les fichiers provenant d'une caméra unique seront combinés en un seul synopsis vidéo. Ceci est utile lors de l'ajout de plusieurs fichiers exportés à partir d'un DVR - tous provenant d'une seule source vidéo. Tous les fichiers seront traités comme s'ils étaient combinés.

Lors de l'ajout de fichiers à partir de caméras séparées, tous les fichiers seront traités comme provenant de sources vidéo différentes.

Vous pouvez soit faire glisser et déposer des fichiers source vidéo dans la boîte de dialogue ou cliquer sur **Parcourir** pour faire apparaître une boîte de dialogue de sélection de fichier standard.

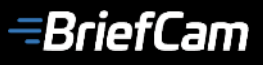

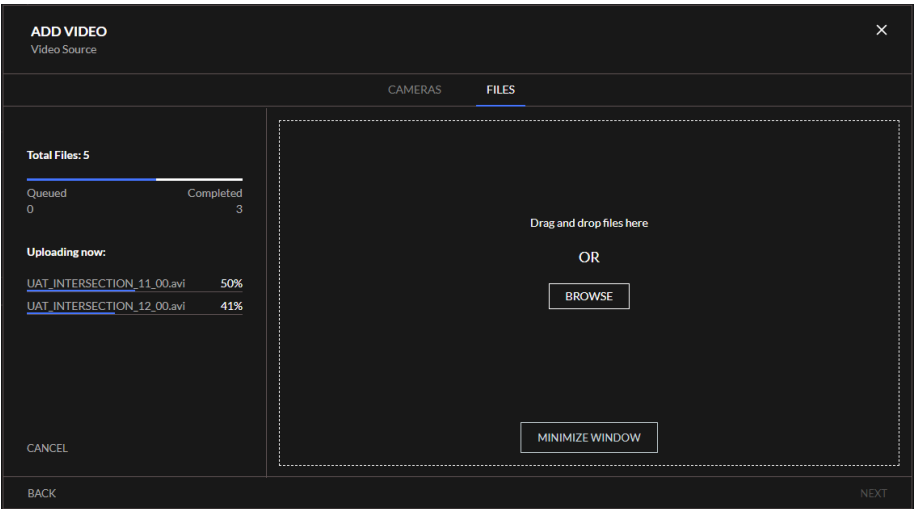

Lorsque les fichiers sont téléchargés, une barre de progression apparaît pour chacun d'eux.

Pendant le téléchargement, vous pouvez réduire l'assistant de téléchargement de fichier et poursuivre votre travail dans d'autres parties du logiciel BriefCam. Le logiciel vous informera de la progression du téléchargement (vous pouvez maximiser et revenir à l'assistant à tout moment) et de l'achèvement, après quoi vous pourrez revenir à l'assistant. Cliquez sur **Suivant** pour passer au tri des fichiers.

#### <span id="page-11-0"></span>Tri des fichiers

#### **Caméra Unique**

Lorsque le téléchargement de plusieurs fichiers vidéo provenant d'une caméra unique est terminé, une liste similaire à celle illustrée ci-dessous s'affiche.

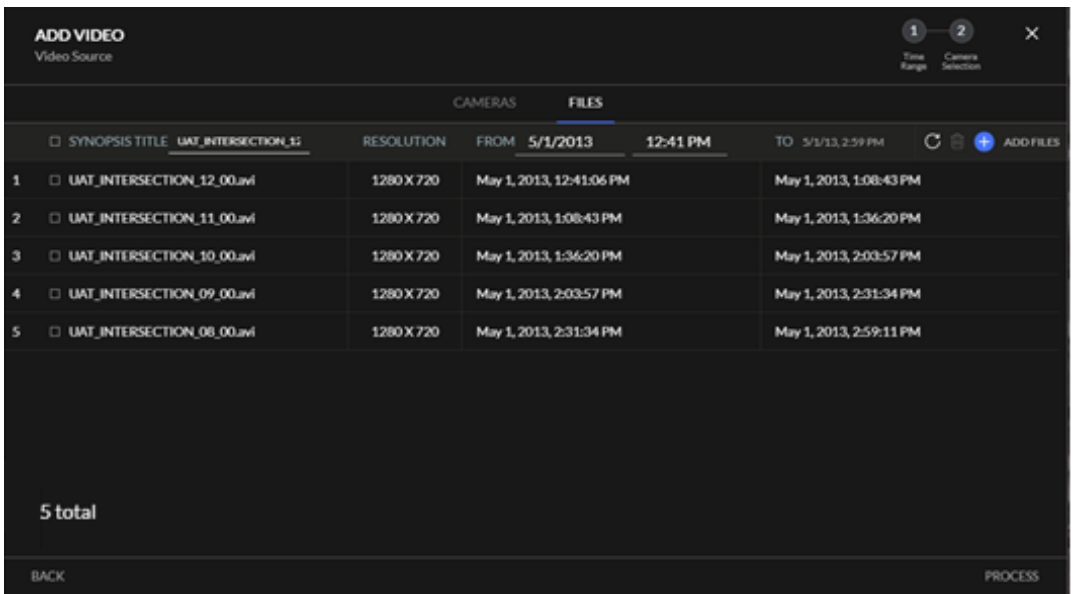

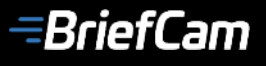

Par défaut, tous les fichiers à combiner dans le synopsis seront triés chronologiquement.

Si certains fichiers se chevauchent, ce problème sera automatiquement résolu, avec des temps de chevauchement répartis.

Le premier fichier de la liste servira d'ancre (représentant l'heure de début et la durée de référence), tous les fichiers suivants étant répartis en fonction de leur durée respective.

Les écarts dans le temps sont automatiquement détectés. Vous pouvez choisir si le logiciel doit ou non supprimer ces écarts en concaténant les plages de temps du fichier, le premier fichier de la liste servant à nouveau d'ancrage.

Vous pouvez définir manuellement l'heure et la date de la séquence de fichiers vidéo combinée en modifiant l'heure de début du premier fichier de la liste. Tous les autres fichiers et leurs heures de début et de fin seront automatiquement décalés en fonction de cette heure de début modifiée manuellement et classés par durée.

Le titre du synopsis combiné est par défaut le nom du premier fichier de la liste et peut être modifié.

Vous pouvez supprimer un ou plusieurs fichiers de la séquence combinée en cochant les cases en regard de leurs noms et en cliquant sur l'icône de la corbeille dans le coin supérieur droit de la boîte de dialogue.

Les fichiers peuvent également être triés par nom de fichier. Lorsqu'ils sont triés par nom de fichier, les heures de début et de fin de tous les fichiers de la liste seront automatiquement modifiées pour se conformer au nouveau premier fichier de la liste et à sa durée. (Vous pouvez définir manuellement l'heure et la date en modifiant ces propriétés pour le premier fichier de la liste.)

### **TRANSFORMER LA VIDÉOSURVEILLANCE EN INTELLIGENCE ACTIVE**

#### **Caméras Séparées**

Lorsque le téléchargement des fichiers vidéo provenant de plusieurs caméras est terminé, une liste similaire à celle illustrée ci-dessous s'affiche.

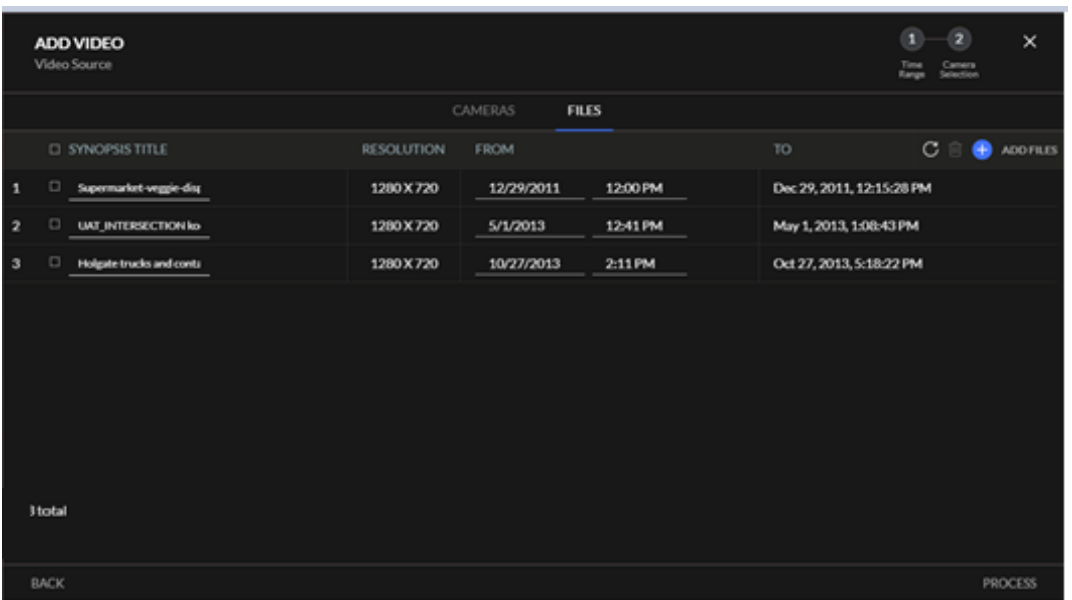

Tous les fichiers sont triés par ordre chronologique. Vous pouvez modifier le nom et l'heure de début de chaque fichier (tout changement peut être réinitialisé), ainsi que supprimer un ou plusieurs fichiers (en cochant les cases en regard de leur nom et en cliquant sur l'icône de la corbeille dans le coin supérieur droit de la boîte de dialogue).

Que vous téléchargiez des fichiers vidéo depuis une ou plusieurs caméras, vous pouvez annuler les modifications apportées (par exemple, modifier le titre du synopsis ou la date et l'heure de début) en cliquant sur "Réinitialiser"  $\left(\bigcap_{i=1}^{\infty}\right)$  dans le coin supérieur droit de la boîte de dialogue.

Lorsque vous êtes prêt, cliquez sur **Traitement** pour lancer le traitement du synopsis vidéo.

### **TRANSFORMER LA VIDÉOSURVEILLANCE EN INTELLIGENCE ACTIVE**

#### <span id="page-14-0"></span>**Liste des Synopsis Vidéo**

Les vignettes des sources ajoutées au cas sont répertoriées verticalement sur le côté gauche de la page dans l'ordre chronologique inverse.

Faites glisser la souris sur une vignette de synopsis vidéo pour afficher les boutons de lecture et de suppression. Cliquez sur un bouton de suppression de synopsis (représentant une poubelle) pour le retirer du cas ; cliquez sur le bouton de lecture pour lire le synopsis vidéo. La lecture vidéo ne comportera que des objets correspondants aux filtres actuellement sélectionnés.

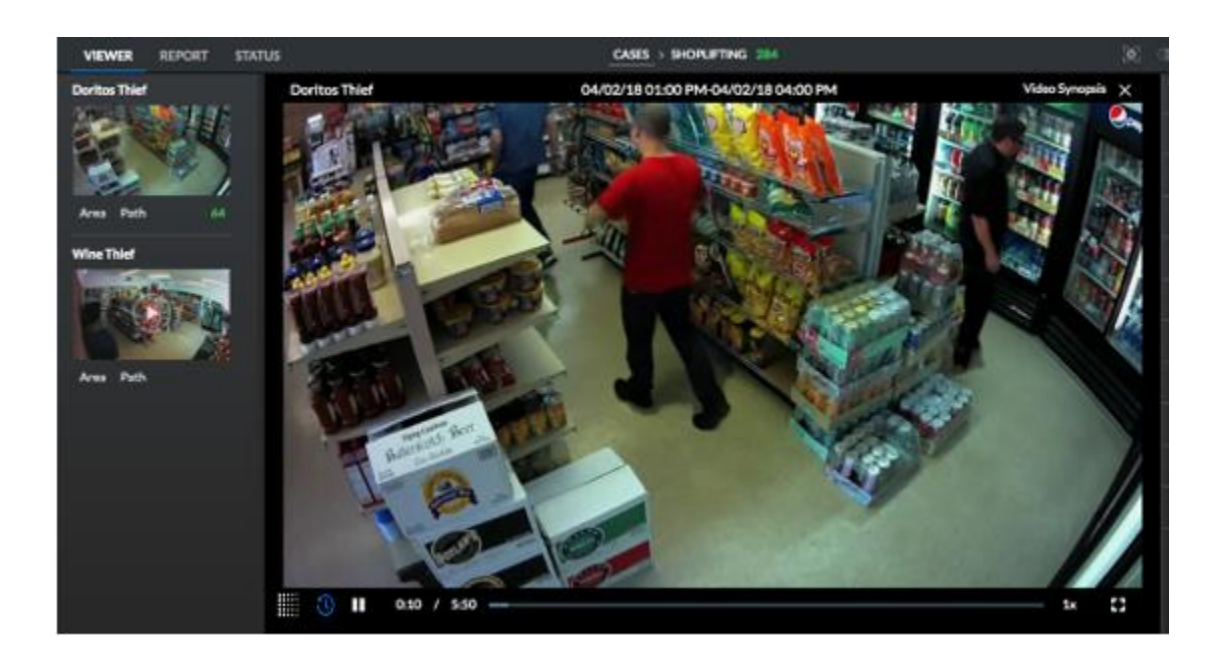

Vous pouvez utiliser ici les commandes de lecture standard, telles que pause, reprise et redémarrage ; sélection de la vitesse de lecture; et basculement de lecture plein écran et fenêtré.

Notez que les objets sont lus dans un ordre non chronologique pour optimiser le temps de lecture (l'heure originale d'apparition d'un objet peut être vue lorsque la lecture est en pause). Cliquez sur des objets individuels pour accéder à des contrôles supplémentaires qui vous permettent de lire la vidéo originale de l'objet, de le marquer pour une révision ultérieure ou de l'ajouter à un rapport de cas.

Notez que la technologie de streaming adaptatif de BriefCam, basée sur HLS, sélectionne automatiquement l'un des deux niveaux de résolution (en fonction de la bande passante disponible) pour permettre une visualisation optimale de la vidéo en streaming.

# **TRANSFORMER LA VIDÉOSURVEILLANCE EN INTELLIGENCE ACTIVE**

#### <span id="page-15-0"></span>**Contrôle de la Densité**

La densité est essentiellement le nombre d'événements affichés simultanément lors de la lecture d'un synopsis. Le contrôle de densité ( ) situé à gauche du lecteur de synopsis vidéo peut être utilisé pour ajuster la densité d'événements. Cliquez sur le contrôle pour afficher le curseur de densité (voir cidessous), puis faites glisser vers le haut ou vers le bas pour augmenter ou diminuer le nombre d'événements affichés simultanément, respectivement.

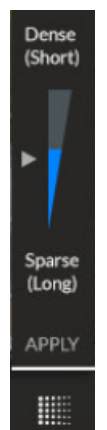

La modification de la densité d'événements influence la durée de lecture du synopsis vidéo. Augmenter la densité rendra le synopsis vidéo plus court, tandis que le diminuer le rendra plus long. Le temps de lecture approprié sera présenté dans la barre de progression de la lecture et reflété dans le nombre de chapitres. Le paramètre de densité n'est pas persistant, et est applicable uniquement pour le synopsis actuel. L'ouverture d'un autre synopsis ou d'un autre cas redéfinira la densité par défaut.

#### **Afficher les horodatages**

Les horodatages indiquent l'heure et la minute auxquelles les évènements sont apparus (voir ci-dessous).

Le commutateur d'horodatage  $\langle 0 \rangle$  peut être utilisé pour activer ou désactiver l'affichage de l'horodatage (par défaut - activé).

La sélection est persistante pour toutes les lectures de synopsis par l'utilisateur sur tous les modules. Une fois que l'utilisateur a modifié le mode d'horodatage, il est enregistré dans les paramètres de l'utilisateur pour toutes les lectures de synopsis ultérieures.

Les horodatages sont affichés en continu pendant la lecture du synopsis.

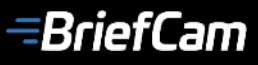

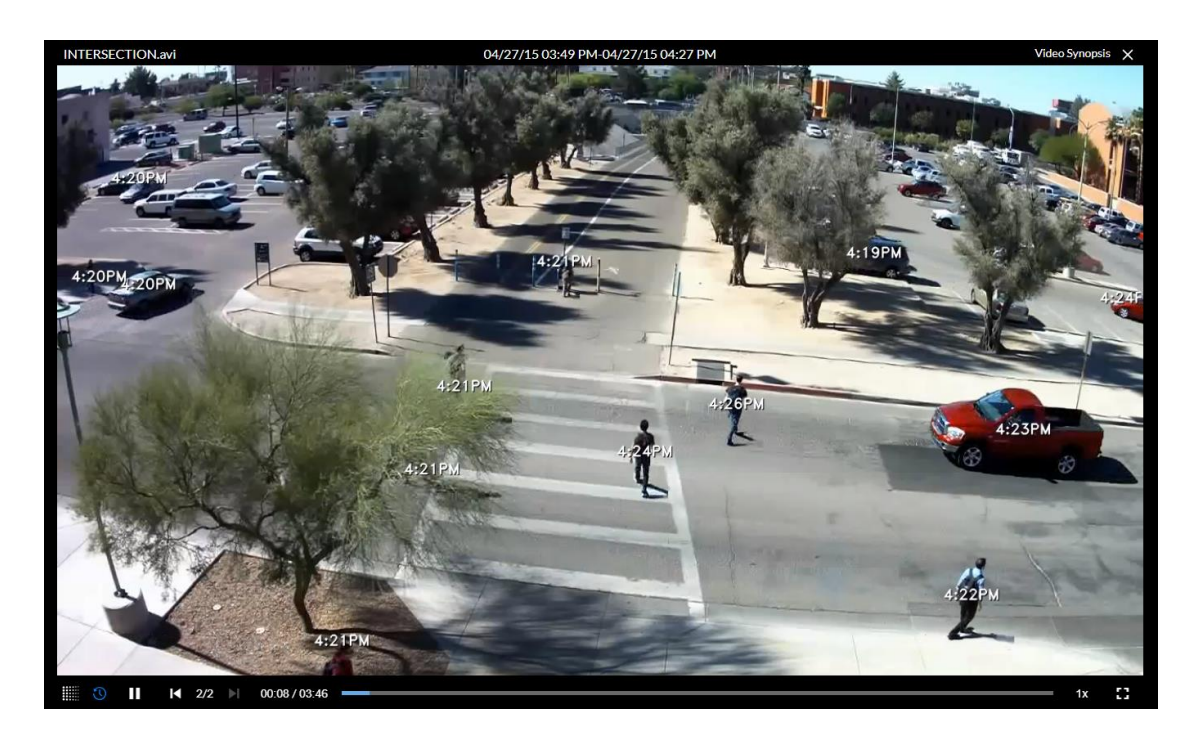

#### <span id="page-16-0"></span>**Compteur d'Objets par Vidéo**

Affiche le nombre total d'objets détectés dans une source vidéo spécifique. Lorsque les critères de recherche sont appliqués, ce nombre reflète le nombre d'objets correspondants aux critères sur le nombre total d'objets détectés dans la source vidéo.

#### <span id="page-16-1"></span>**Vignettes d'Objets**

La zone de contenu principale de l'onglet **Visualiseur** comporte des miniatures de vidéos extraites de toutes les sources vidéo ajoutées au cas. Les vignettes sont triées par défaut chronologiquement, et par pertinence lorsque les filtres sont appliqués.

Faire glisser la souris sur une miniature révèle les boutons de sélection et de lecture de l'objet. Cliquez sur le bouton de lecture pour ouvrir et afficher un plan rapproché de l'objet sélectionné.

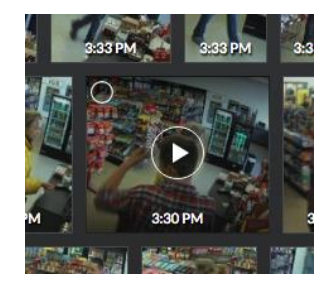

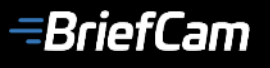

Les contrôles suivants apparaissent à droite de la zone de lecture en gros plan :

- **Vidéo Originale** permet la lecture d'un clip de la vidéo originale contenant l'objet.
- **Ajouter au Rapport** cliquez sur ce bouton pour ajouter un signet à l'objet et l'ajouter au rapport (il vous sera demandé d'entrer un titre et une description facultative).
- **Reconnaissance Faciale** Si l'objet est une personne et que le visage de la personne est capturé avec une qualité suffisante, vous pouvez utiliser ce contrôle pour ajouter le visage au filtre de **Reconnaissance Faciale**.
- **Similitude d'Apparence** cliquez sur ce bouton pour ajouter l'objet au filtre **Similitude d'Apparence**.

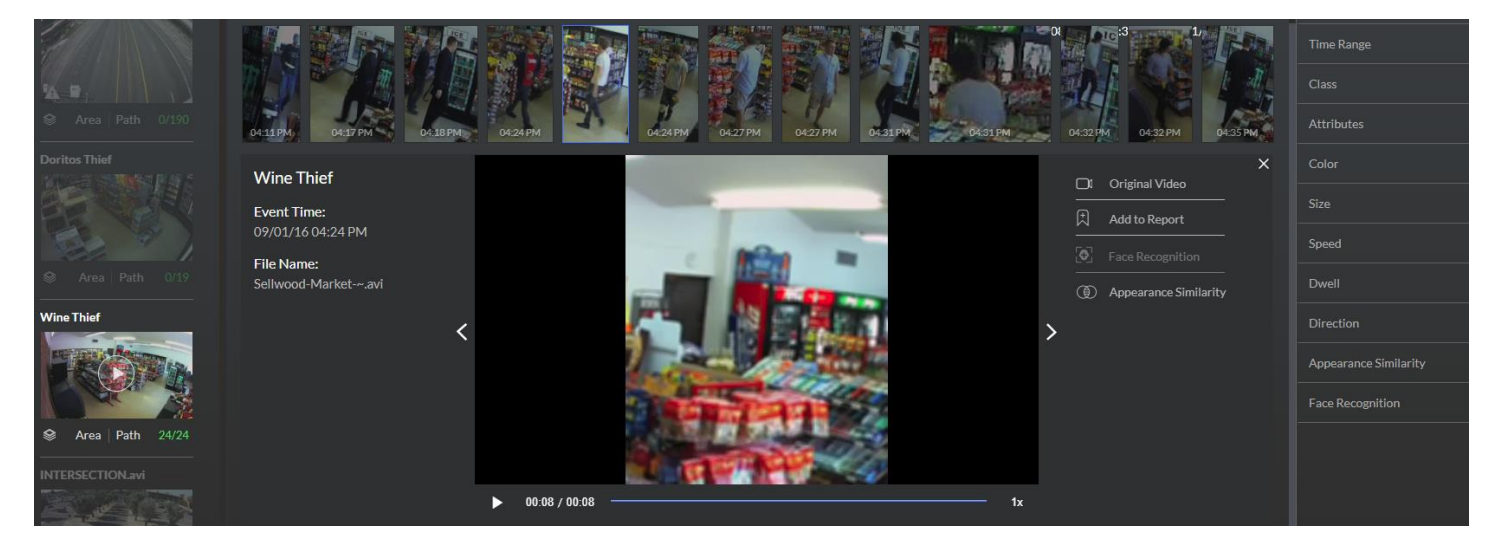

Cliquez sur le bouton de sélection lorsque vous survolez des vignettes d'objet pour sélectionner un ou plusieurs objets. Vous pouvez ensuite utiliser les boutons d'action dans le coin supérieur droit (voir cidessous) pour inclure ces objets dans les filtres de **Reconnaissance Faciale** ou de **Similitude d'Apparence** (plus de détails à venir) ou pour les ajouter en tant que signets à un rapport de cas.

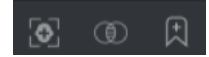

Les éléments suivants apparaissent à gauche de la zone de lecture en gros plan :

- **Titre du Synopsis -** tel que défini lors de la création du synopsis.
- **Heure de l'Evènement -** l'heure à laquelle l'évènement a été enregistré pour la première fois dans la vidéo d'origine.
- **Nom du fichier -** indique le nom du fichier d'origine pour une référence même dans un synopsis multi-fichiers de caméra unique. Visible uniquement sur un synopsis en mode fichier.

**Page 18 de 82 © BriefCam |** 

### **TRANSFORMER LA VIDÉOSURVEILLANCE EN INTELLIGENCE ACTIVE**

#### <span id="page-18-0"></span>**Compteur d'Objets par Cas**

Affiche le nombre total d'objets détectés dans les synopsis vidéo associés au Cas ou le nombre d'objets associés au Cas correspondant aux filtres appliqués.

#### <span id="page-18-1"></span>**Filtres Globaux**

Une riche sélection de filtres granulaires peut être utilisée pour inclure et afficher uniquement les objets correspondant à une plage de caractéristiques dans l'onglet **Visualiseur**.

Reportez-vous au tableau suivant pour toutes les options de filtrage disponibles.

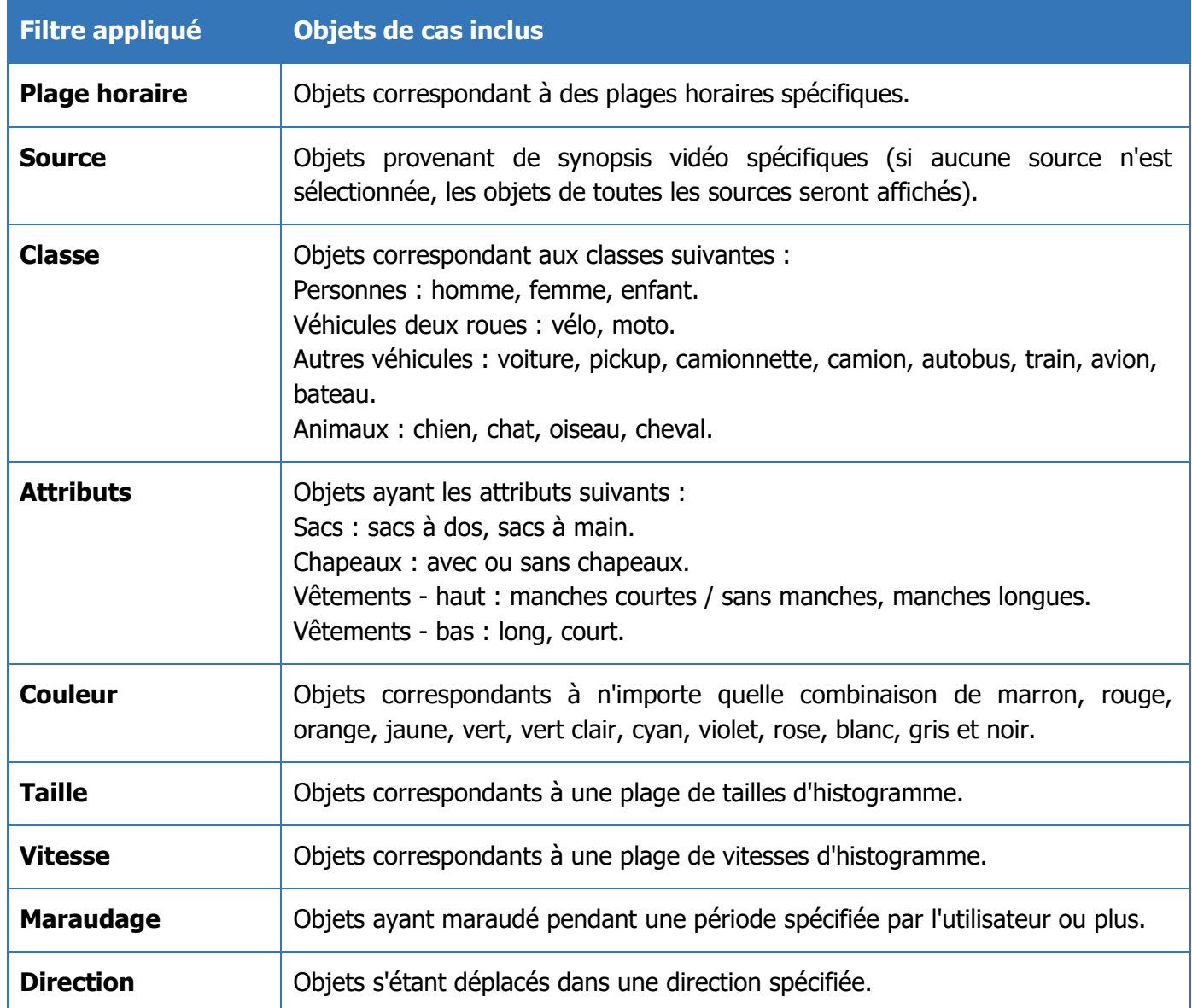

# **TRANSFORMER LA VIDÉOSURVEILLANCE EN INTELLIGENCE ACTIVE**

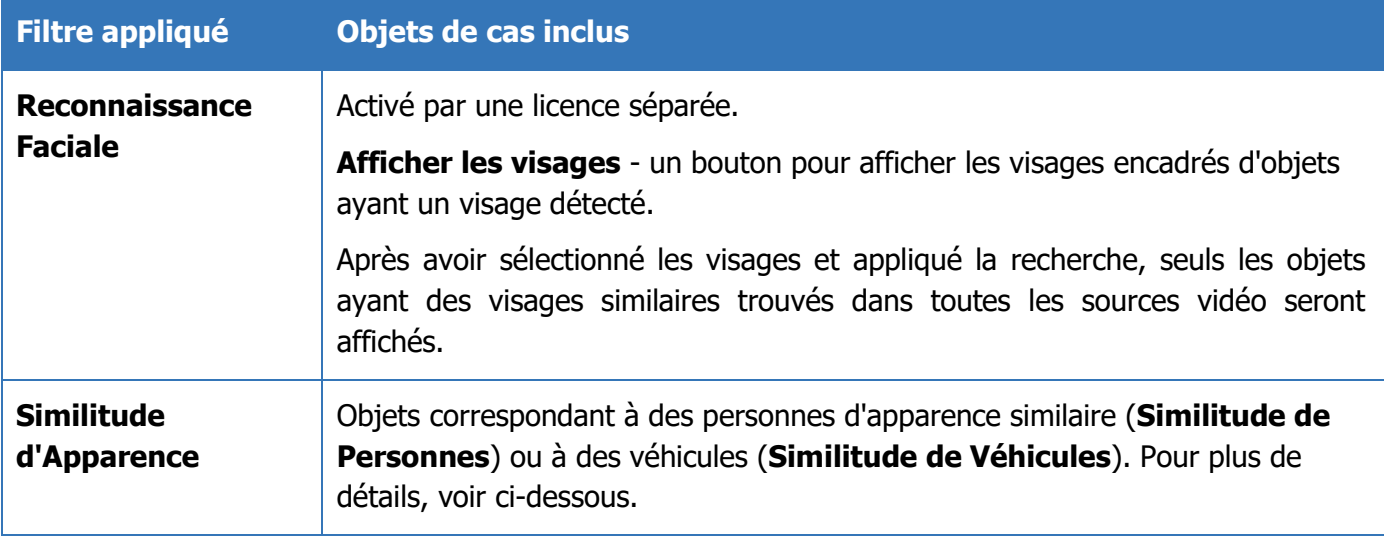

#### **Utilisation de filtres de Reconnaissance Faciale**

Le filtre de Reconnaissance Faciale est activé par licence.

Pour filtrer des objets par visages uniques ou multiples, cliquez sur le filtre global de **Reconnaissance Faciale**.

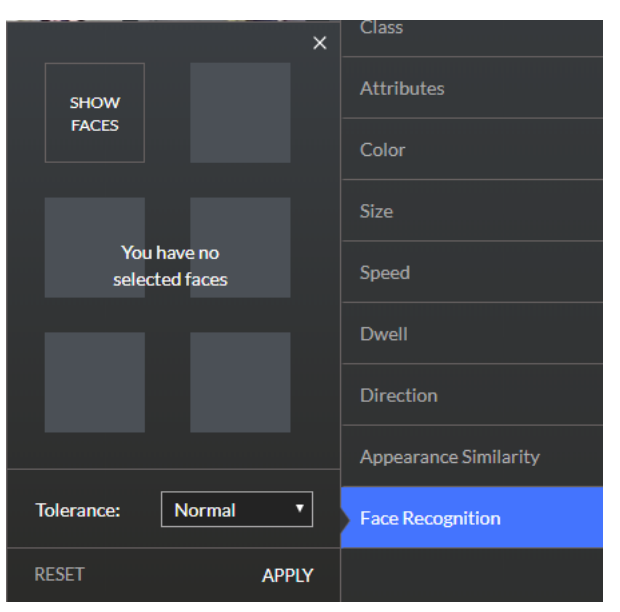

Cliquez sur le bouton **Afficher les Visages**. Ceci filtrera tous les objets, ne laissant que ceux comportant des visages qui peuvent être utilisés pour appliquer le filtrage par **Reconnaissance Faciale**.

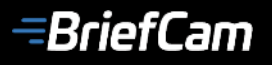

Passez la souris sur et sélectionnez un ou plusieurs visages, puis cliquez sur le bouton d'activité **Visages** dans l'angle supérieur droit de la page (o) pour filtrer tous les objets du cas selon les visages sélectionnés.

 $\bigoplus$  ADD VIDEO CASES > SHOPLIFTING 28/284  $\mathbf{S}$ 04/02/18 01:00 PM-04/02/18 04:00 PM **Source Time Range** Attributes Color Size Speed Dwell Direction Appearance Similarity **Face Recognition** 

Vous pouvez également utiliser le bouton **Reconnaissance Faciale** affiché à droite de la zone de lecture en gros plan d'un objet.

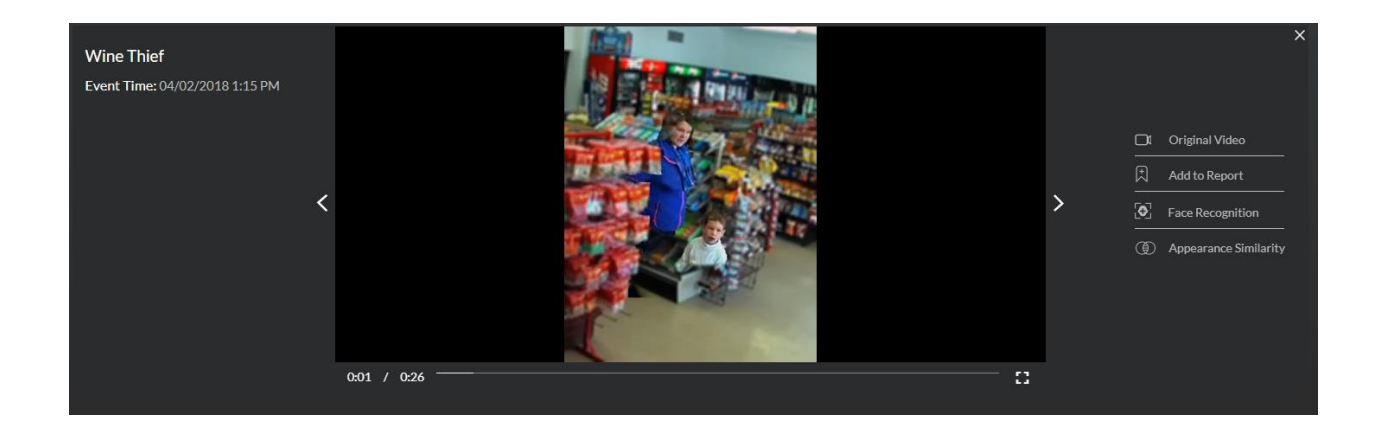

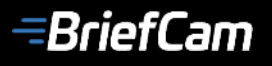

Les visages sélectionnés apparaîtront dans le filtre de **Reconnaissance Faciale**, prêt à être recherchés. Sélectionnez les visages que vous souhaitez rechercher et cliquez sur **Appliquer** pour filtrer tous les objets selon ces visages.

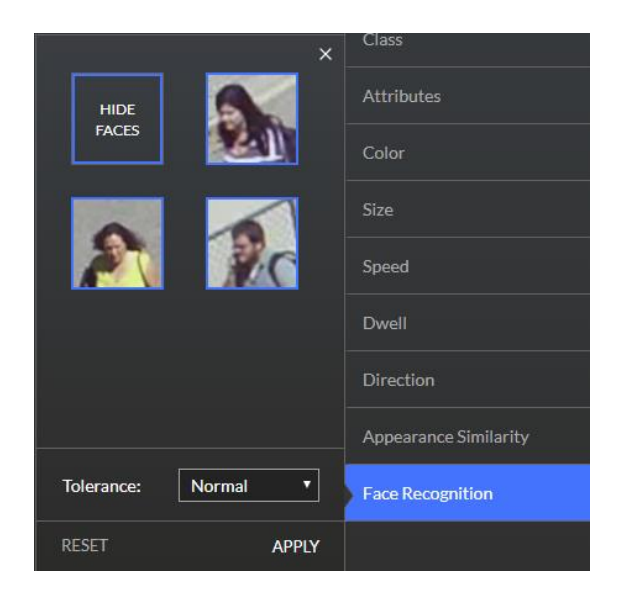

Vous pouvez survoler un visage individuel avec la souris et cliquer sur son bouton Supprimer (poubelle) pour le retirer du filtre, cliquer sur **Réinitialiser** pour supprimer tous les visages sélectionnés ou cliquer sur **Masquer les Visages** pour reprendre l'affichage de tous les objets (pas uniquement les visages reconnus).

#### **Utilisation des filtres de Similitude d'Apparence**

Pour filtrer les objets uniquement sur des objets similaires, sélectionnez un ou plusieurs objets (en les survolant et en cliquant sur leur bouton de sélection), puis cliquez sur le bouton d'activité **Apparence** ( ) en haut à droite de la page. Vous pouvez également le faire en cliquant sur le bouton **Similitude d'Apparence** affiché à droite de la zone de lecture en gros plan d'un objet.

Le filtre **Similitude d'Apparence** s'ouvre et affiche tous les objets sélectionnés. Sélectionnez les objets à filtrer et cliquez sur **Appliquer**. Cela va filtrer tous les objets du cas pour n'afficher que les objets similaires à ceux sélectionnés.

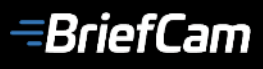

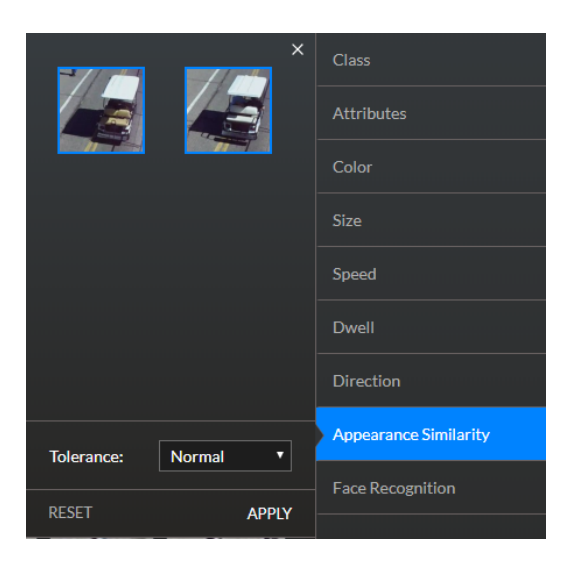

Vous pouvez survoler un objet individuel dans le filtre **Similitude d'Apparence** et cliquer sur son bouton de suppression (poubelle) pour le supprimer du filtre, ou cliquer sur **Réinitialiser** pour supprimer tous les objets sélectionnés du filtre et reprendre l'affichage de tous les objets du cas.

#### <span id="page-22-0"></span>**Filtres de Zone et de Trajectoire spécifique à une source vidéo**

Les filtres de **Zone** peuvent être appliqués pour inclure ou exclure des objets détectés dans une ou plusieurs zones polygonales à trois ou quatre côtés définies par l'utilisateur. Les filtres de **Trajectoire** peuvent être utilisés pour détecter des objets se déplaçant le long d'une ou plusieurs trajectoires définies par l'utilisateur, ainsi que des objets dont la partie inférieure (jambes, roues) se déplace le long de cette trajectoire.

Les filtres **Zone** et **Trajectoire** sont spécifiques à une seule source vidéo, tandis que les filtres globaux s'appliquent à toutes les vidéos d'un cas.

Cliquez sur le bouton **Zone** ou **Trajectoire** sous un synopsis vidéo individuel pour filtrer ses objets par zones d'intérêt ou trajectoires, respectivement. Dans le filtre par **Zone**, vous pouvez créer un ou plusieurs polygones à trois ou quatre côtés dans le cadre de lecture du synopsis pour inclure uniquement les objets détectés dans les zones polygonales que vous avez spécifiées. De même, dans le filtre **Trajectoire**, vous pouvez dessiner des trajectoires de formes libres dans le cadre pour inclure uniquement les objets qui ont parcouru ces trajectoires. Les compteurs d'objets globaux et spécifiques au synopsis seront mis à jour en conséquence.

Dans les filtres **Zone** et **Trajectoire**, vous pouvez définir la **Durée** minimale que l'objet passe dans la Zone ou sur la Trajectoire tracée.

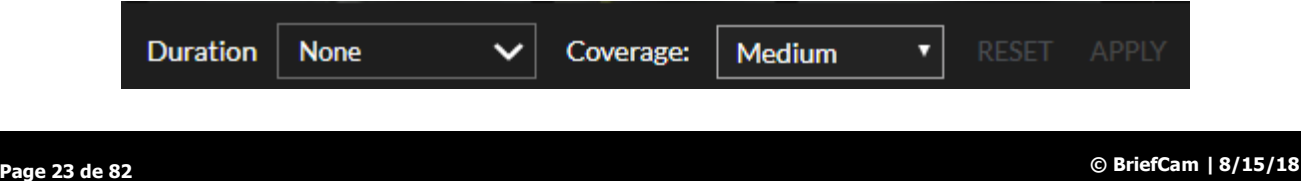

#### <span id="page-23-0"></span>**Ajustement du seuil de tolérance du filtre**

Les filtres de classe, attributs, couleur, temps de maraudage, direction, zone, trajectoire, reconnaissance faciale et similitude d'apparence sont tous configurés avec des niveaux de tolérance par défaut.

Lorsque le filtre de **Classe** est activé (avec la tolérance **Normale** par défaut), le choix du niveau de tolérance **Stricte** résultera en des objets correspondants strictement aux critères de recherche, tandis que le choix de **Lâche** résultera en des objets ayant une correspondance partielle.

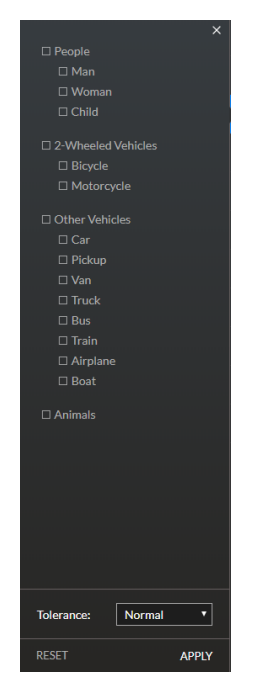

Les paramètres de tolérance (**Stricte**, **Normale** et **Lâche**) peuvent également être appliqués aux filtres **Attributs**, **Reconnaissance Faciale** et **Similitude d'Apparence**.

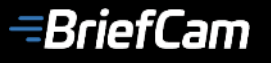

Le paramètre de tolérance du filtre par **Couleur** est plus détaillé, vous permettant de spécifier la tolérance de **Couverture** et de **Teinte** (les niveaux de couverture faible, moyen et élevé peuvent être définis en fonction de la taille souhaitée de la zone et des niveaux précis peuvent être réglés pour la précision d'appariement des teintes).

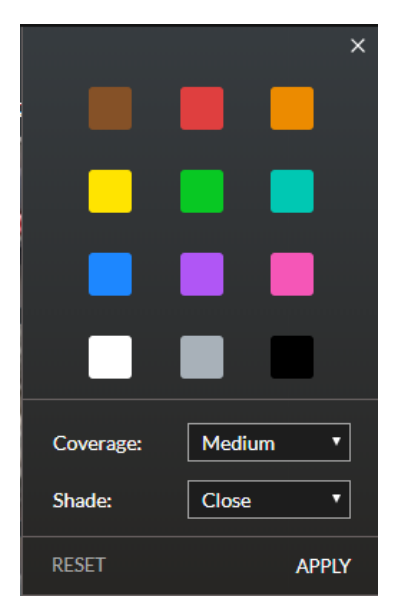

La tolérance de **Maraudage** contrôle la quantité de mouvements de l'objet à considérer comme maraudage. Le paramètre de tolérance par défaut est **Normal. Stricte** et **Lâche** peuvent également être appliqués pour affiner les résultats de la recherche.

Le paramètre de tolérance par défaut de l'**Angle** du filtre **Direction** est **Normal**, comme indiqué cidessous.

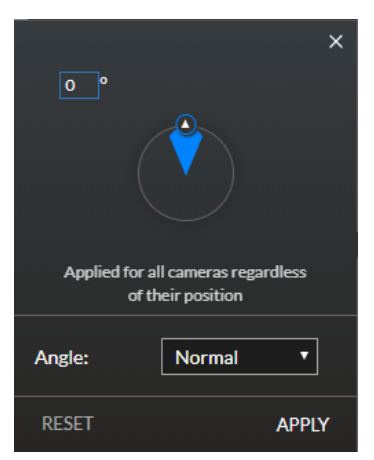

Pour assurer l'adhérence la plus stricte à la direction sélectionnée, cliquez sur la liste déroulante de l'**Angle** pour le modifier en **Étroit**. Vous pouvez également modifier le paramètre à **Large**.

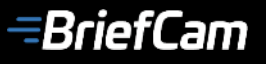

Lorsque le filtre de **Trajectoire** est activé (avec le paramètre par défaut **Moyenne** pour la **Précision** sur le contrôle de filtre par trajectoire, comme indiqué ci-dessous), le choix du niveau de précision **Élevée** résulte en ce que seuls les évènements adhérant étroitement à la trajectoire tracée soient filtrés, alors qu'une précision **Basse** entraînera l'inclusion d'évènements supplémentaires qui ne suivent que faiblement la trajectoire définie.

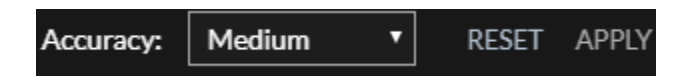

Les paramètres de tolérance de couverture (Basse, Moyenne et Élevée) peuvent également être appliqués au filtre ZI / ZE, sous **Couverture**, sur le contrôle de filtre de **Zone**.

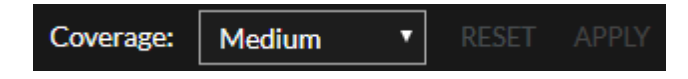

#### <span id="page-25-0"></span>**Préréglages de filtre**

Vous pouvez appliquer n'importe quelle combinaison de filtres globaux et spécifiques à la source (**Zone** et **Trajectoire**) aux objets du cas. Une fois ceci fait, vous pouvez utiliser les trois boutons de préréglage de filtre - **Enregistrer les préréglages**, **Liste des préréglages** et **Réinitialisation des Filtres** - pour stocker et récupérer ces combinaisons de filtres en tant que préréglages ou pour les réinitialiser.

#### <span id="page-25-1"></span>**Couches Visuelles**

Le contrôle de Couches Visuelles ( $\geqslant$ ) permet aux utilisateurs d'avoir une visibilité sur l'analyse visuelle statistique de l'activité des objets et des zones de maraudage ainsi que sur les trajectoires d'événements populaires dans un synopsis. Des couches visuelles peuvent être créées selon des critères de recherche spécifiques. Les couches visuelles ne peuvent être visualisées qu'une fois le traitement du synopsis terminé. En cliquant sur le contrôle, un menu vous permet de sélectionner la couche visuelle souhaitée (voir ci-dessous).

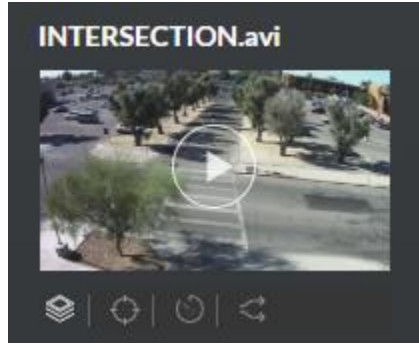

# **TRANSFORMER LA VIDÉOSURVEILLANCE EN INTELLIGENCE ACTIVE**

#### <span id="page-26-0"></span>Carte Thermique d'Activité

Cliquez sur l'icône **Activité** ( ) dans le menu de la couche visuelle pour superposer une couche de carte thermique d'activité, qui met en évidence les zones dans lesquelles un mouvement accru d'évènements a été détecté (voir ci-dessous).

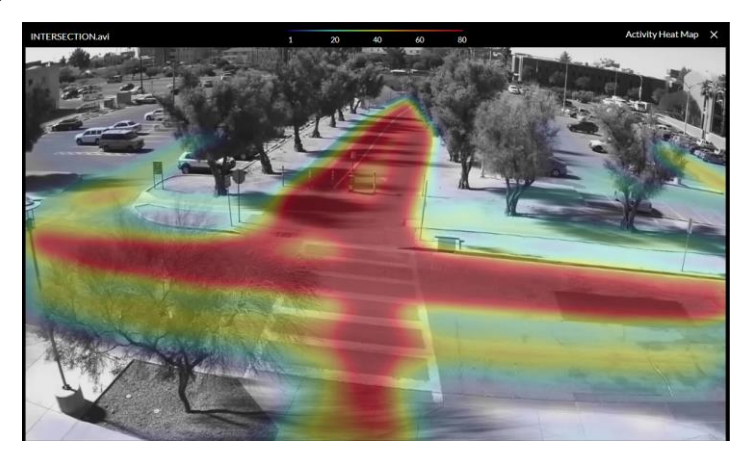

La légende de carte thermique d'activité ( $\frac{1}{2}$   $\frac{1}{2}$   $\frac{1}{2}$   $\frac{1}{2}$   $\frac{1}{2}$   $\frac{1}{2}$   $\frac{1}{2}$   $\frac{1}{2}$  dans la partie supérieure de la fenêtre de lecture du synopsis indique le nombre d'évènements détectés associés à chacune des différentes couleurs de la carte thermique.

Cliquez sur le bouton de fermeture  $(\mathbb{X})$  à droite de cette légende pour effacer la couche visuelle de carte thermique d'activité et reprendre l'affichage des vignettes d'événements.

#### <span id="page-26-1"></span>Carte Thermique de Maraudage

Cliquez sur l'icône **Maraudage** (**al**) dans le menu de la couche visuelle pour superposer une carte thermique de maraudage en surbrillance, dans laquelle des évènements ont maraudé pendant de longues périodes (voir ci-dessous).

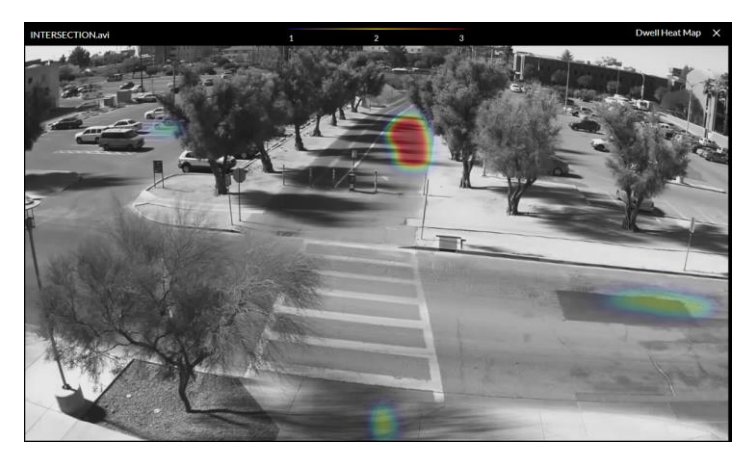

# **TRANSFORMER LA VIDÉOSURVEILLANCE EN INTELLIGENCE ACTIVE**

La légende de la carte thermique de maraudage (  $\frac{1}{2}$   $\frac{1}{2}$   $\frac{1}{2}$  superposée dans la partie supérieure de la fenêtre de lecture du synopsis indique le nombre d'évènements détectés ayant maraudé dans les zones en surbrillance. Cliquer sur le bouton de fermeture ( $\blacksquare$ ) pour effacer la couche visuelle de la carte thermique de maraudage et reprendre l'affichage des vignettes d'événements.

#### <span id="page-27-0"></span>Couche visuelle Trajectoires Courantes

Cliquez sur l'icône **Trajectoires** ( ) dans le menu de la couche visuelle pour superposer une couche de trajectoires courantes, qui met en évidence les trajectoires les plus couramment prises par les objets détectés dans le synopsis (voir ci-dessous).

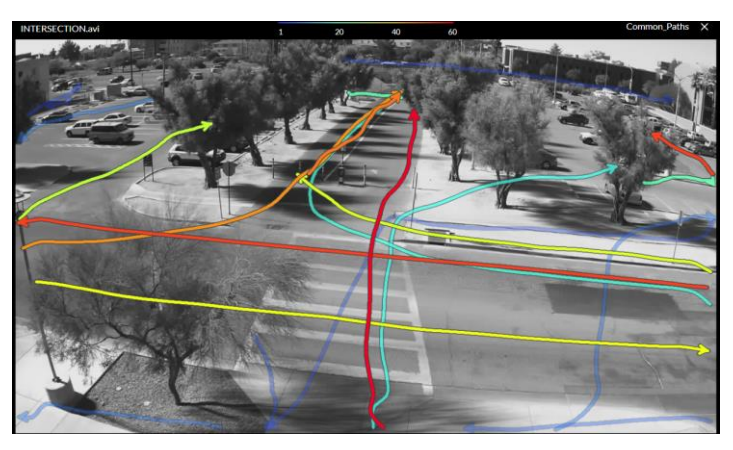

La légende des Trajectoires courantes ( $\frac{1}{2}$   $\frac{1}{2}$   $\frac{1}{2}$   $\frac{1}{2}$   $\frac{1}{2}$  superposée dans la partie supérieure de la fenêtre de lecture du synopsis indique le nombre d'évènements détectés ayant suivi les trajectoires indiquées par les différentes couleurs.

Cliquer sur le bouton de fermeture  $(\mathbf{X})$  pour effacer la couche visuelle de la carte thermique de maraudage et reprendre l'affichage des vignettes d'événements.

#### <span id="page-27-1"></span>Ajout d'une couche visuelle à un rapport ou exportation d'une image

Vous pouvez ajouter des images de couches visuelles au rapport de cas ou exporter une image fixe.

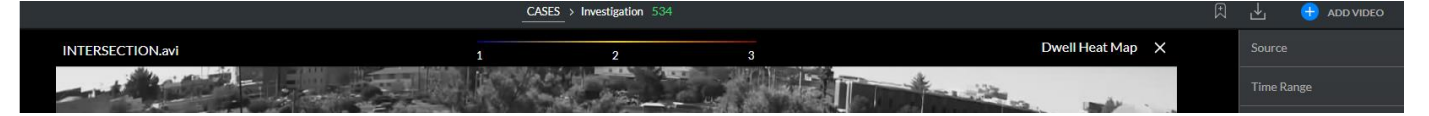

Cliquez sur le bouton **Ajouter au Rapport** ( $\mathbb{R}$ ) et entrez le titre et la description.

Cliquez sur le bouton **Exporter** pour exporter et télécharger un fichier .PNG avec la couche visuelle correspondante.

# **TRANSFORMER LA VIDÉOSURVEILLANCE EN INTELLIGENCE ACTIVE**

#### **Note :**

Des couches visuelles peuvent être créées selon des critères de recherche spécifiques. Par exemple, lorsqu'un utilisateur affine la recherche et les filtres pour les vélos, la couche visuelle générée sera créée en fonction des objets filtrés (voir l'image ci-dessous).

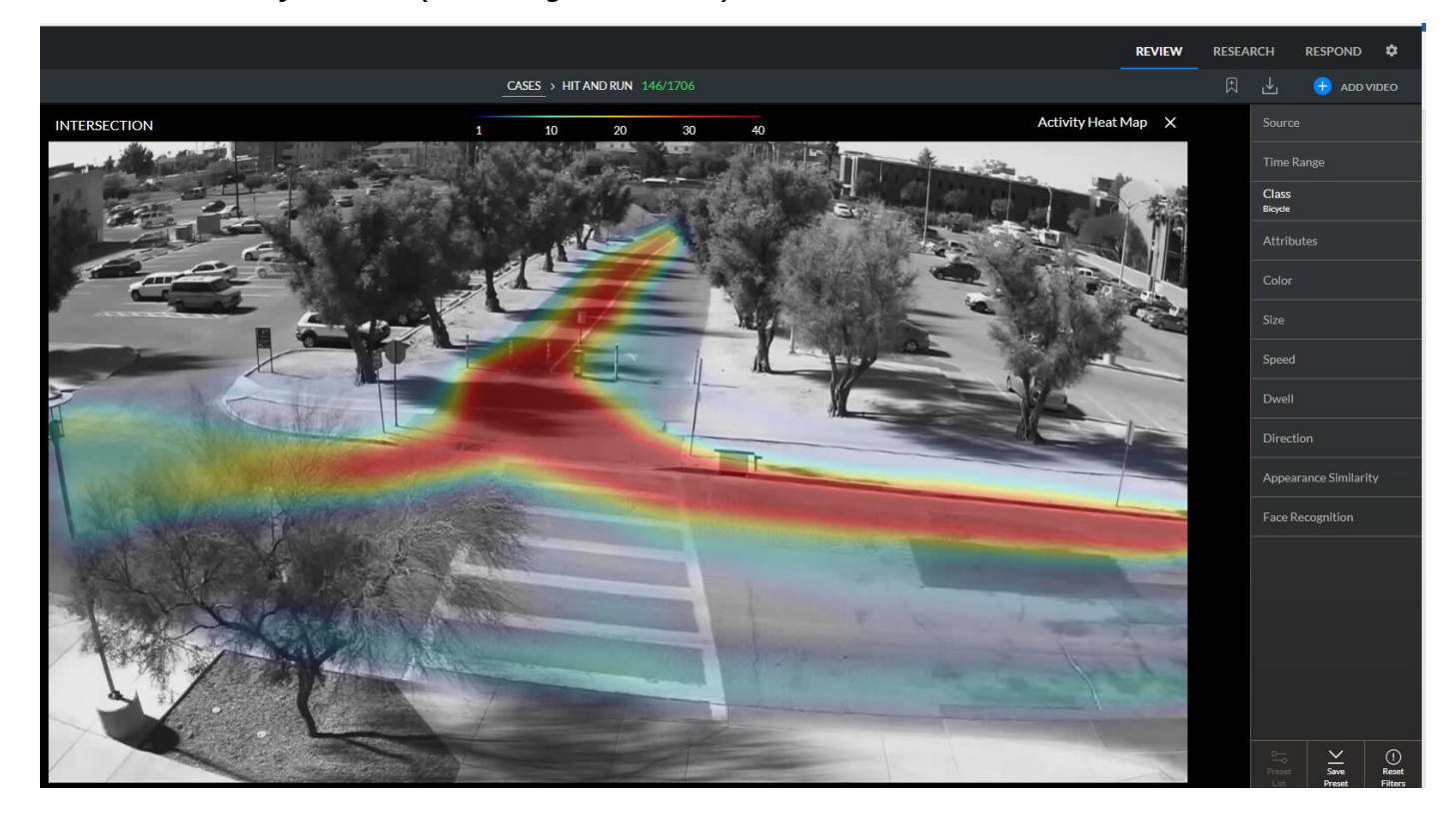

 $\equiv$ BriefCam

# **TRANSFORMER LA VIDÉOSURVEILLANCE EN INTELLIGENCE ACTIVE**

#### <span id="page-29-0"></span>**Tri des vignettes d'objets**

Les vignettes sont triées par défaut chronologiquement, et par pertinence lorsque les filtres sont appliqués.

Cependant, le tri horaire (du temps le plus ancien au plus récent et vice versa) est également disponible.

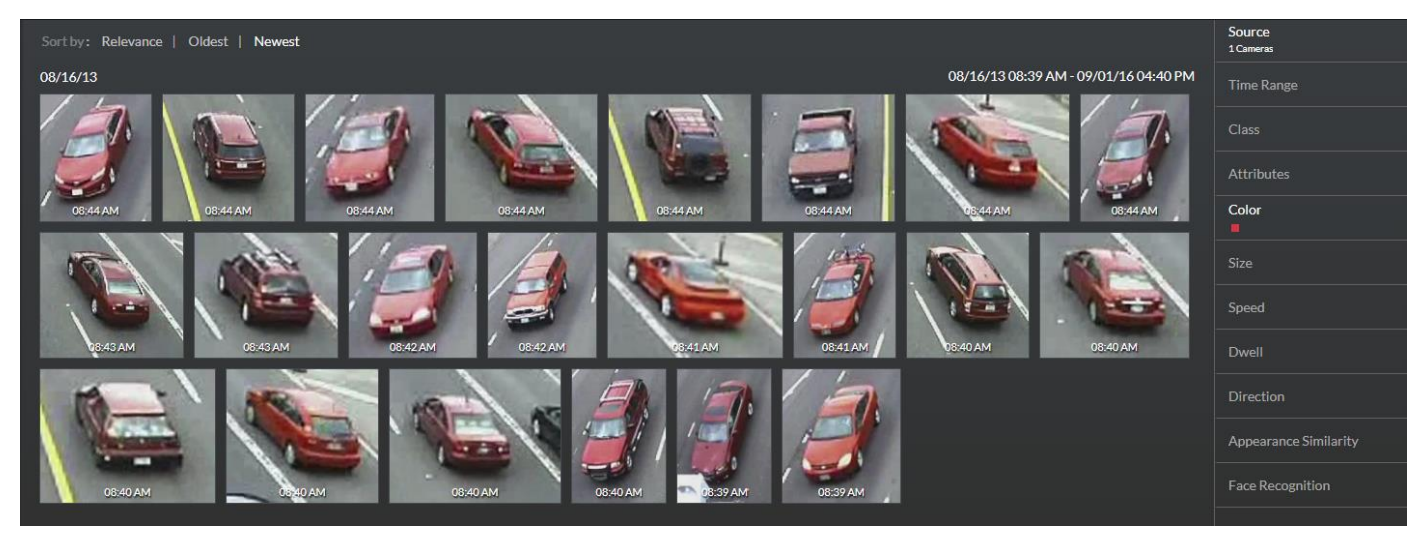

### **TRANSFORMER LA VIDÉOSURVEILLANCE EN INTELLIGENCE ACTIVE**

#### <span id="page-30-0"></span>**L'onglet Rapport**

Les constatations de cas peuvent être résumées dans des rapports concis avec toutes les pièces pertinentes. Pour afficher les rapports, accédez à l'onglet **Rapport** du module **Review** (voir ci-dessous).

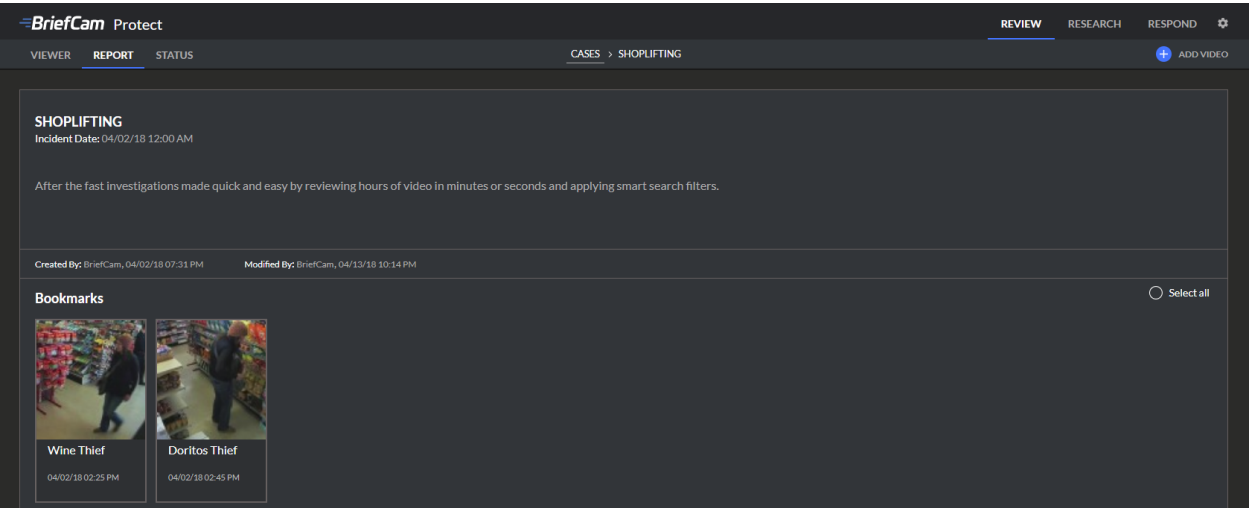

Les rapports comportent un titre et une description du cas ainsi que des vignettes pour tous les objets et images de couches visuelles ajoutées via le bouton **Ajouter au rapport** (**R)**, chacune avec un titre et une description (entrée lors de l'ajout d'objets au rapport dans l'onglet **Visualiseur**). Passez la souris sur les vignettes des signets pour faire apparaître les boutons de sélection, d'édition et de lecture.

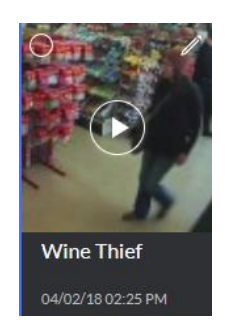

Cliquer sur le bouton de lecture vous permettra d'afficher la vidéo originale présentant l'objet concerné. Vous pouvez cliquer sur le bouton d'édition (une icône en forme de crayon, révélée en survolant le signet) pour modifier le titre et la description d'un signet.

Vous pouvez supprimer des signets en sélectionnant un ou plusieurs signets à supprimer, puis en cliquant sur l'icône de la corbeille dans l'angle supérieur droit de l'onglet **Rapport** pour supprimer tous les signets sélectionnés.

### **TRANSFORMER LA VIDÉOSURVEILLANCE EN INTELLIGENCE ACTIVE**

### <span id="page-31-0"></span>**L'onglet Statut**

Pour afficher l'état du traitement du synopsis vidéo, accédez à l'onglet **État** du module **Visualiseur** (voir ci-dessous).

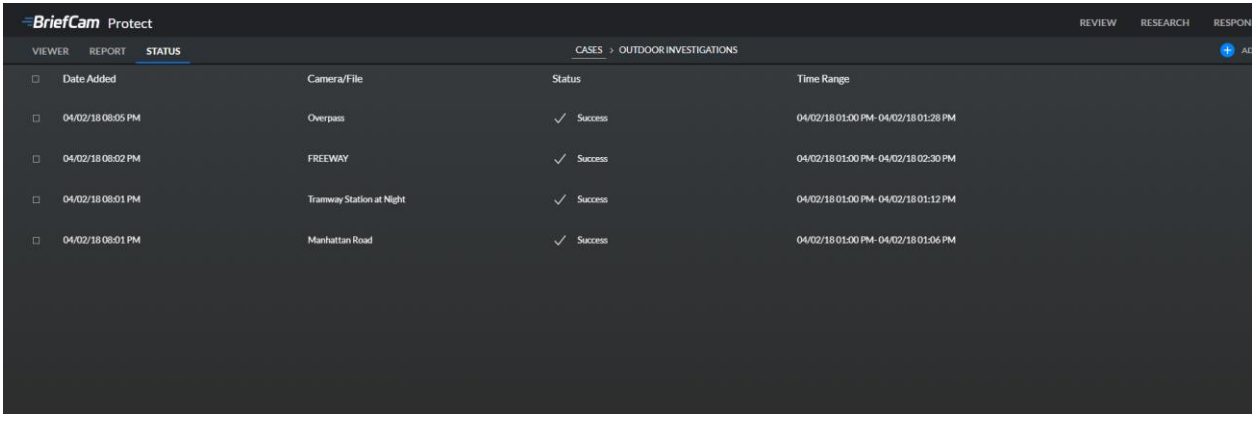

Chaque vidéo (basée sur un fichier ou provenant d'un VMS) ajoutée apparaît ici, avec la date à laquelle elle a été ajoutée au cas, son fichier source ou sa caméra source, son état de traitement du synopsis vidéo et la plage horaire sélectionnée pour son synopsis vidéo.

Les indications de statut de traitement du synopsis vidéo incluent les éléments suivants :

- **Traitement** le traitement du synopsis vidéo est en cours.
- **Succès** le traitement du synopsis vidéo est terminé et le synopsis est prêt.
- **Erreur** (ou **Erreur Partielle**) le traitement du synopsis vidéo a échoué (en raison d'une défaillance de la connexion du serveur, d'un manque d'enregistrements sur VMS, d'échecs de chargement de la vidéo, etc.).
- **Aucun Objet** le traitement du synopsis vidéo est terminé et aucun objet n'a été détecté.

# **TRANSFORMER LA VIDÉOSURVEILLANCE EN INTELLIGENCE ACTIVE**

### <span id="page-32-0"></span>**Le Module Research**

Le module **Research** de BriefCam vous permet de tirer parti de l'analyse vidéo quantitative pour prendre des décisions éclairées et basées sur des données. Le module comporte les deux onglets suivants :

- **Tableaux de bord** Cet onglet comprend une plate-forme BI (Business Intelligence) intégrée basée sur des métadonnées vidéo agrégées. L'onglet vous permet de visualiser une série d'analyses, telles que les indicateurs de performance clés, et d'effectuer une analyse des tendances.
- **Sources** Cet onglet vous permet de planifier la génération quotidienne ou ponctuelle de tableaux de bord pour n'importe quelle source vidéo VMS et de définir des dimensions personnalisées permettant une analyse détaillée de ces indicateurs de performance tel que :
- Décompte d'objets sur zone quantification d'objets entrant dans une ou plusieurs zones polygonales à trois ou quatre côtés définies par l'utilisateur.
- Décompte d'objets sur une trajectoire nombre d'objets se déplaçant le long d'une ou de plusieurs trajectoires définies par l'utilisateur.

# **TRANSFORMER LA VIDÉOSURVEILLANCE EN INTELLIGENCE ACTIVE**

#### <span id="page-33-0"></span>**Tableaux de bord**

Seuls les utilisateurs appartenant aux groupes **Rédacteurs de Research** ou **Visualiseur de Research** sont autorisés à accéder à l'onglet **Tableaux de bord** du module Research. L'administrateur système peut ajouter des utilisateurs à des groupes.

#### <span id="page-33-1"></span>**Feuilles de base**

Les feuilles de base sont une bibliothèque de tableaux de bord disponible prêts à l'emploi avec le module **Research** pour une intégration rapide et facile (voir ci-dessous).

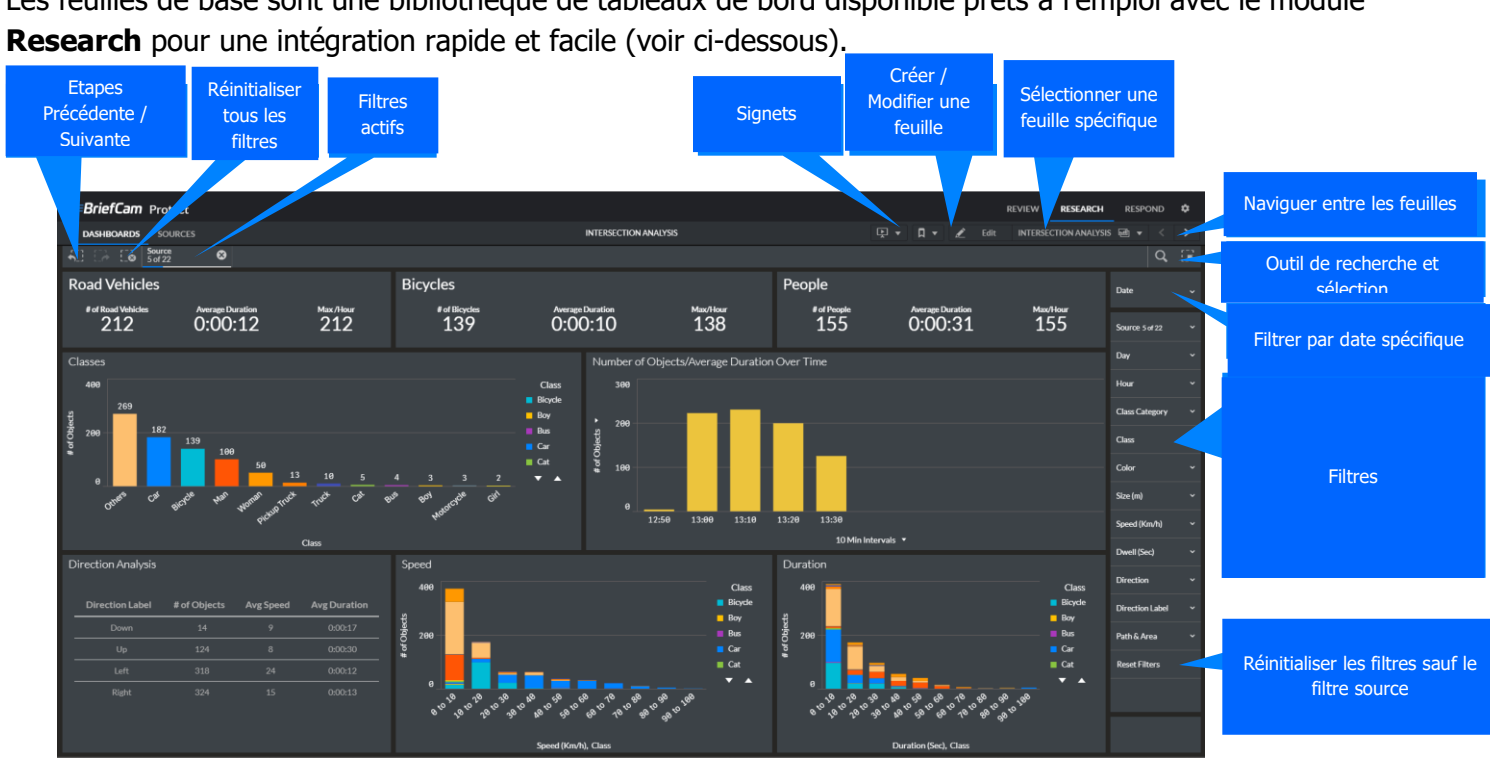

### **TRANSFORMER LA VIDÉOSURVEILLANCE EN INTELLIGENCE ACTIVE**

#### <span id="page-34-0"></span>**Filtres**

#### <span id="page-34-1"></span>État de Sélection des Filtres

Lorsque vous effectuez des sélections, les couleurs des champs de sélection et leurs valeurs changent selon que les champs sont sélectionnés ou exclus et quelles valeurs peuvent être sélectionnées pour eux. Par exemple, lorsque vous sélectionnez **Personnes** dans le filtre **Classe**, les valeurs indiquées ci-dessous apparaissent dans le filtre **Classe**.

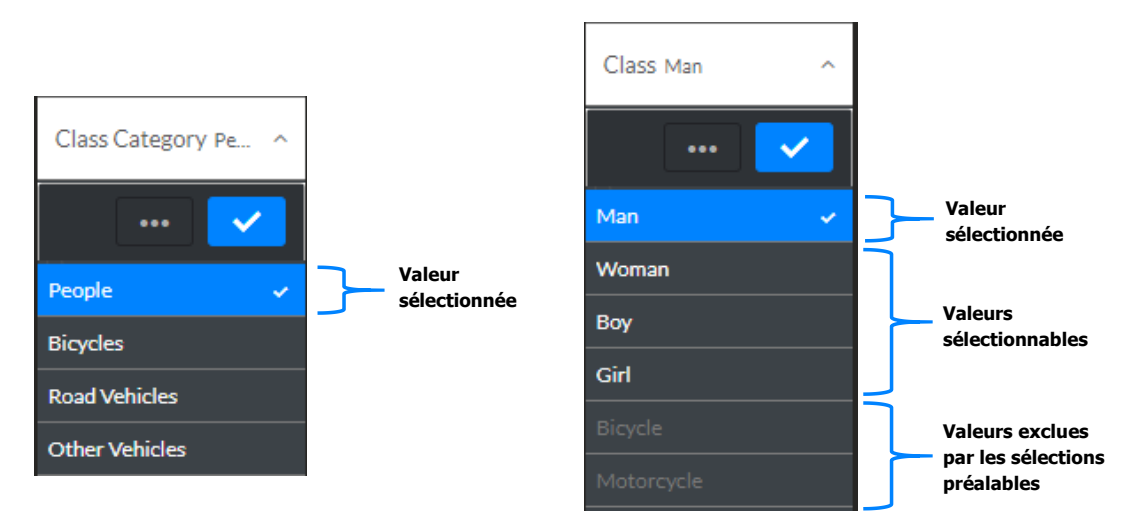

#### <span id="page-34-2"></span>Filtre avec Recherche par Expression

Vous pouvez utiliser des expressions pour effectuer des recherches et effectuer des sélections dans les volets des filtres et des éléments sélectionnables. Les expressions de recherche sont évaluées pour chaque valeur de champ dans le champ de recherche (voir l'exemple ci-dessous).

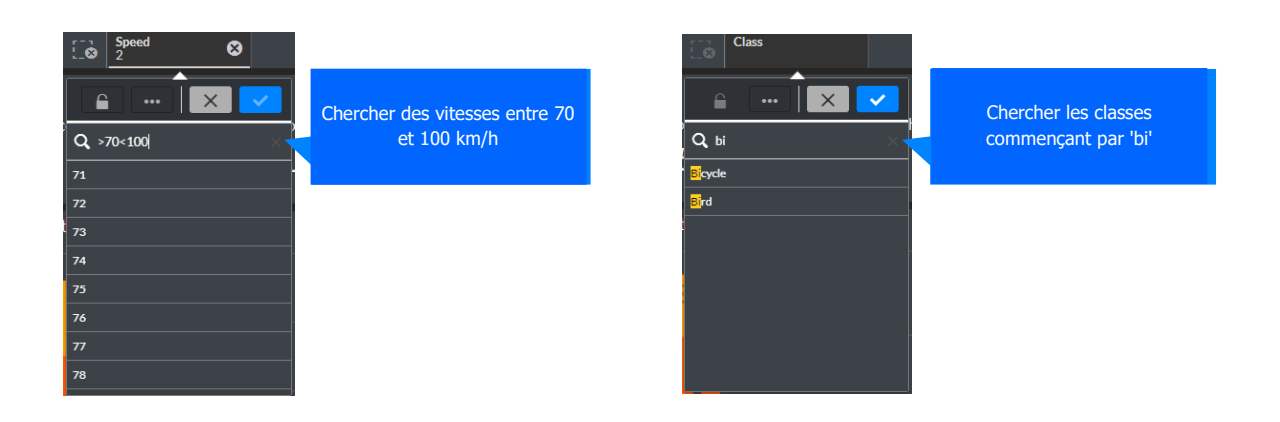

# **TRANSFORMER LA VIDÉOSURVEILLANCE EN INTELLIGENCE ACTIVE**

#### <span id="page-35-0"></span>Filtres pour graphiques

Il existe différentes manières de sélectionner les filtres dans les graphiques. Pour confirmer une sélection, cliquez en dehors de la visualisation ou appuyez sur **Entrée** ; Pour annuler une sélection, cliquez sur ou appuyez sur **Echap**.

#### **Sélection par Clic**

Vous pouvez sélectionner ou désélectionner des barres en cliquant sur celles-ci une à la fois.

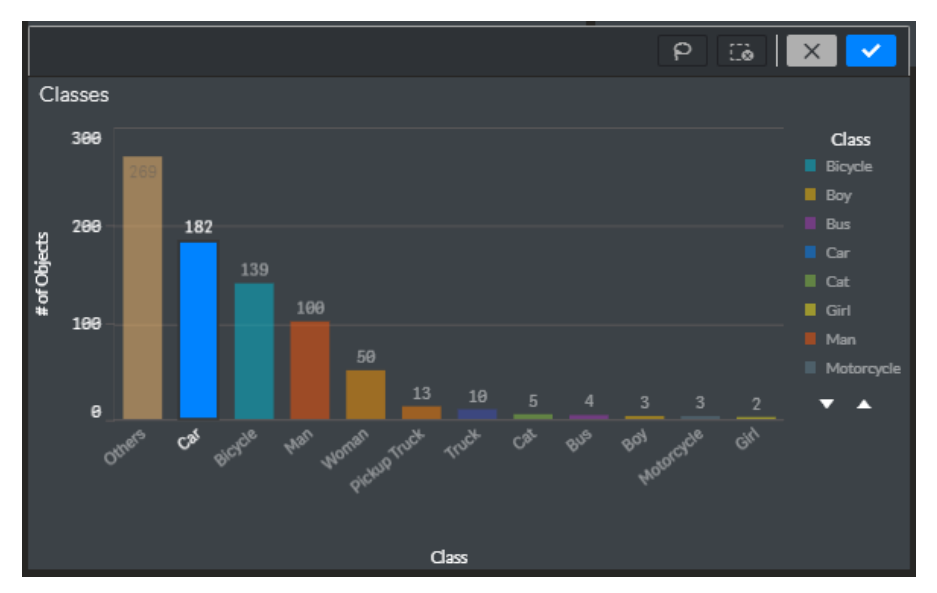
# **TRANSFORMER LA VIDÉOSURVEILLANCE EN INTELLIGENCE ACTIVE**

#### **Sélection de Légendes**

Vous pouvez également sélectionner et désélectionner les éléments de légende un à la fois en cliquant dessus.

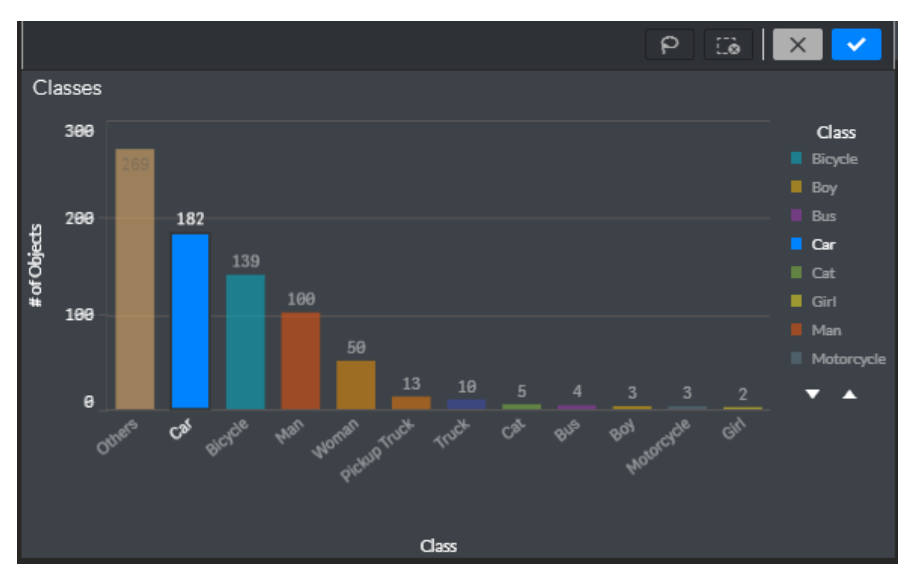

#### **Sélection par dessin**

Vous pouvez également sélectionner des barres en dessinant une ou plusieurs lignes dans le graphique comme ceci :

- 1. Cliquez à l'intérieur de la visualisation.
- 2. Cliquez sur l'outil de sélection au lasso.
- 3. Dessinez une ligne à main levée pour sélectionner plusieurs valeurs / points de données à la fois.

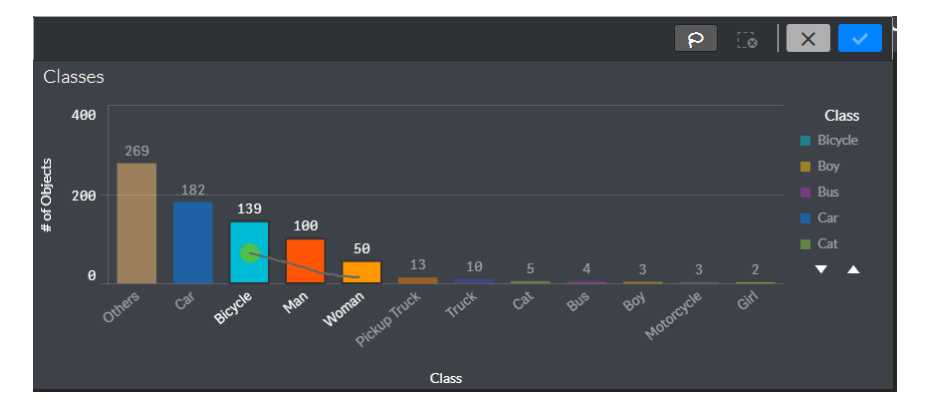

# **TRANSFORMER LA VIDÉOSURVEILLANCE EN INTELLIGENCE ACTIVE**

### **Sélection de plage**

Effectuez les sélections sur l'axe x ou y comme suit :

- 1. Cliquez à l'intérieur de la visualisation.
- 2. Dessinez vos sélections sur l'axe désiré.

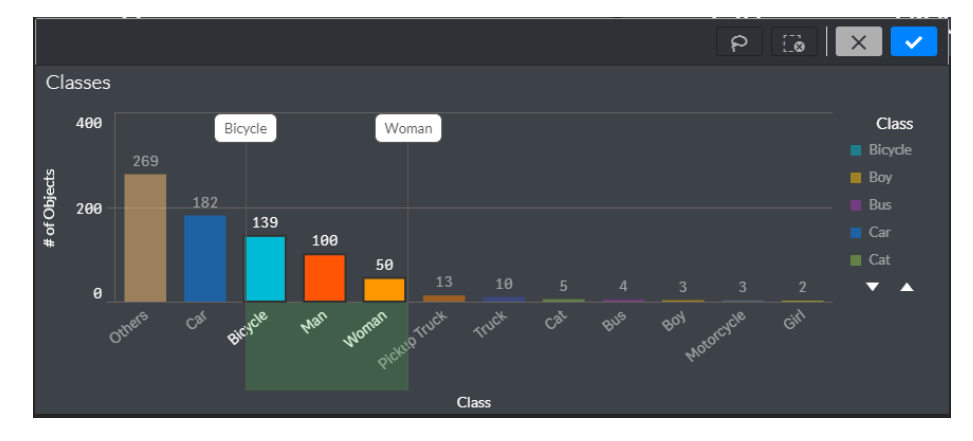

#### **Sélection au lasso**

Dessinez un lasso à main levée pour entourer une zone comme suit :

- 1. Cliquez à l'intérieur de la visualisation.
- 2. Cliquez sur l'outil de sélection au lasso.
- 3. Dessinez un cercle à main levée pour capturer et sélectionner des points de données. Assurez-vous de fermer la zone sélectionnée en revenant au point de départ de la sélection dans votre dessin à main levée.

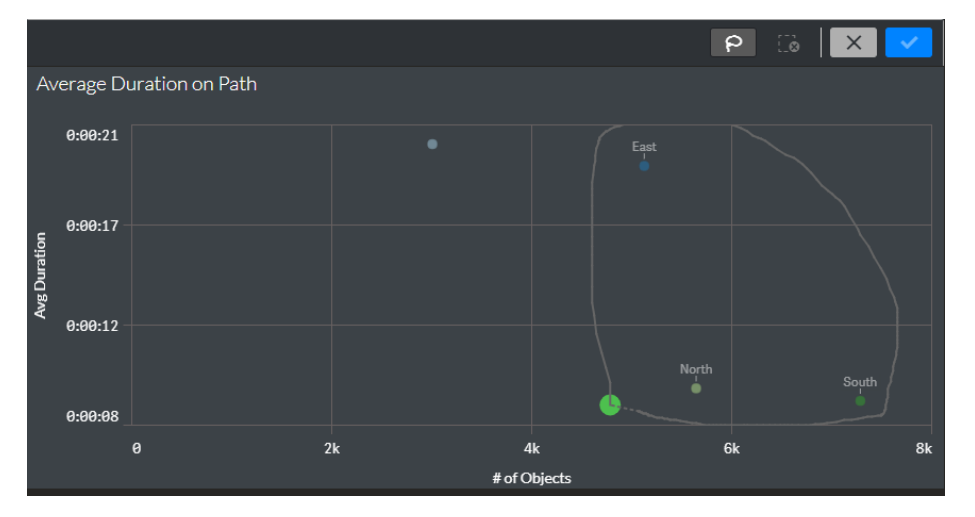

# **TRANSFORMER LA VIDÉOSURVEILLANCE EN INTELLIGENCE ACTIVE**

### **La Recherche Intelligente**

La Recherche Intelligente offre la possibilité d'avoir une vue d'ensemble des champs et des dimensions dans le tableau de bord.

Vous pouvez l'utiliser pour effectuer des sélections dans tous les champs et toutes les dimensions, qu'ils soient utilisés ou non. Pendant l'analyse, la Recherche Intelligente est disponible à droite dans la barre de sélection. Cliquez  $\alpha$  pour y accéder.

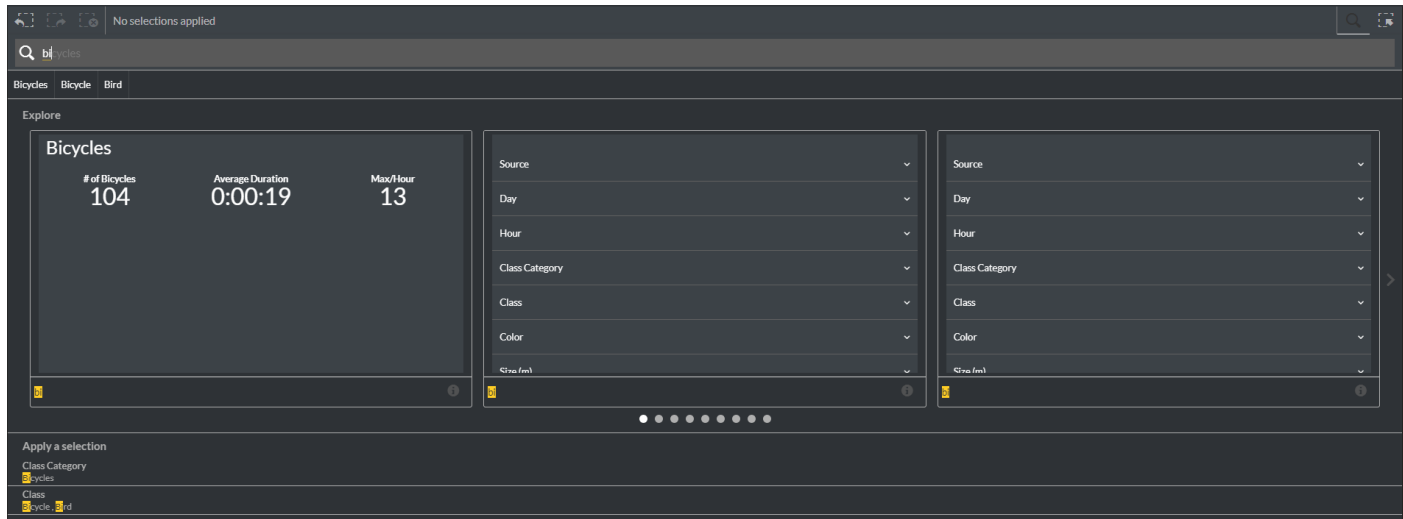

### **Signets**

Vous pouvez ajouter des signets pour enregistrer vos sélections dans la feuille. Un signet peut ensuite restaurer vos filtres et votre sélection de tableau de bord. Pour créer ou restaurer un signet, cliquez sur  $\boxed{a}$ .

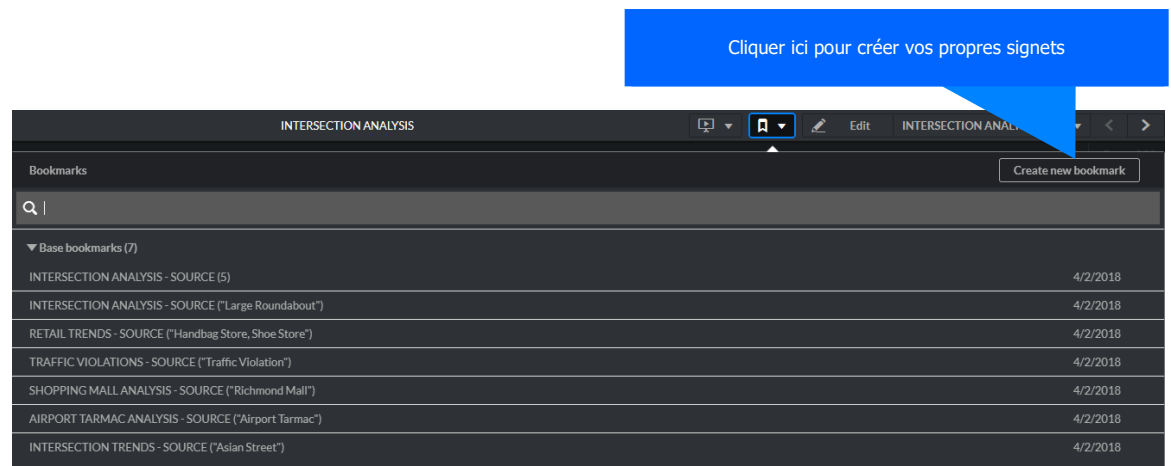

# **TRANSFORMER LA VIDÉOSURVEILLANCE EN INTELLIGENCE ACTIVE**

### **Créer vos propres analyses**

#### <span id="page-39-0"></span>**Créer une nouvelle feuille**

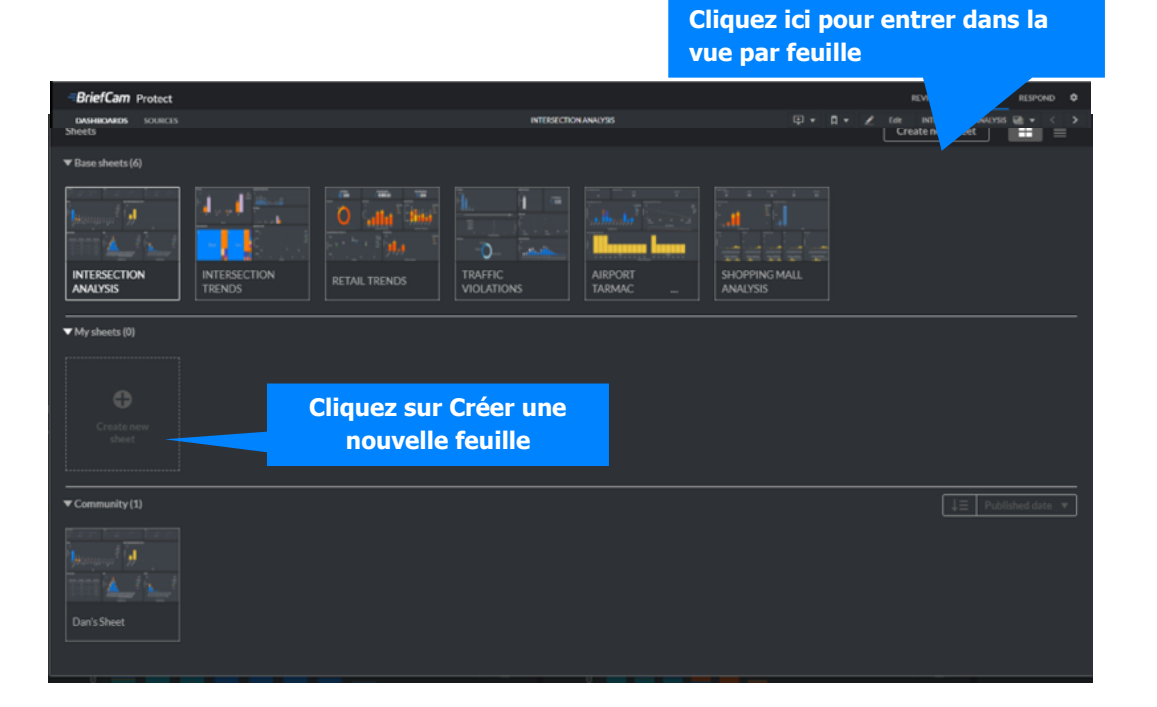

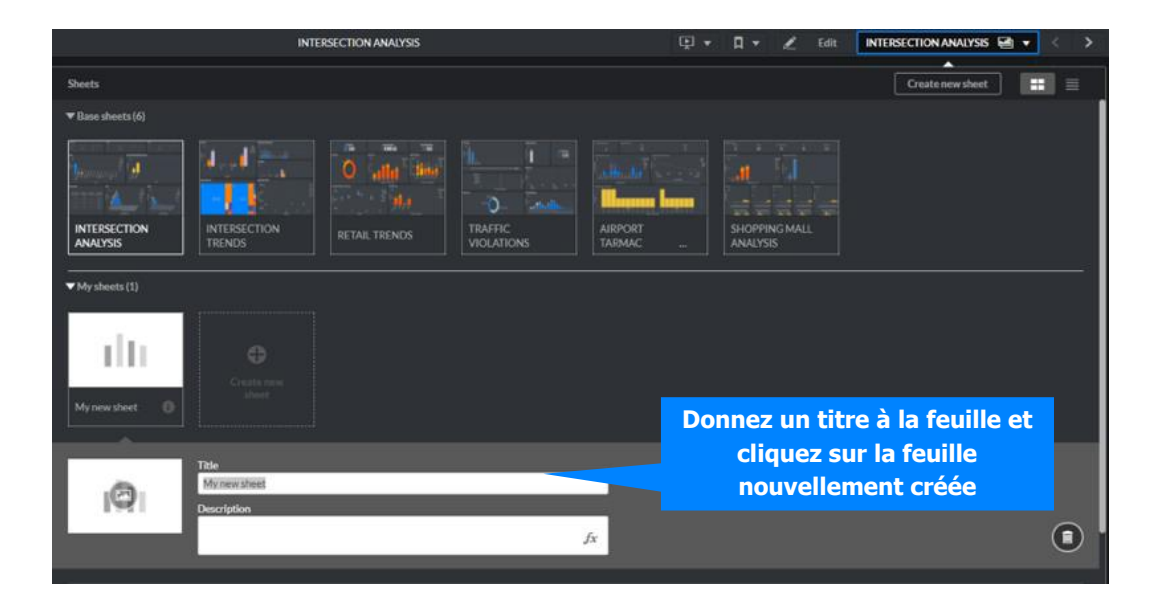

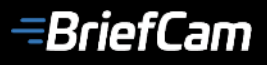

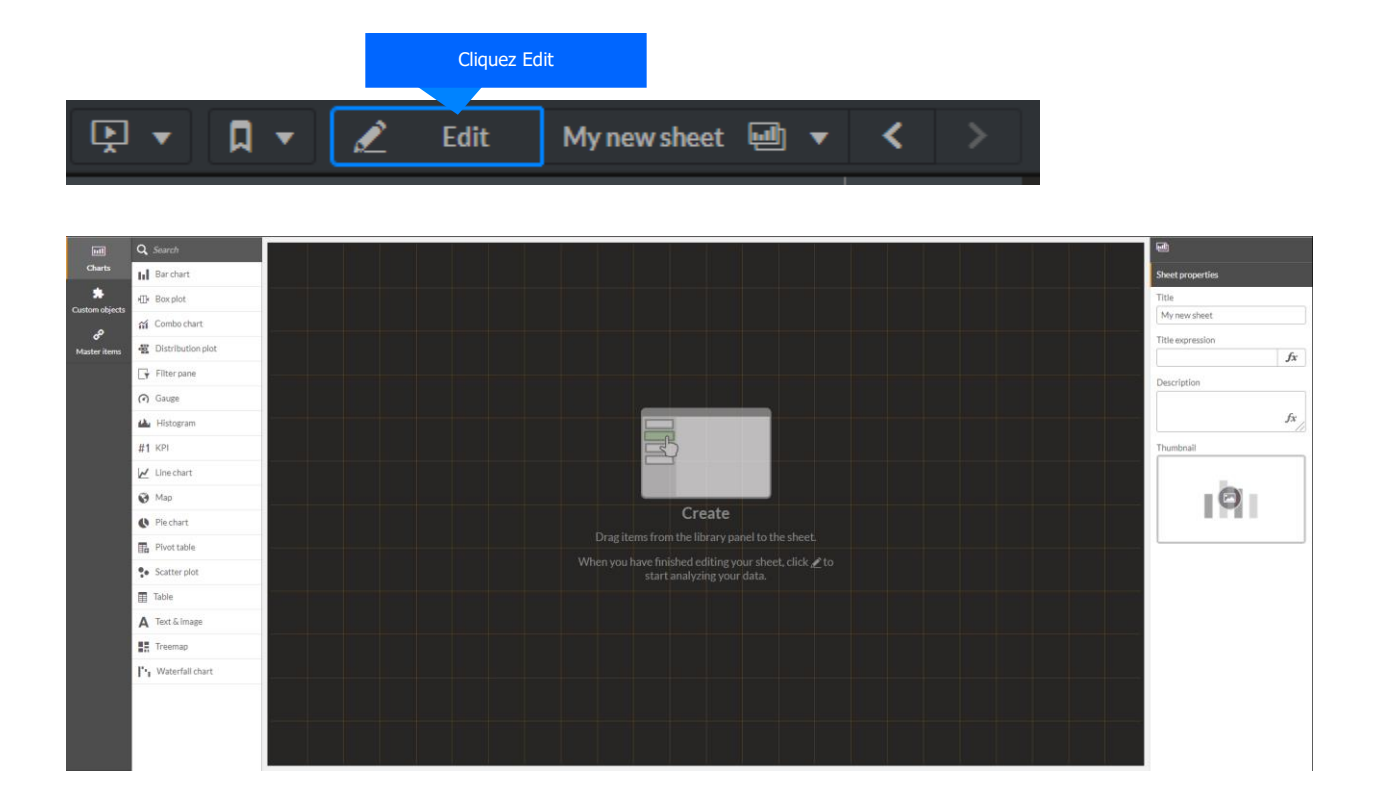

# **TRANSFORMER LA VIDÉOSURVEILLANCE EN INTELLIGENCE ACTIVE**

#### **Ajouter des visualisations**

Pour créer une nouvelle visualisation (graphique en barres, camembert, etc.), faites glisser un objet du panneau **Graphiques** ou **Objets personnalisés** vers la feuille.

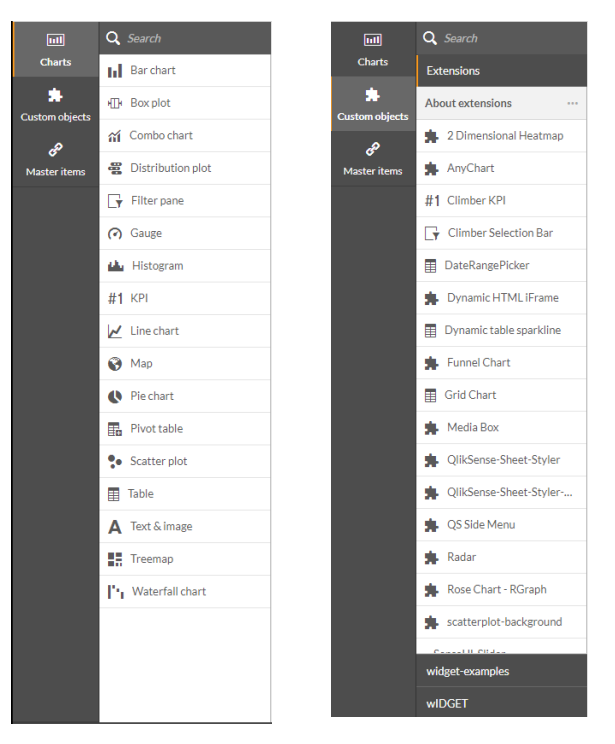

# **TRANSFORMER LA VIDÉOSURVEILLANCE EN INTELLIGENCE ACTIVE**

Le tableau ci-dessous fournit une brève description des types de graphiques et d'objets disponibles :

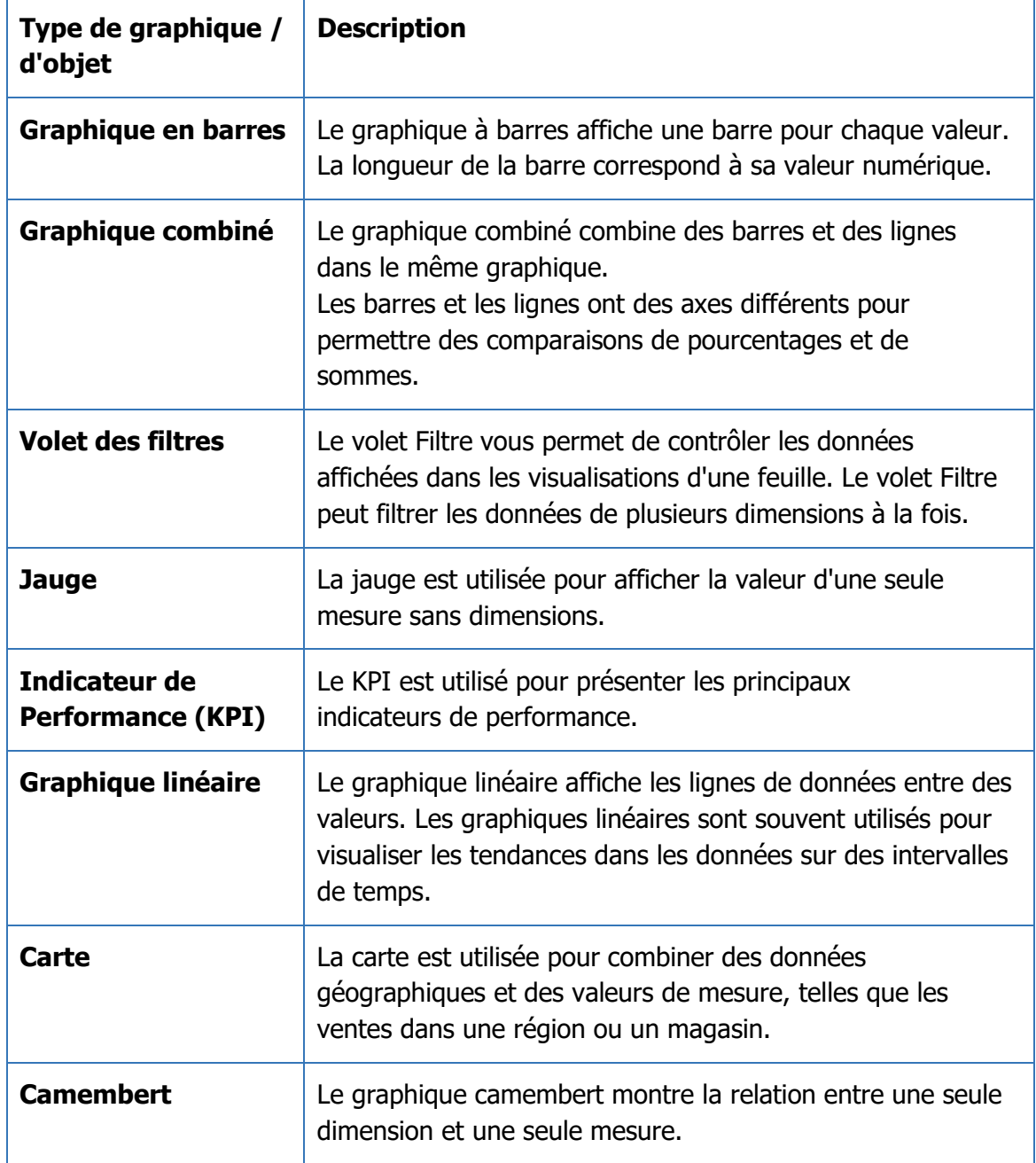

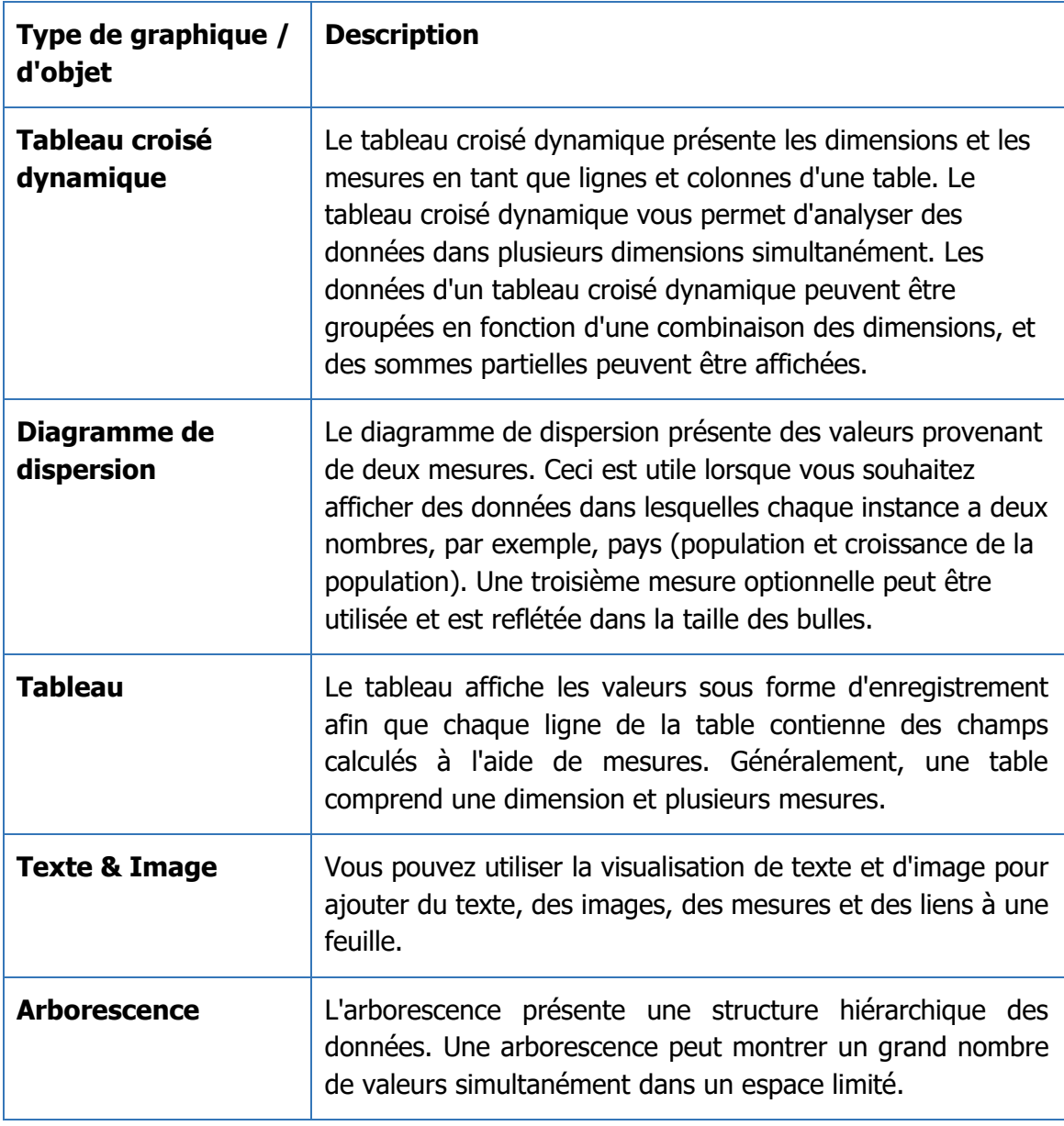

## **TRANSFORMER LA VIDÉOSURVEILLANCE EN INTELLIGENCE ACTIVE**

#### **Ajout de dimensions et de mesures**

Une fois qu'une visualisation (graphique à barres, camembert, etc.) a été ajoutée, vous devez la compléter en sélectionnant les mesures et les dimensions pertinentes dans le menu "Éléments principaux".

Une visualisation consiste en au moins une mesure ou une dimension ; dans la plupart des cas, une visualisation a les deux, et parfois elle a plus d'une dimension ou mesure.

#### **Dimensions**

Les dimensions déterminent la manière dont les données d'une visualisation sont regroupées (cela fait souvent référence à l'heure, à la classe, etc.).

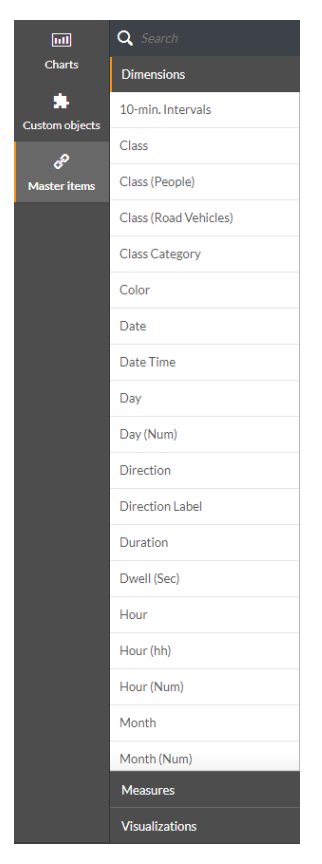

# **TRANSFORMER LA VIDÉOSURVEILLANCE EN INTELLIGENCE ACTIVE**

Le tableau ci-dessous fournit une brève description de chacune des dimensions disponibles :

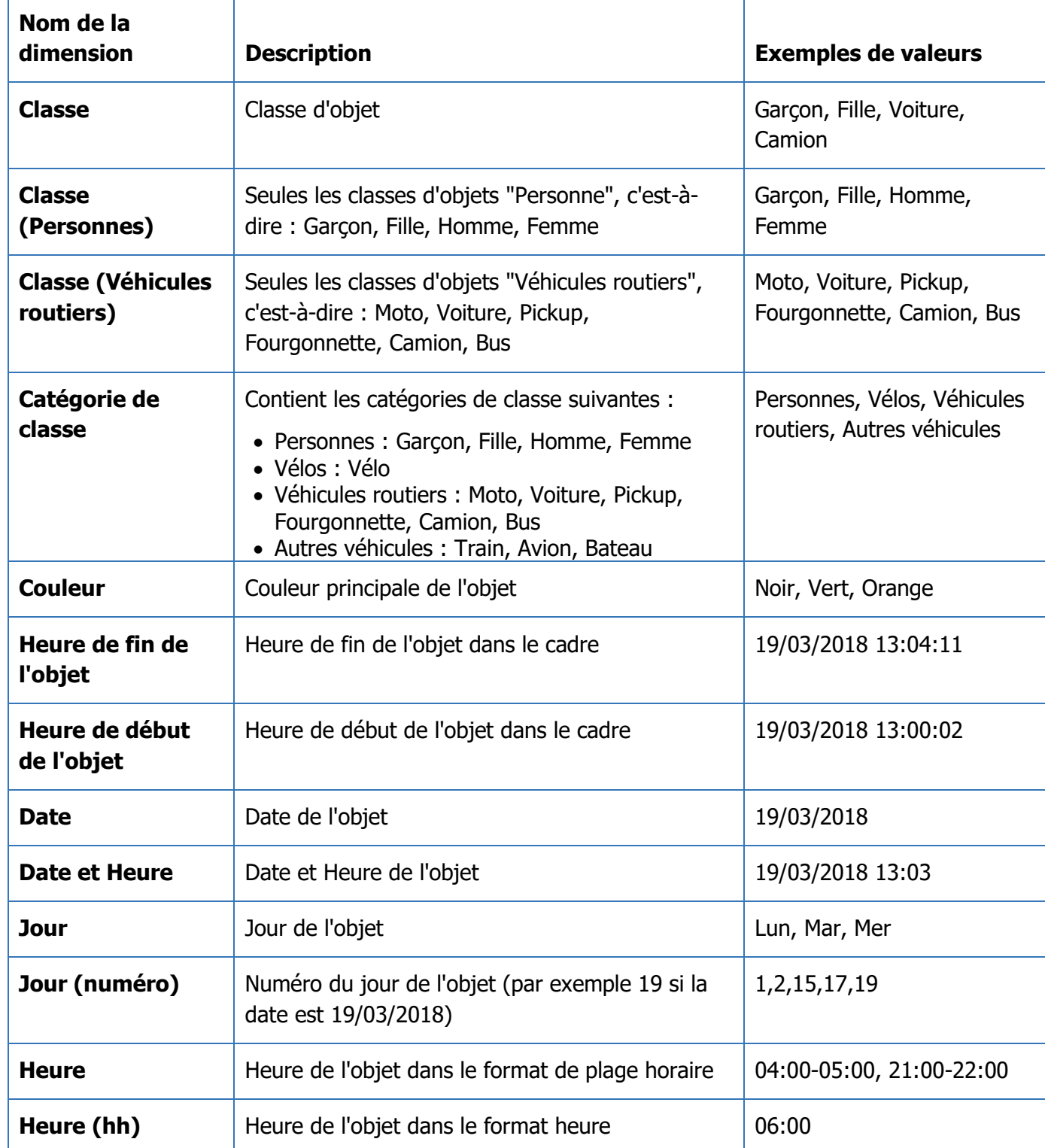

**8/15/18**

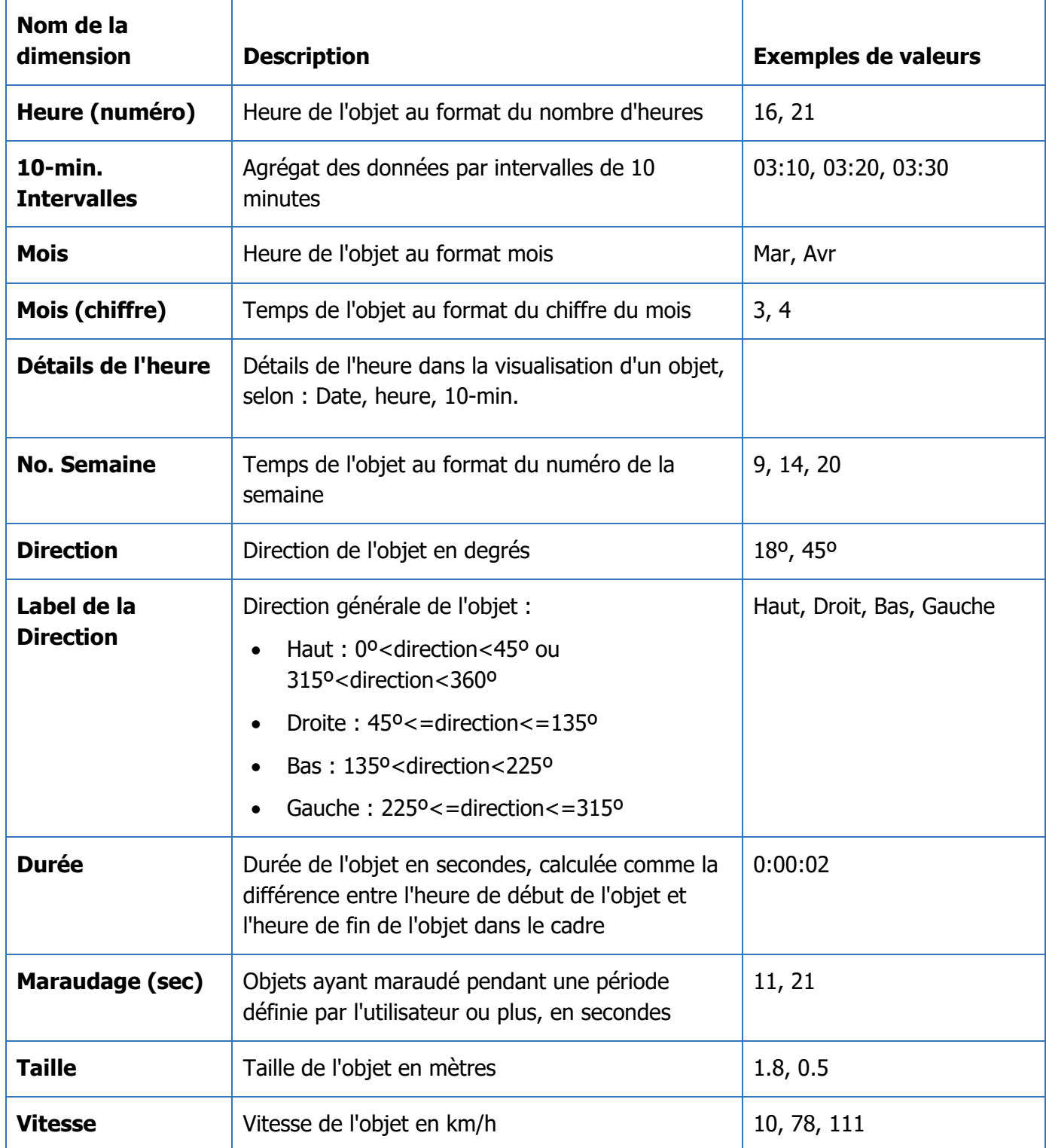

*<del>=BriefCam</del>* 

# **TRANSFORMER LA VIDÉOSURVEILLANCE EN INTELLIGENCE ACTIVE**

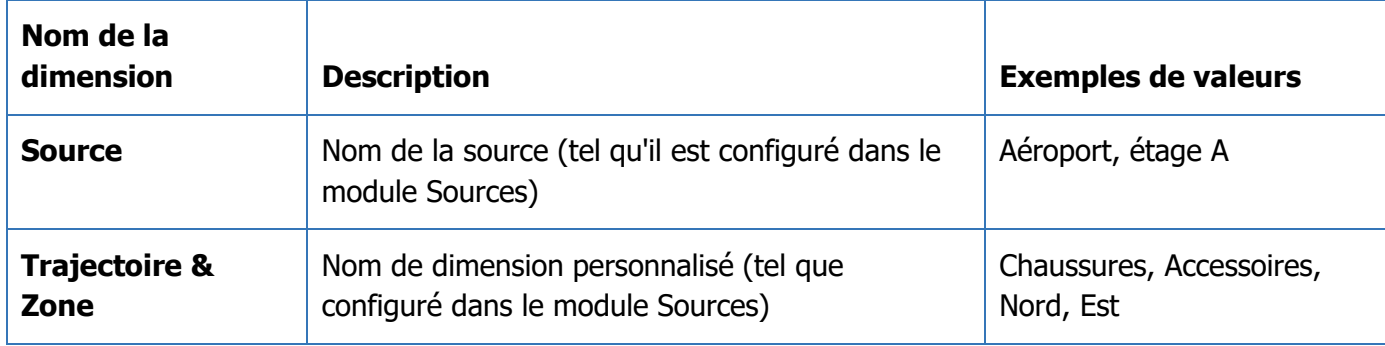

#### **Mesures**

Les mesures sont les résultats des calculs (il s'agit souvent d'agrégats tels que somme, nombre ou moyenne).

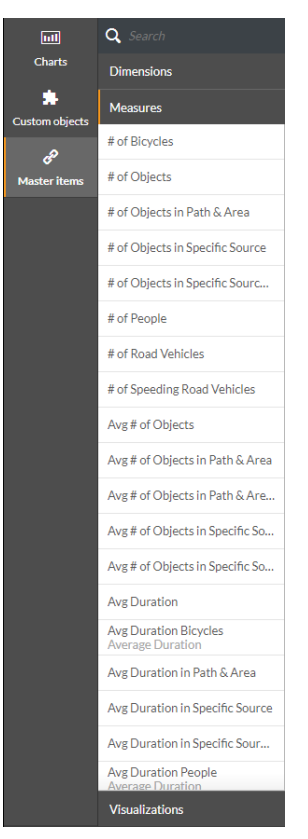

Le tableau suivant fournit une brève description de chacune des mesures disponibles :

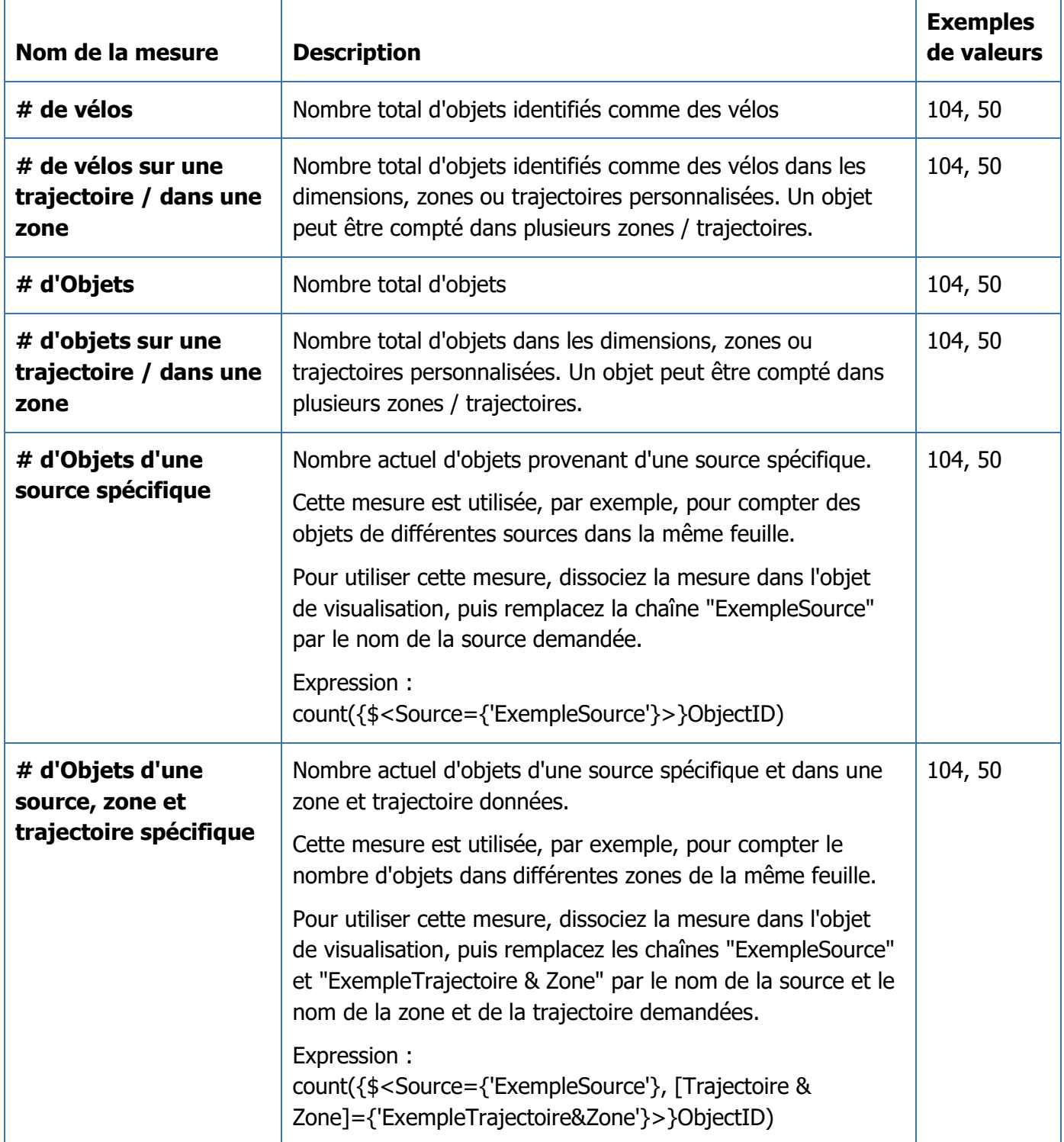

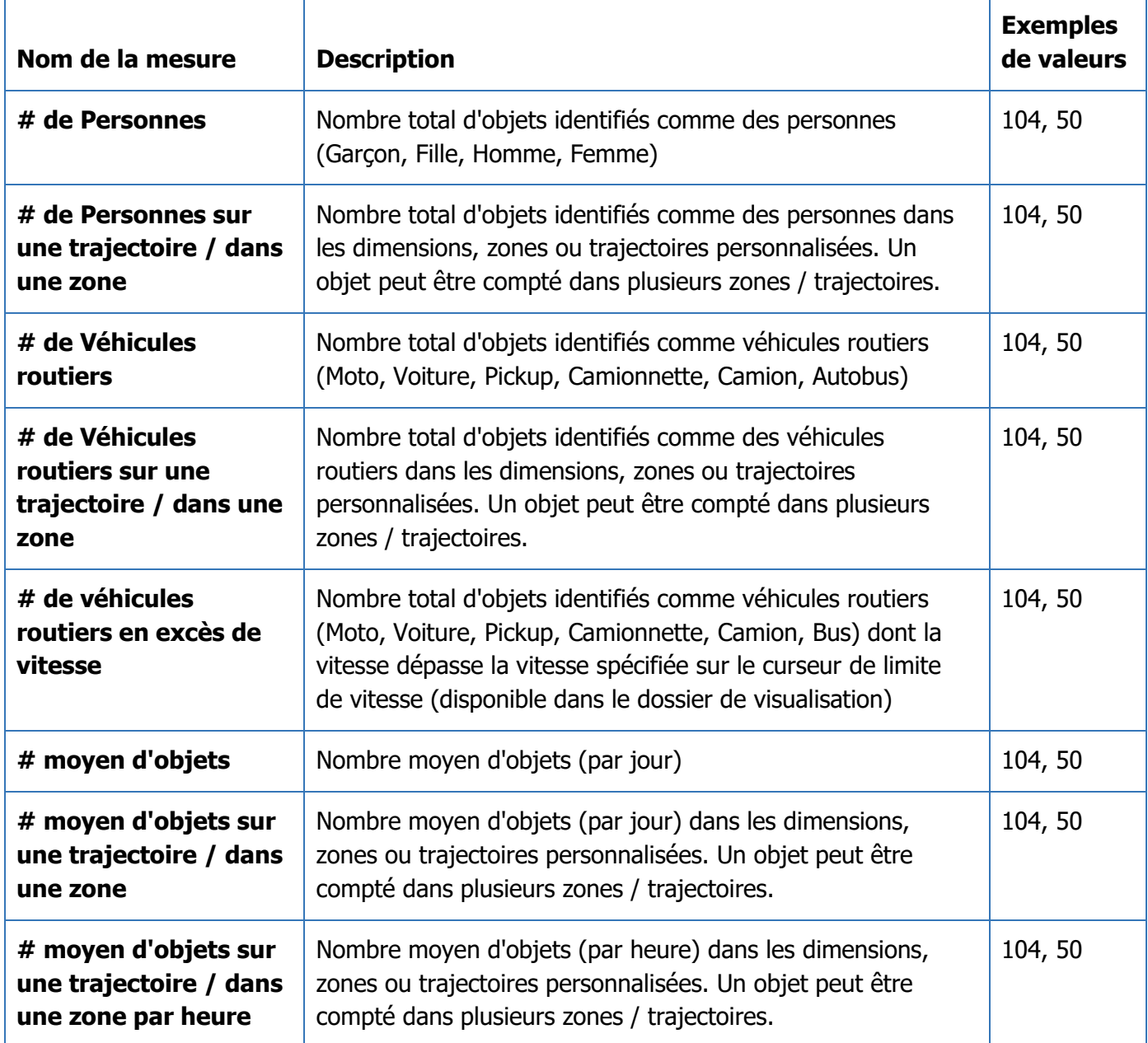

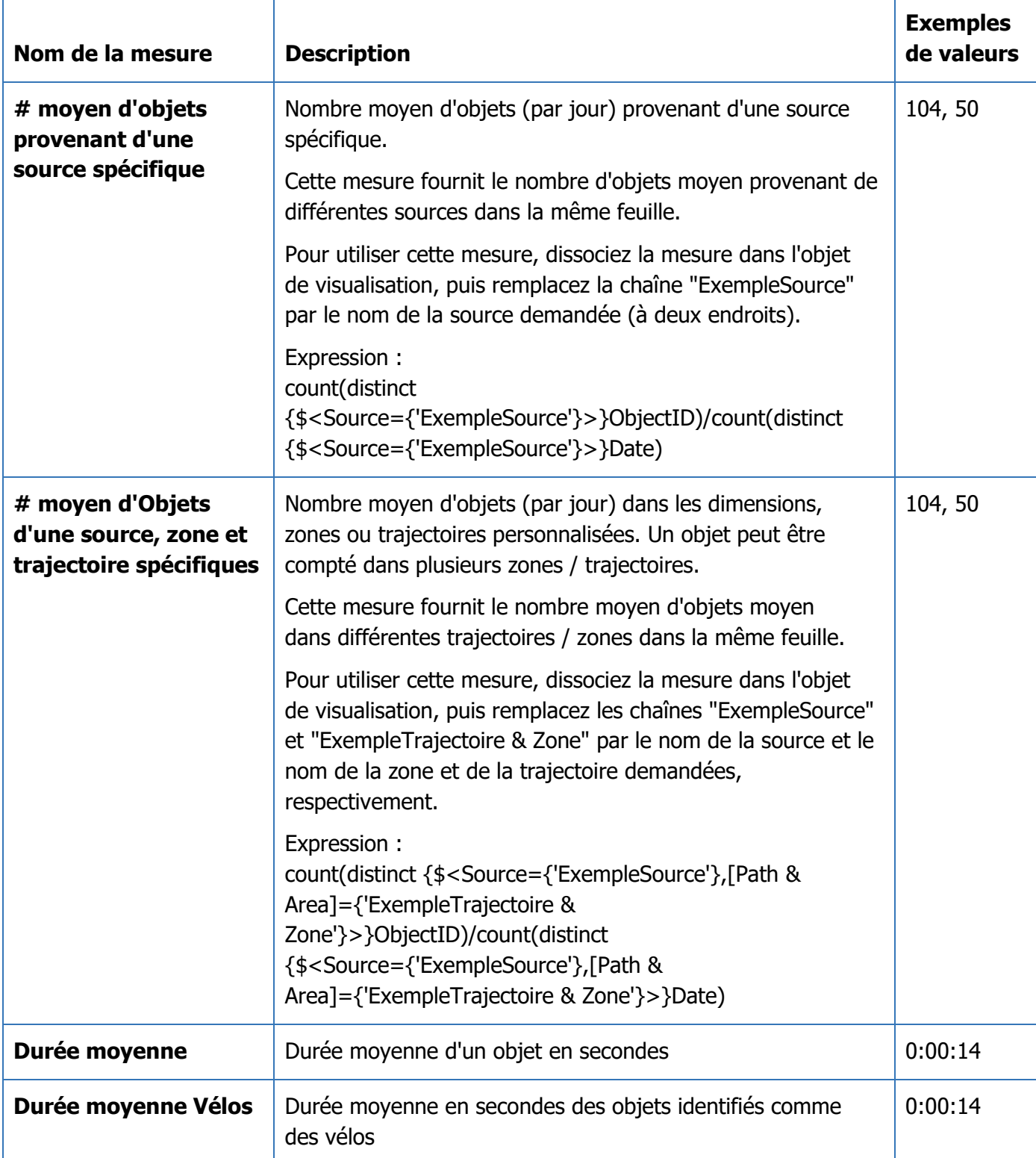

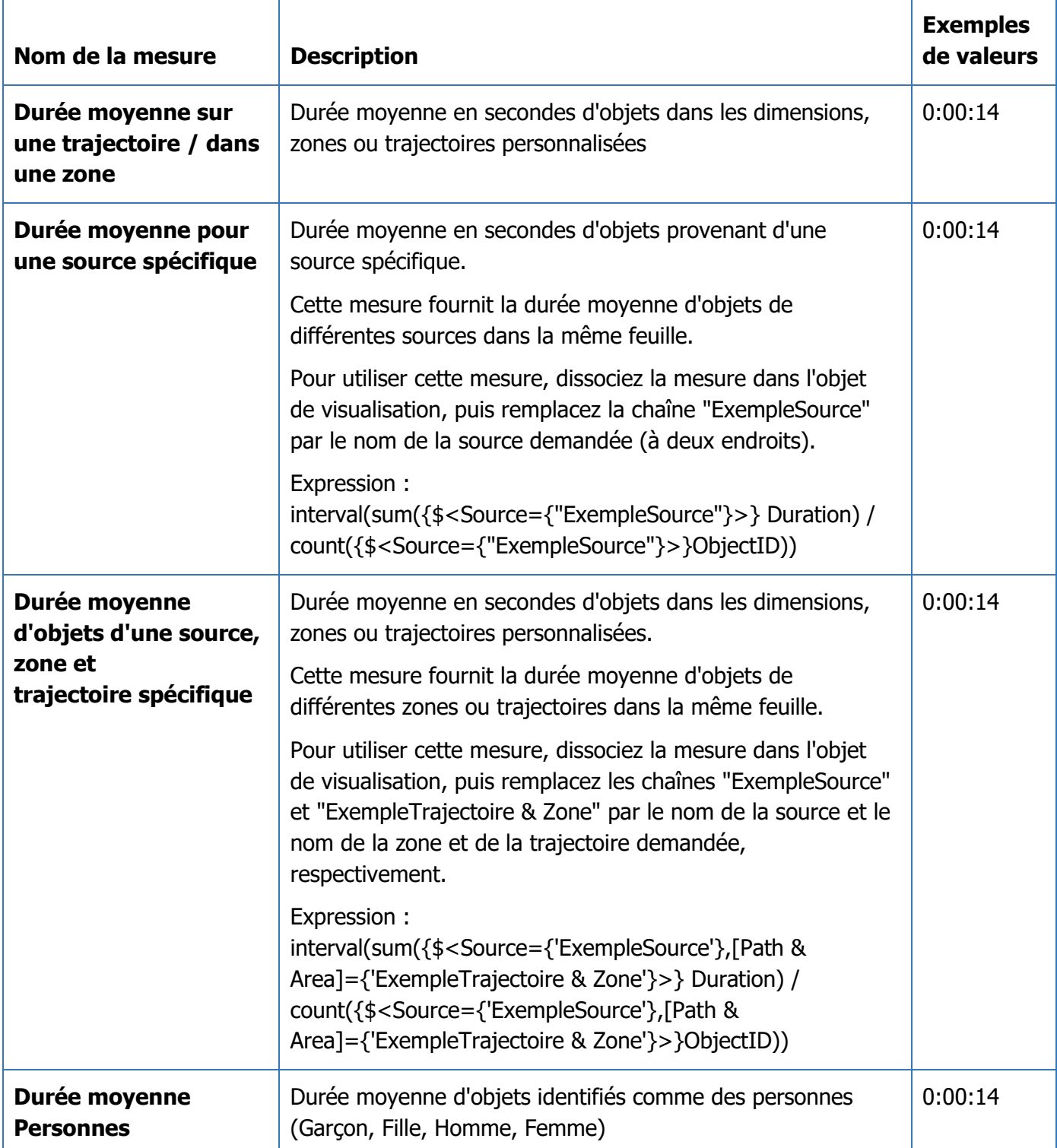

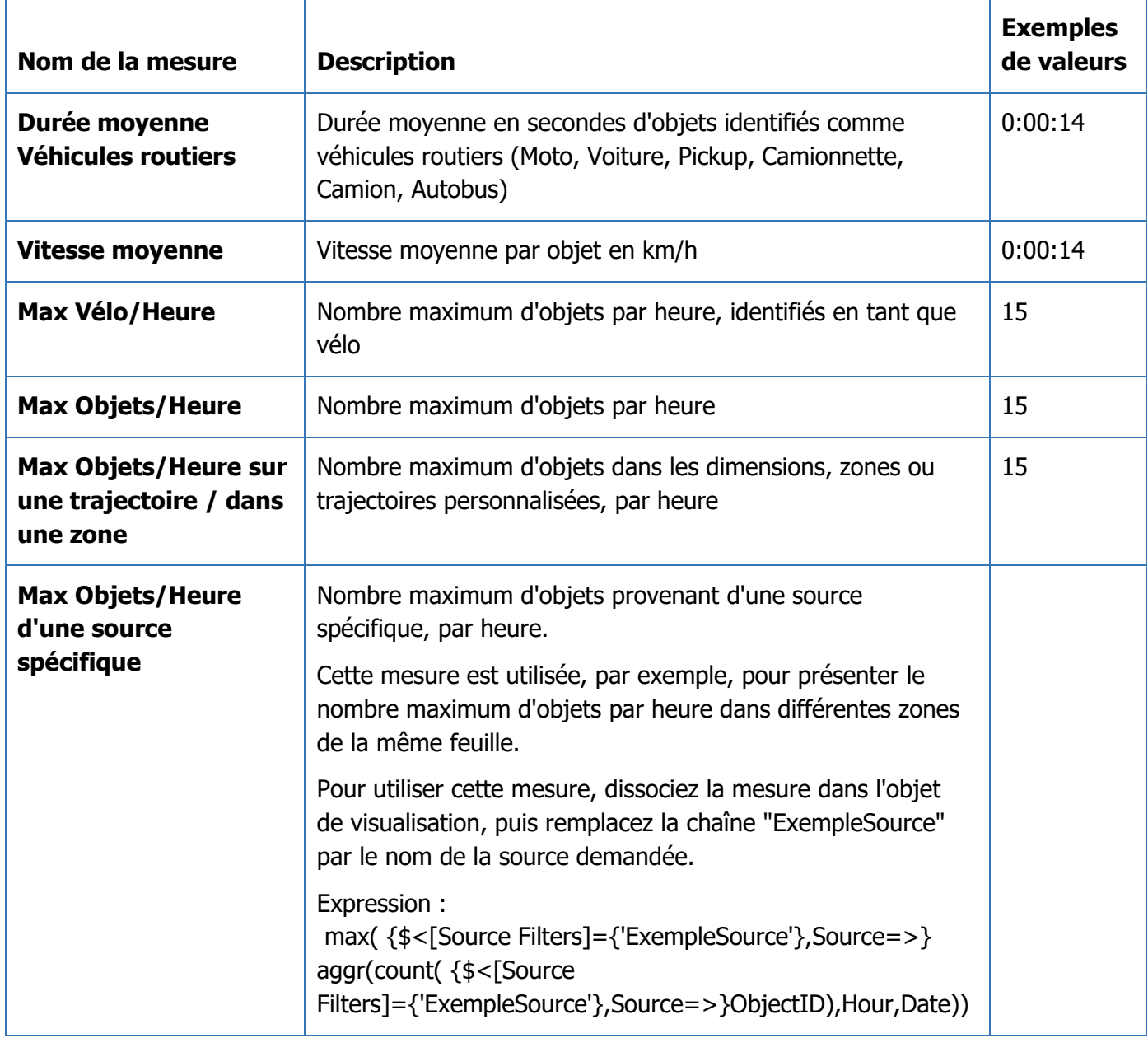

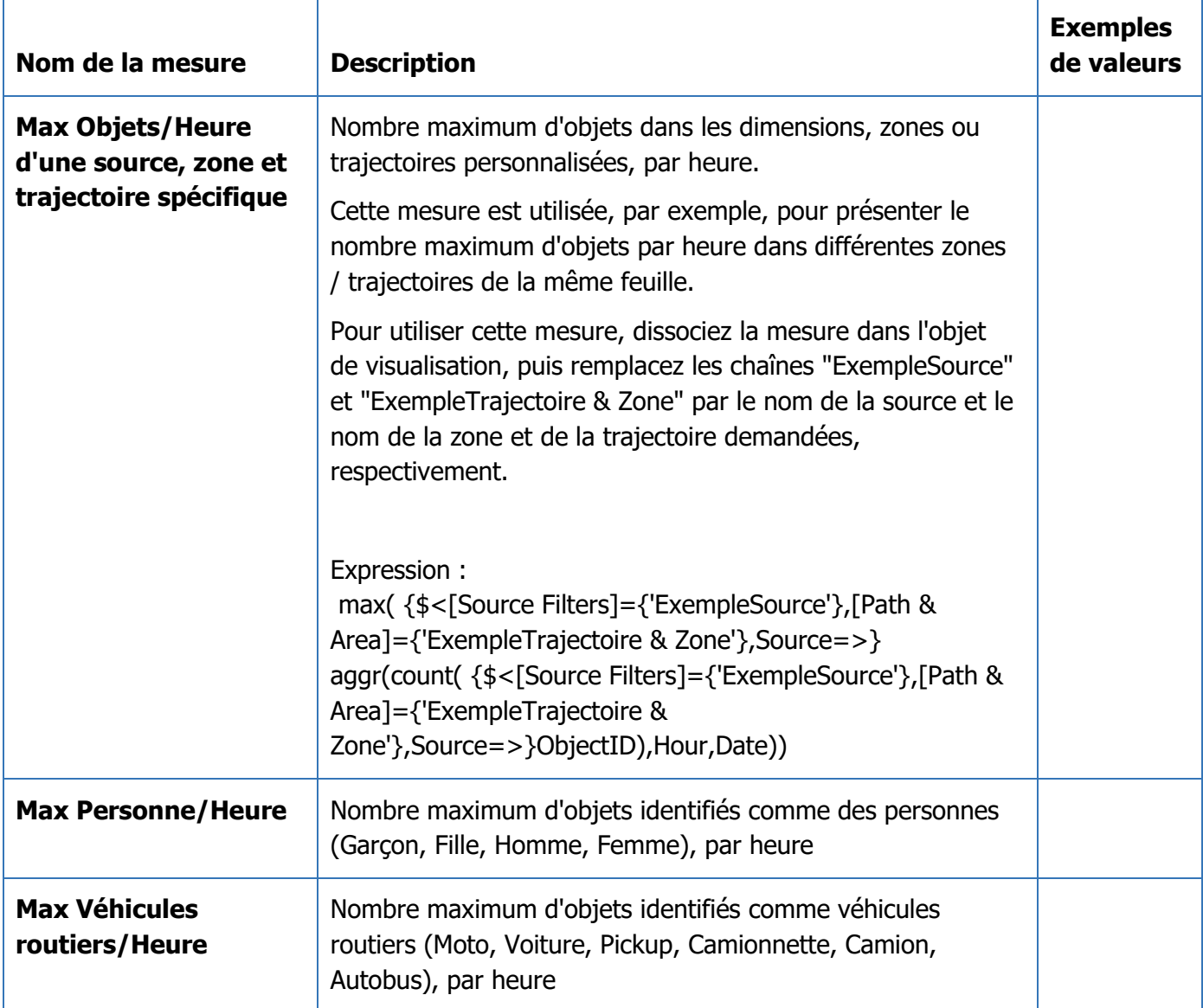

# **TRANSFORMER LA VIDÉOSURVEILLANCE EN INTELLIGENCE ACTIVE**

### **Visualisations OOTB (out-of-the-box) - prêtes à l'emploi**

Vous pouvez réutiliser les visualisations courantes en faisant glisser un objet du menu de gauche **Éléments / Visualisations Principaux** vers la feuille.

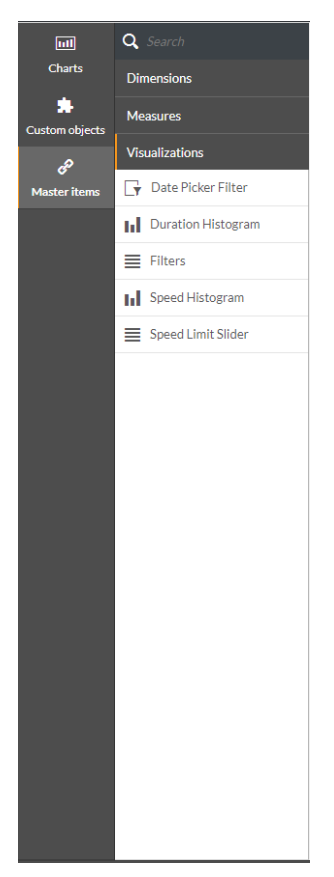

# **TRANSFORMER LA VIDÉOSURVEILLANCE EN INTELLIGENCE ACTIVE**

Les visualisations OOTB actuellement disponibles sont les suivantes :

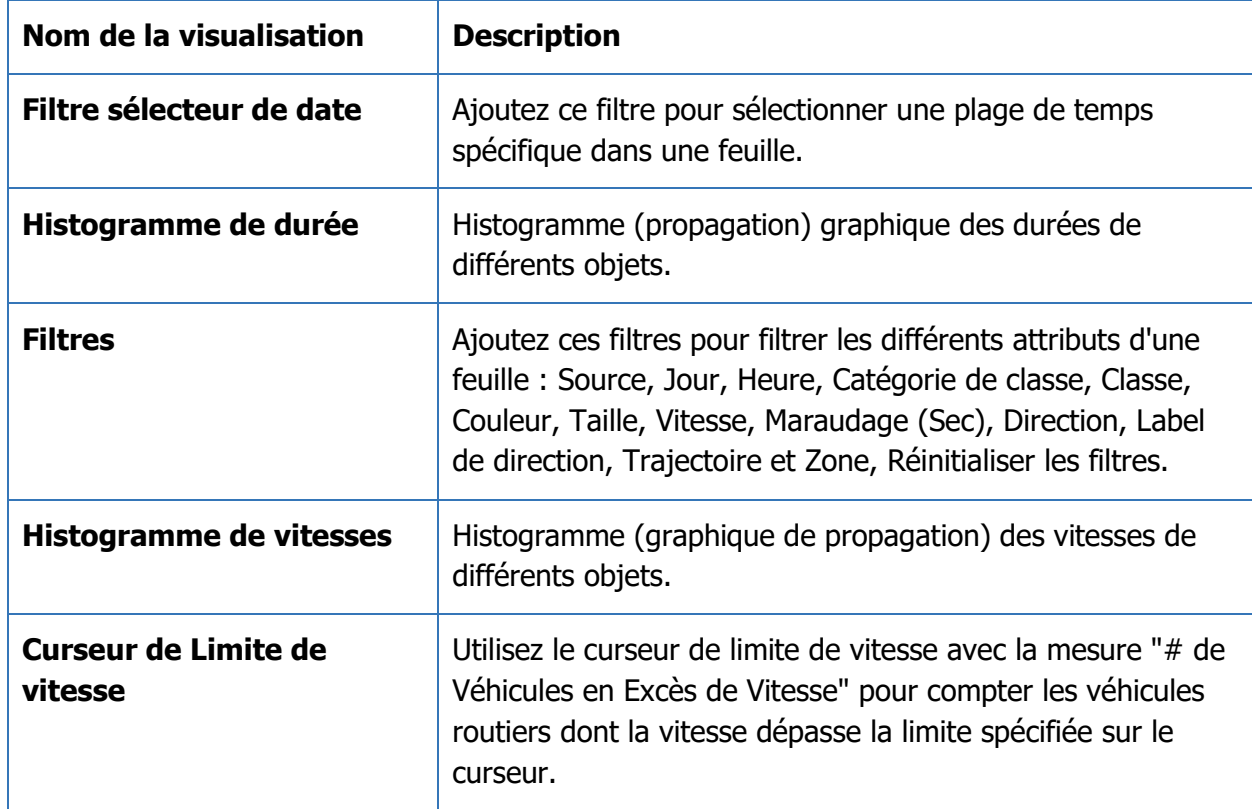

# **TRANSFORMER LA VIDÉOSURVEILLANCE EN INTELLIGENCE ACTIVE**

### **Exemples de procédures de travail**

#### **Créer un Tableau de Bord**

Créez une nouvelle feuille comme expliqué dans [Créer une nouvelle feuille,](#page-39-0) puis suivez les étapes décrites ci-dessous.

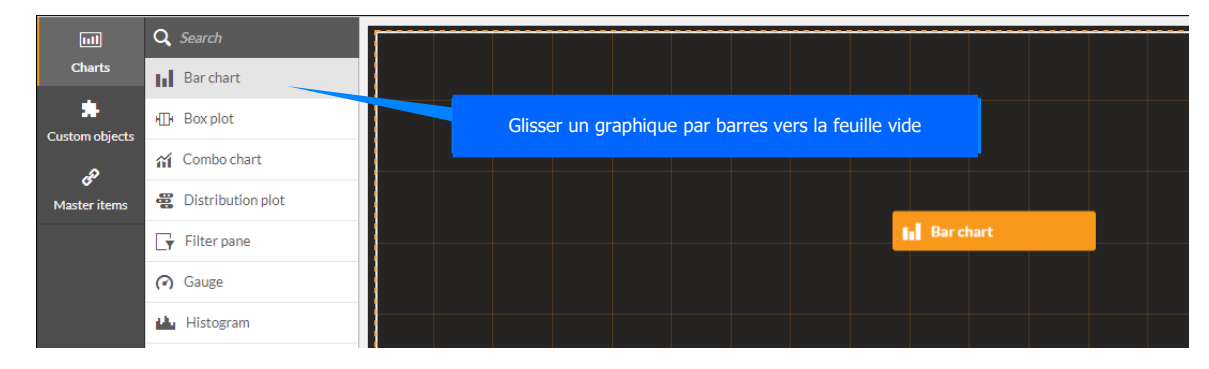

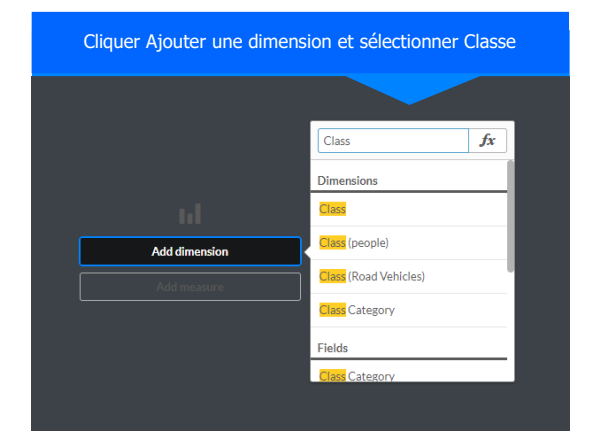

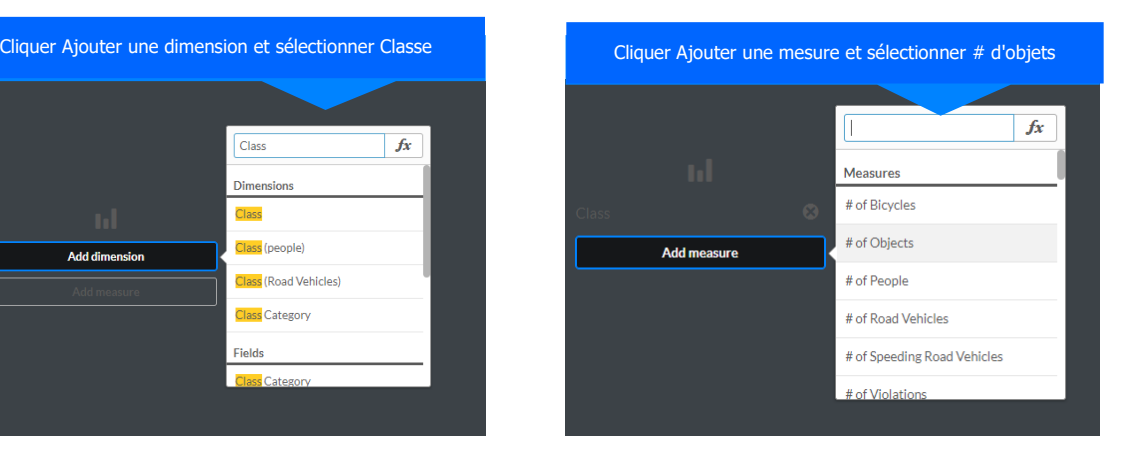

# **TRANSFORMER LA VIDÉOSURVEILLANCE EN INTELLIGENCE ACTIVE**

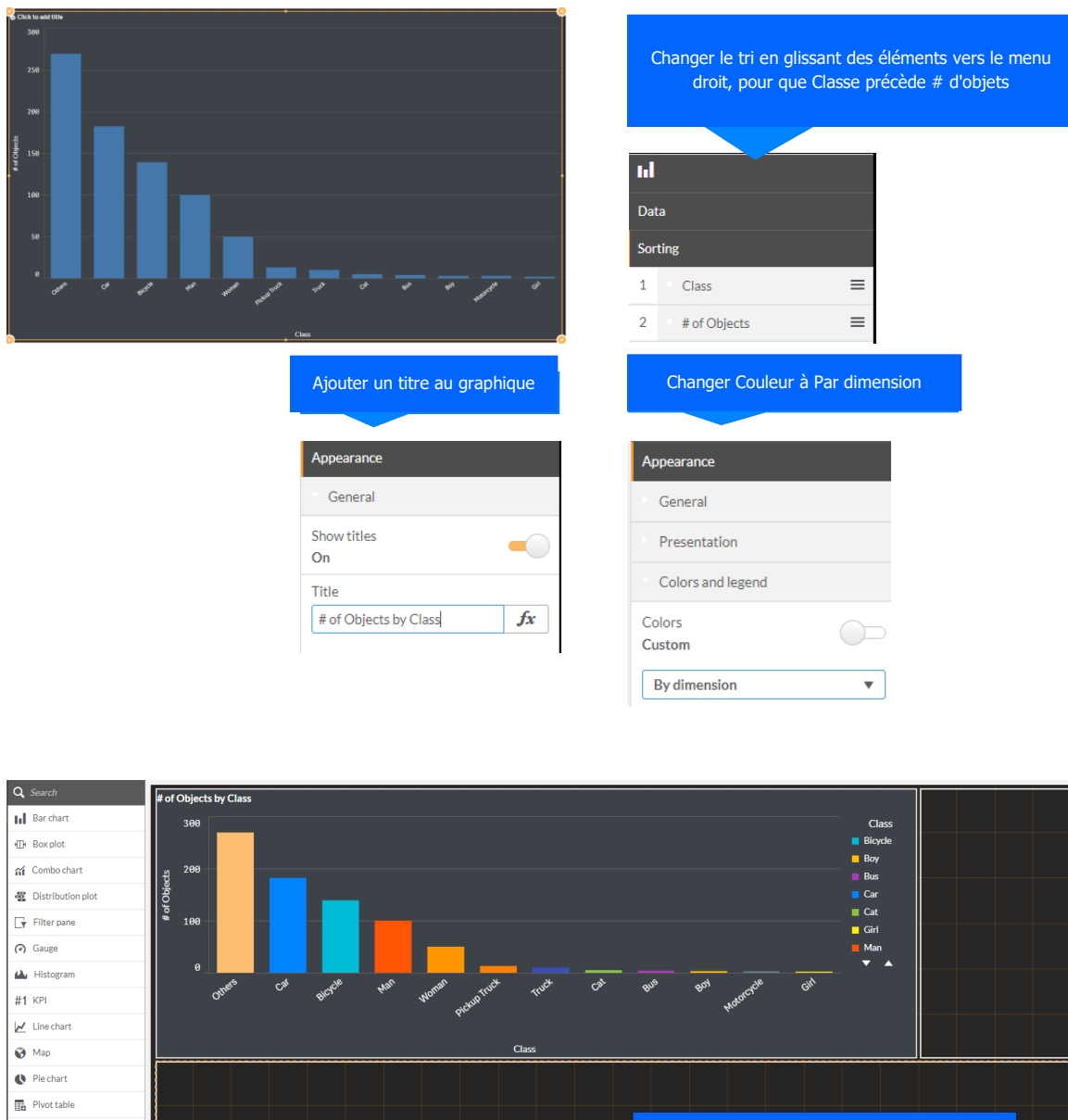

**e** Scatter plot Glisser un Camembert des Eléments principaux  $\overline{\mathbf{B}}$  Table **Masser is vers la feuille** vers to the sheet A Text & image **ER** Treemap [<sup>1</sup>'<sub>1</sub> Waterfall chart

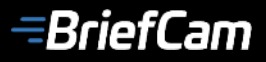

# **TRANSFORMER LA VIDÉOSURVEILLANCE EN INTELLIGENCE ACTIVE**

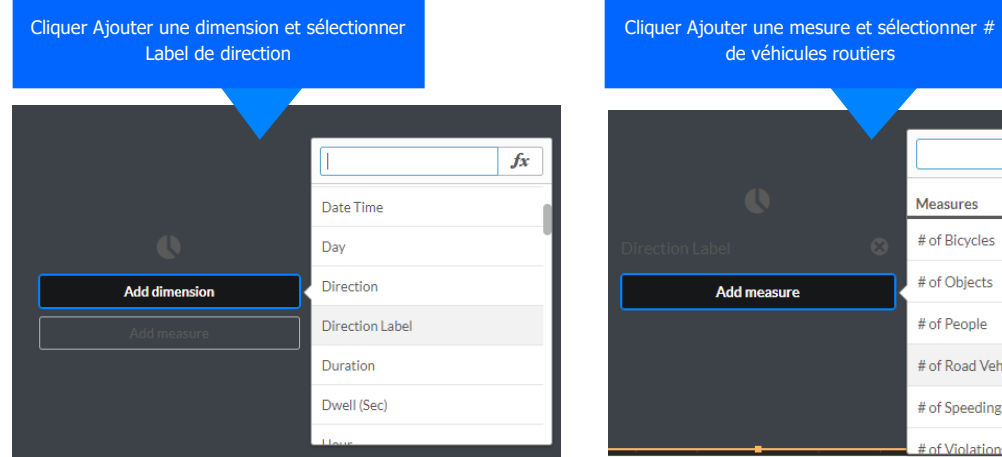

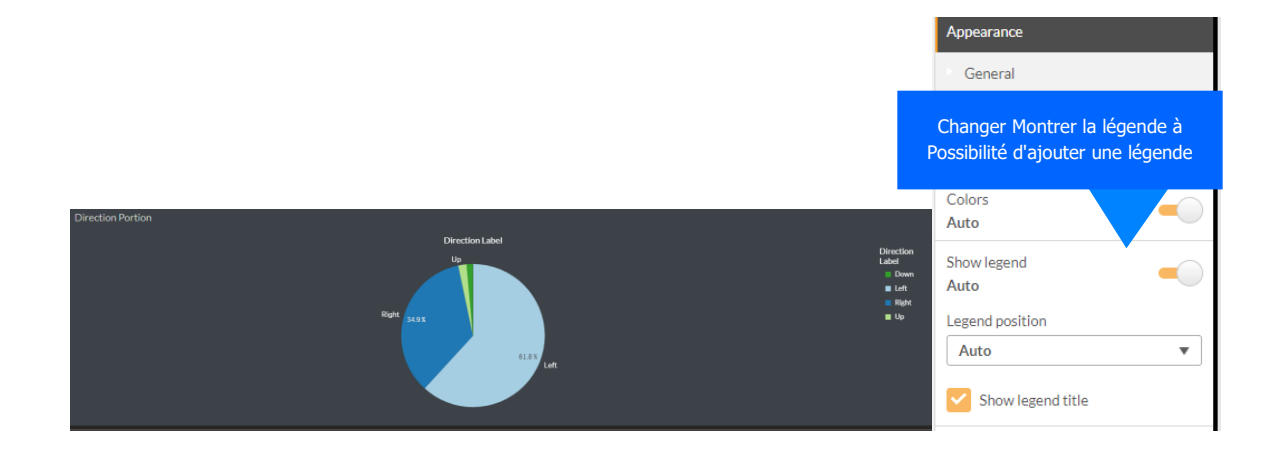

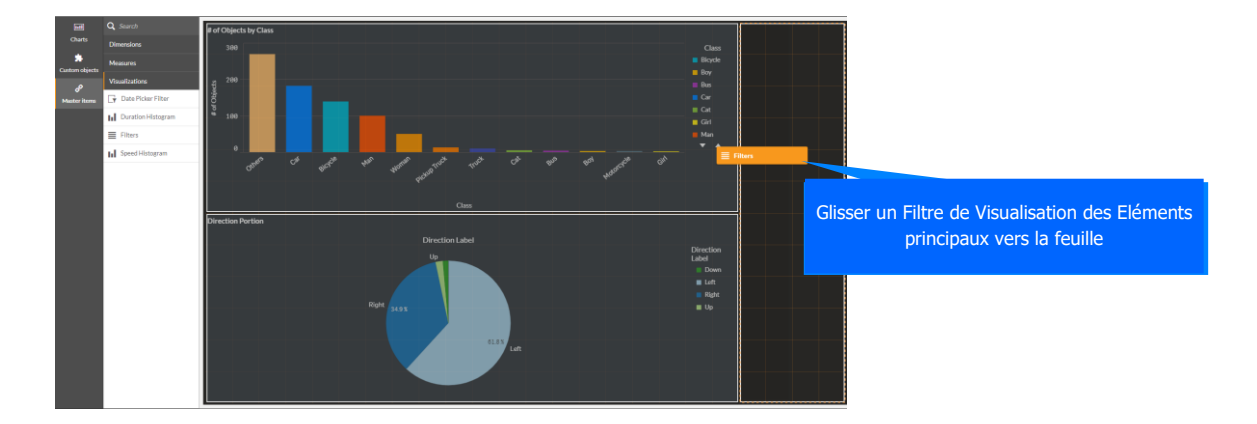

 $f_x$ 

Measures # of Bicycles # of Objects # of People # of Road Vehicles # of Speeding Road Vehicles

t of Violations

*<del>=BriefCam</del>* 

# **TRANSFORMER LA VIDÉOSURVEILLANCE EN INTELLIGENCE ACTIVE**

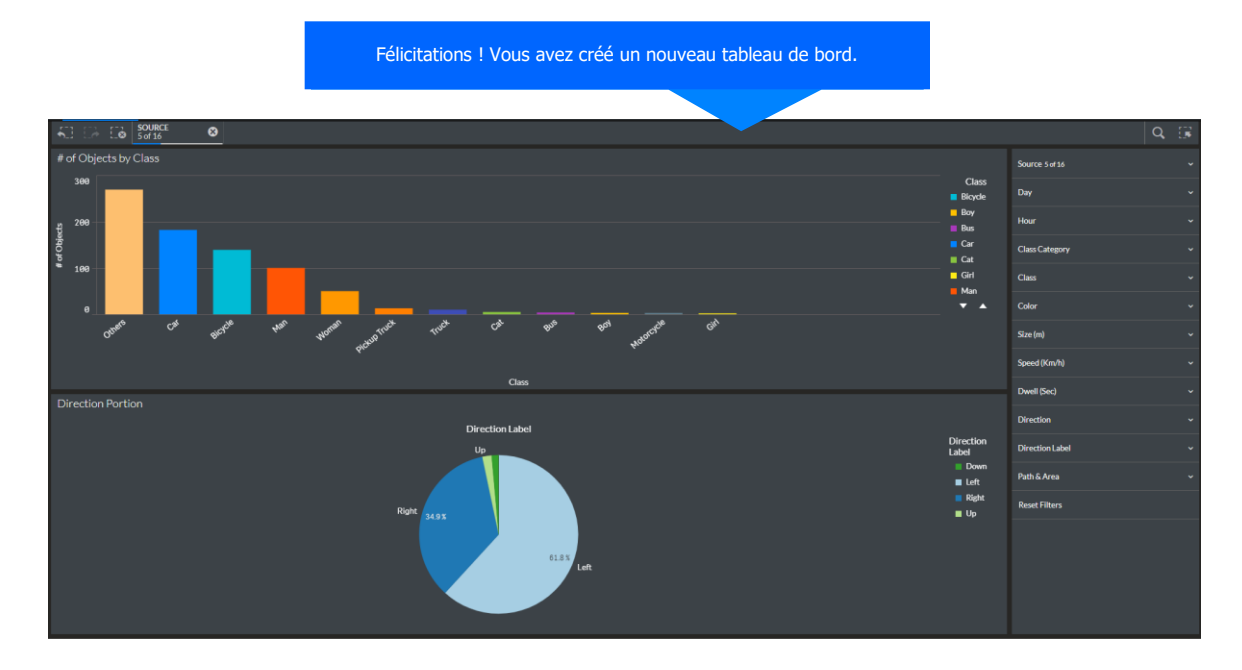

#### **Tableau de Bord Multi-Caméra**

Pour créer un tableau de bord multi-caméras présentant des décomptes d'objets provenant de plusieurs sources dans la même feuille, procédez comme suit :

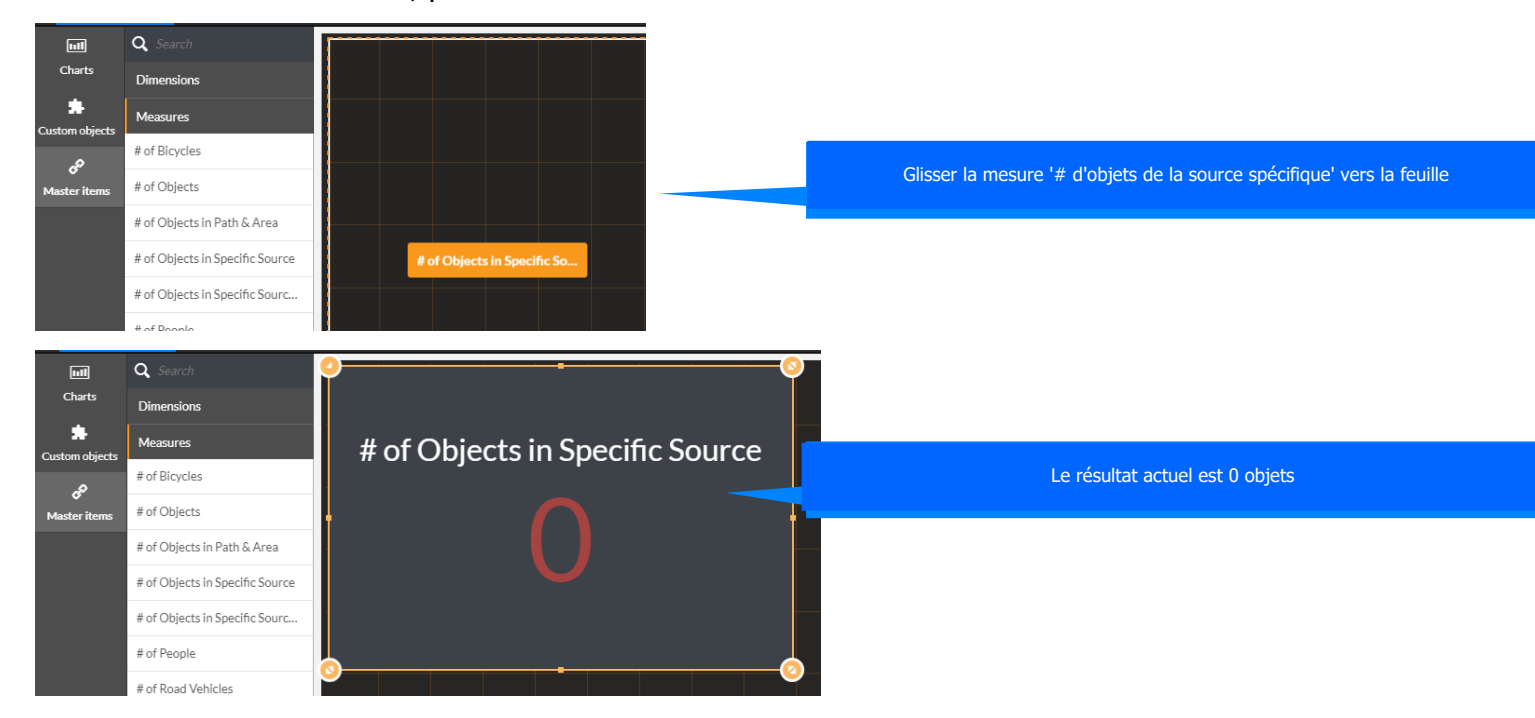

# **TRANSFORMER LA VIDÉOSURVEILLANCE EN INTELLIGENCE ACTIVE**

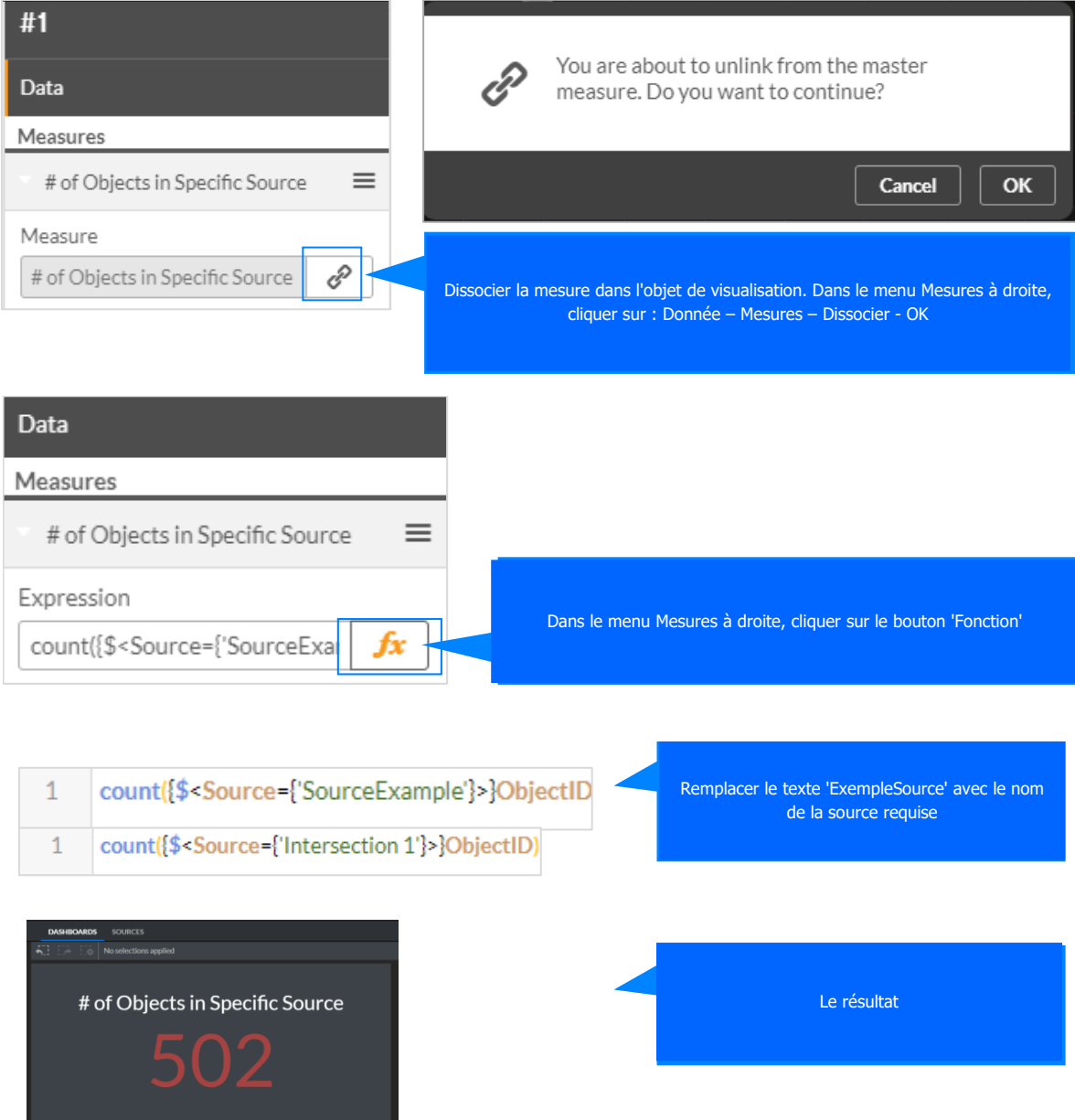

**8/15/18**

## **TRANSFORMER LA VIDÉOSURVEILLANCE EN INTELLIGENCE ACTIVE**

#### **Tableau de Bord Trajectoires & Zones multiples**

Pour créer un tableau de bord Trajectoires & Zones multiples présentant des décomptes d'objets dans plusieurs Trajectoires & Zones dans la même feuille, procédez comme suit :

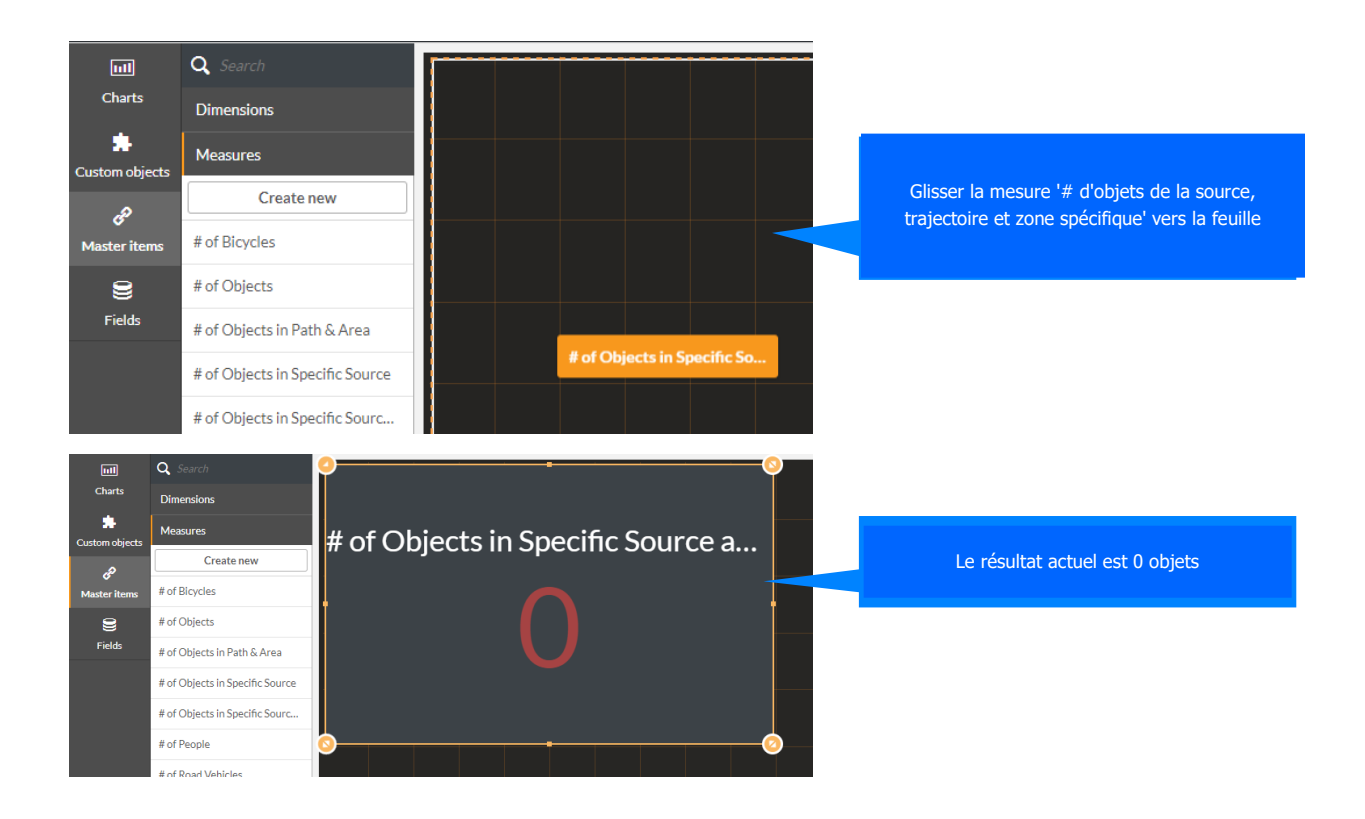

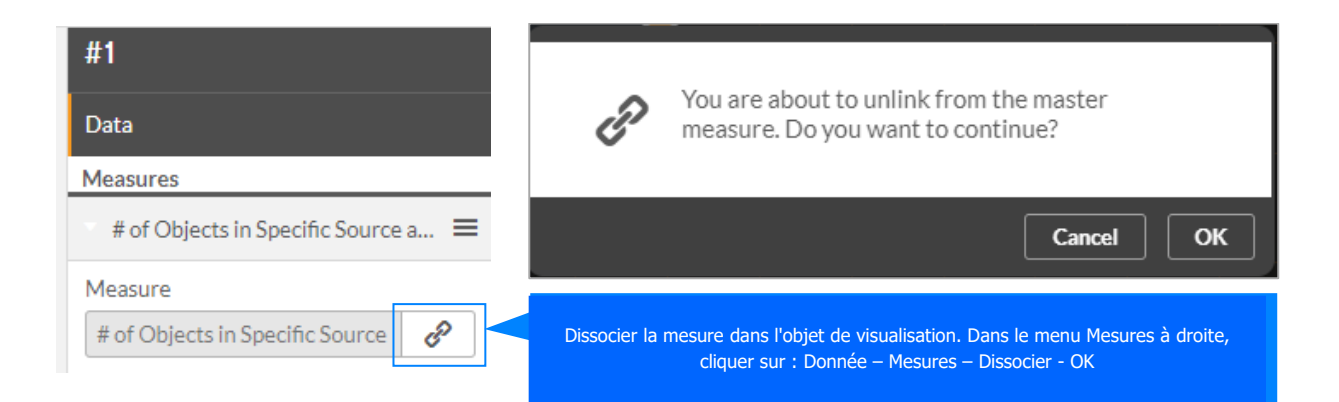

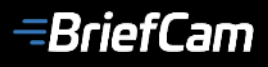

## **TRANSFORMER LA VIDÉOSURVEILLANCE EN INTELLIGENCE ACTIVE**

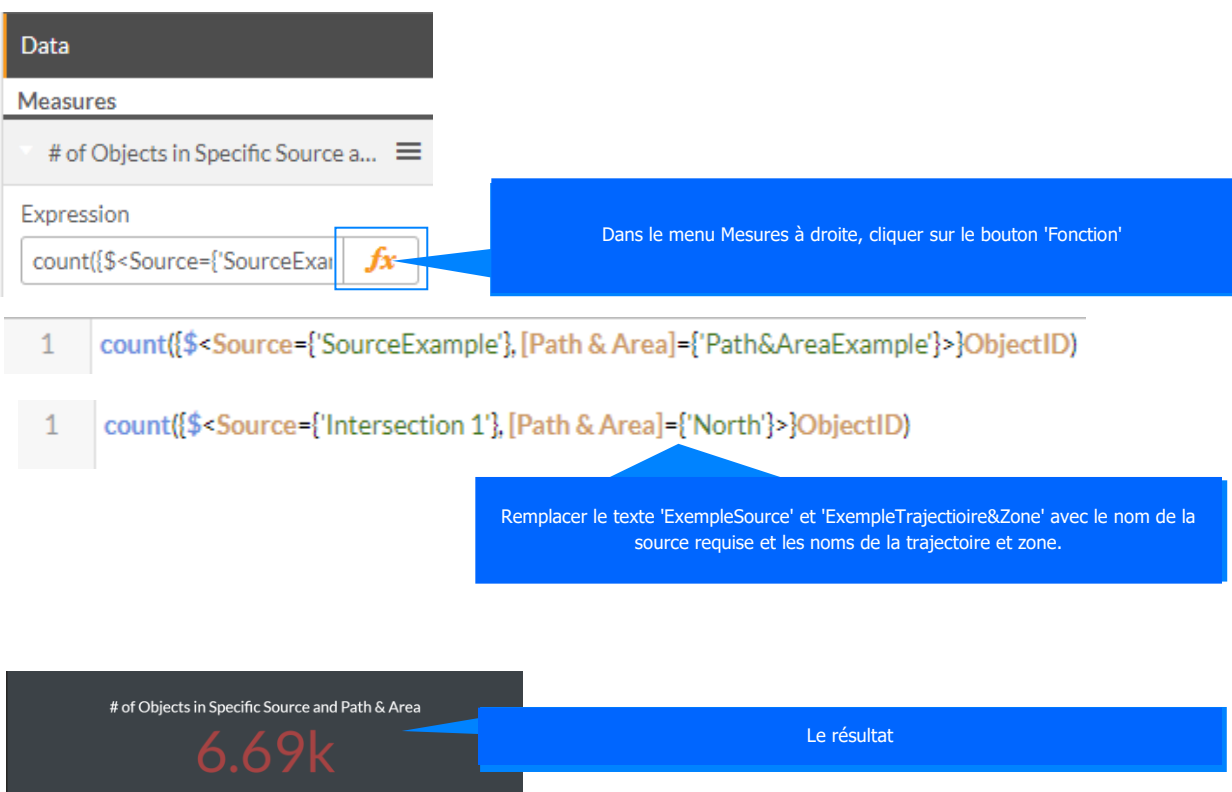

### **Partager les feuilles**

Les types de feuille suivants sont disponibles dans la vue **Feuille** :

- **Feuilles de base** feuilles prêtes à l'emploi pour une intégration rapide et facile.
- **Communauté** : feuilles partagées par d'autres utilisateurs de votre organisation.
- **Publié par moi** feuilles partagées par votre compte d'utilisateur avec la communauté.
- **Mes feuilles** feuilles créées par votre compte utilisateur qui sont visibles uniquement pour vous.

Pour publier une feuille à partager avec la communauté, suivez les étapes décrites ci-dessous.

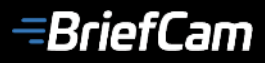

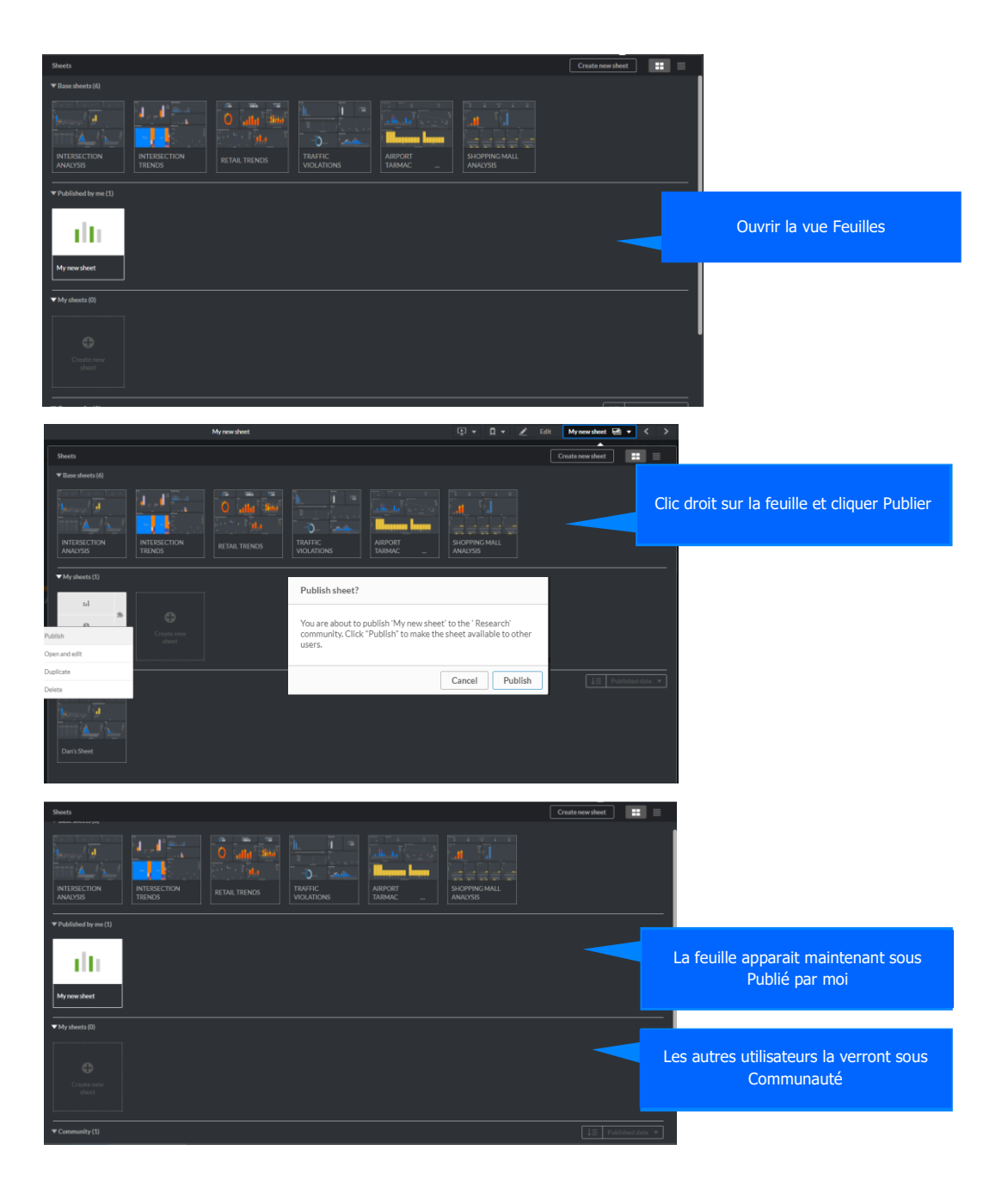

# **TRANSFORMER LA VIDÉOSURVEILLANCE EN INTELLIGENCE ACTIVE**

### **Réutilisation des feuilles existantes**

Pour réutiliser une feuille existante, suivez les étapes décrites ci-dessous.

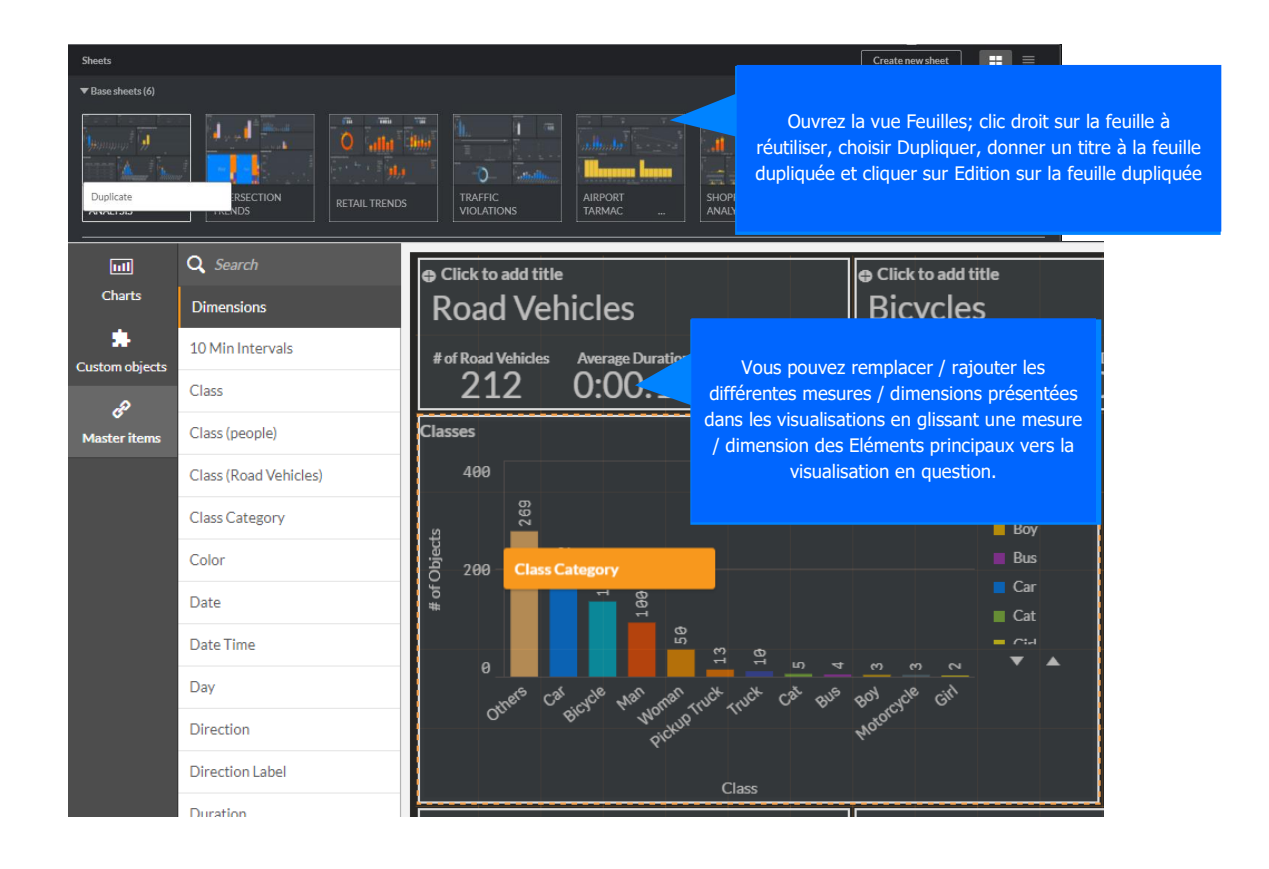

# **TRANSFORMER LA VIDÉOSURVEILLANCE EN INTELLIGENCE ACTIVE**

### **Sources**

Offre la possibilité de programmer une génération de tableau de bord quotidienne ou ponctuelle pour toute source vidéo VMS, ainsi que la possibilité de définir des dimensions personnalisées qui permettent une analyse avancée et détaillée des Indicateurs de Performance.

### **Création / Modification d'une source**

Suivez les étapes suivantes lors de la création ou de la modification d'une source :

1. Nommez la source. Le nom de la source doit être unique. Dans le cas contraire, une notification sera émise.

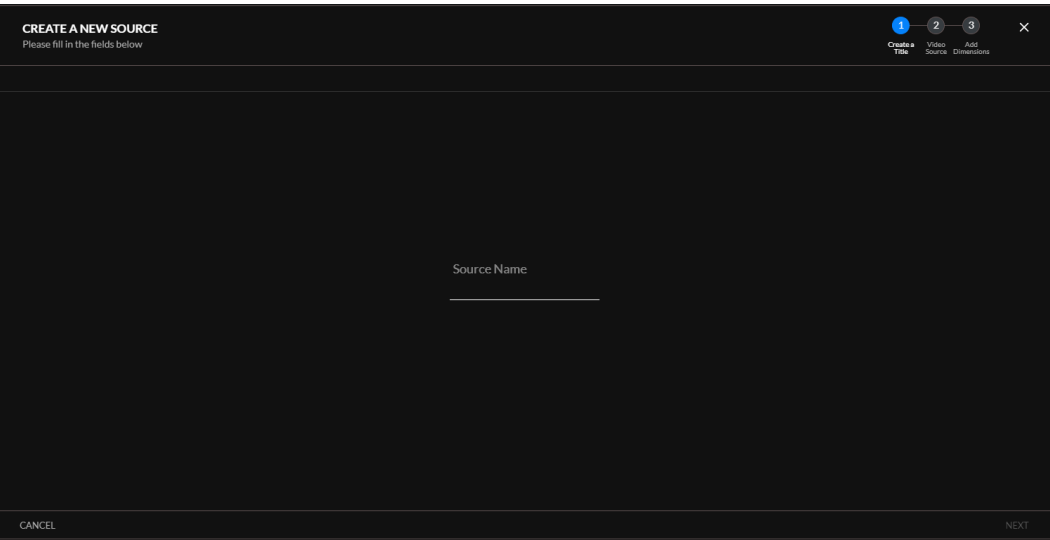

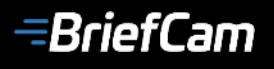

2. Sélectionnez la source vidéo. Une source peut être configurée sur une seule caméra et uniquement sur une caméra qui n'est pas déjà associée à une autre source.

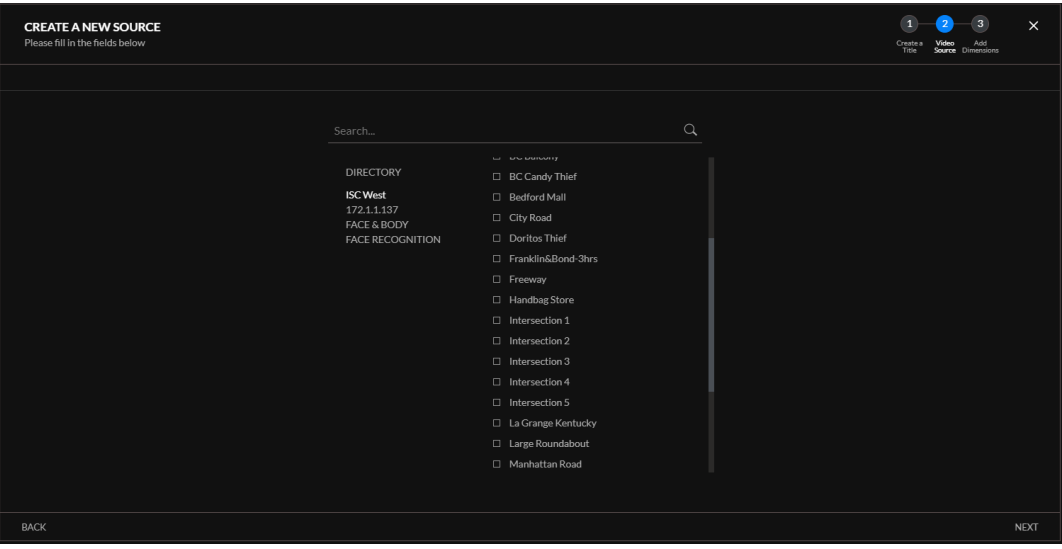

- 3. Définir des dimensions personnalisées. Vous pouvez choisir parmi les types de dimensions suivants :
	- **Zone** compte le nombre d'objets entrants dans une ou plusieurs zones définies par l'utilisateur. Les zones peuvent être définies comme des zones polygonales à trois côtés (triangulaires) ou à quatre côtés (carrés). Cliquez sur le bouton inclusion / exclusion pour choisir de compter les objets inclus dans la zone ou exclus de la zone.
	- **Trajectoire** compte le nombre d'objets se déplaçant le long d'une ou plusieurs trajectoires définies par l'utilisateur.

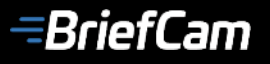

## **TRANSFORMER LA VIDÉOSURVEILLANCE EN INTELLIGENCE ACTIVE**

Vous pouvez définir la **Durée** dans la **Trajectoire** ou **Durée sur zone** en définissant la durée minimale. Par exemple, en définissant la durée à 10 secondes, vous serez en mesure de compter le nombre d'objets dont la durée de présence sur la trajectoire est d'au moins 10 secondes.

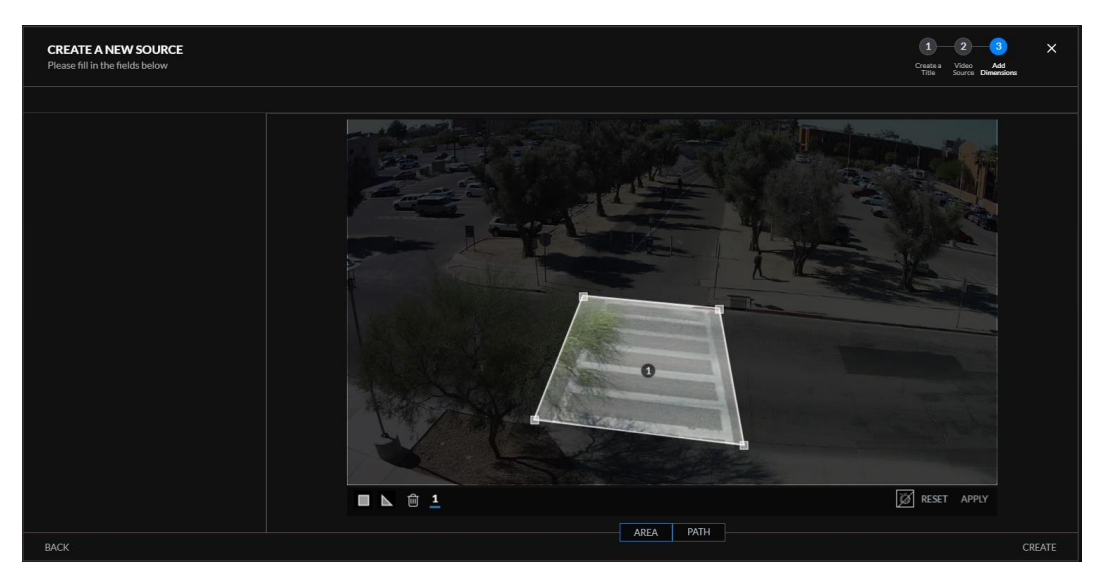

4. Nommez la dimension personnalisée (le nom doit être unique à la source).

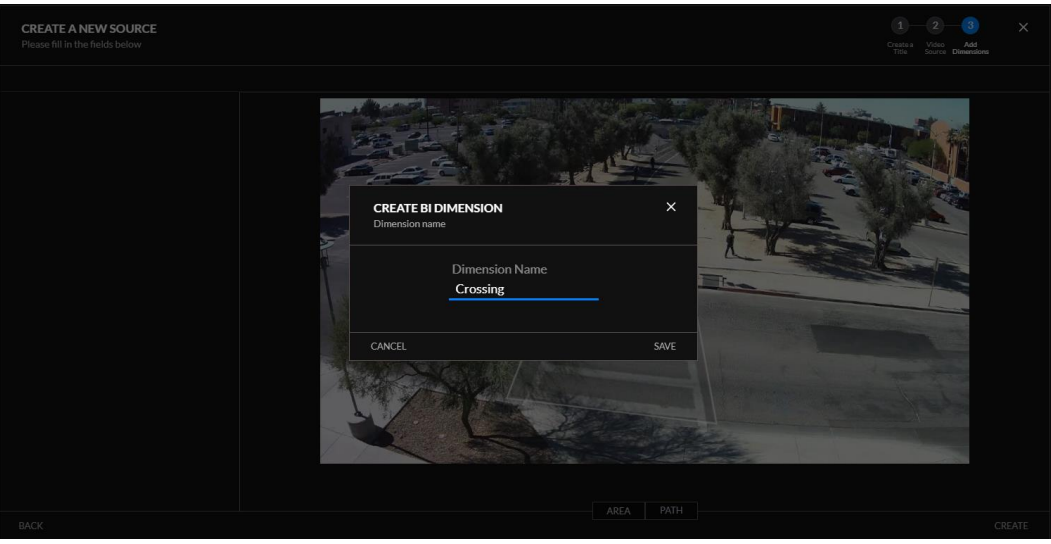

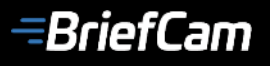

## **TRANSFORMER LA VIDÉOSURVEILLANCE EN INTELLIGENCE ACTIVE**

Une fois nommée, la dimension personnalisée apparaît dans le menu de gauche.

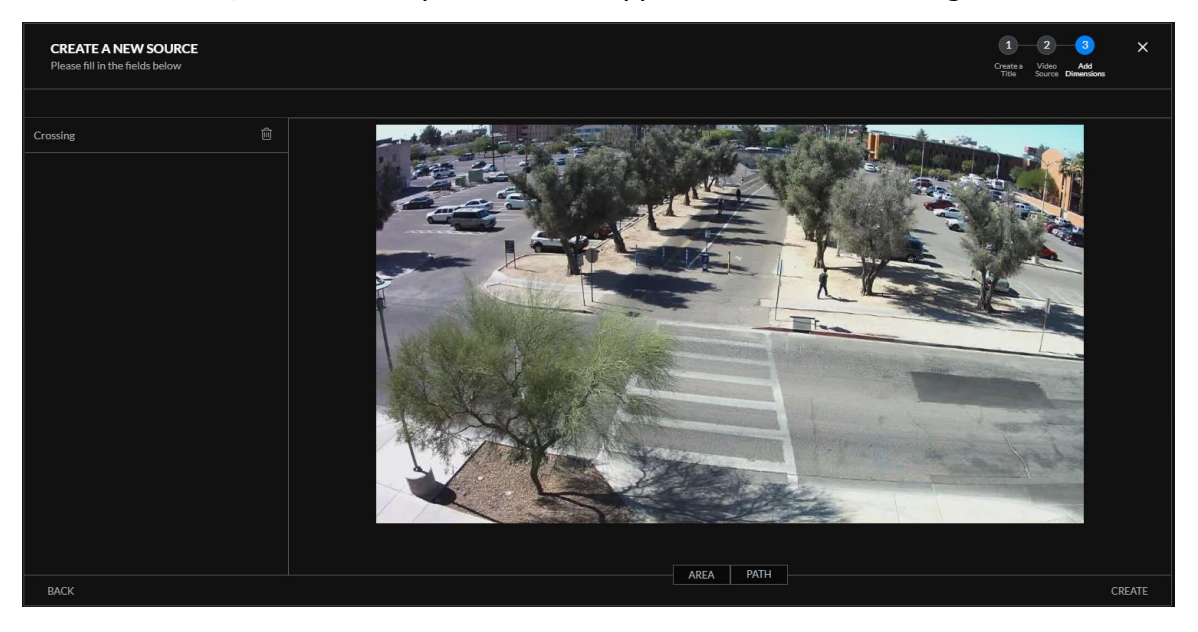

#### **Planifier les Sources**

Chaque source doit avoir au moins une planification pour générer des données dans les tableaux de bord. Pour définir la planification horaire d'une source :

1. Cliquez sur l'icône de l'horloge sous "Actions".

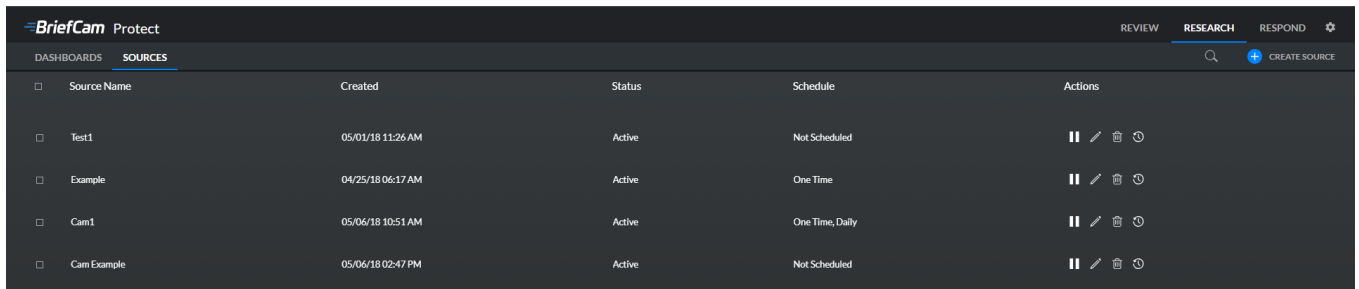

# **TRANSFORMER LA VIDÉOSURVEILLANCE EN INTELLIGENCE ACTIVE**

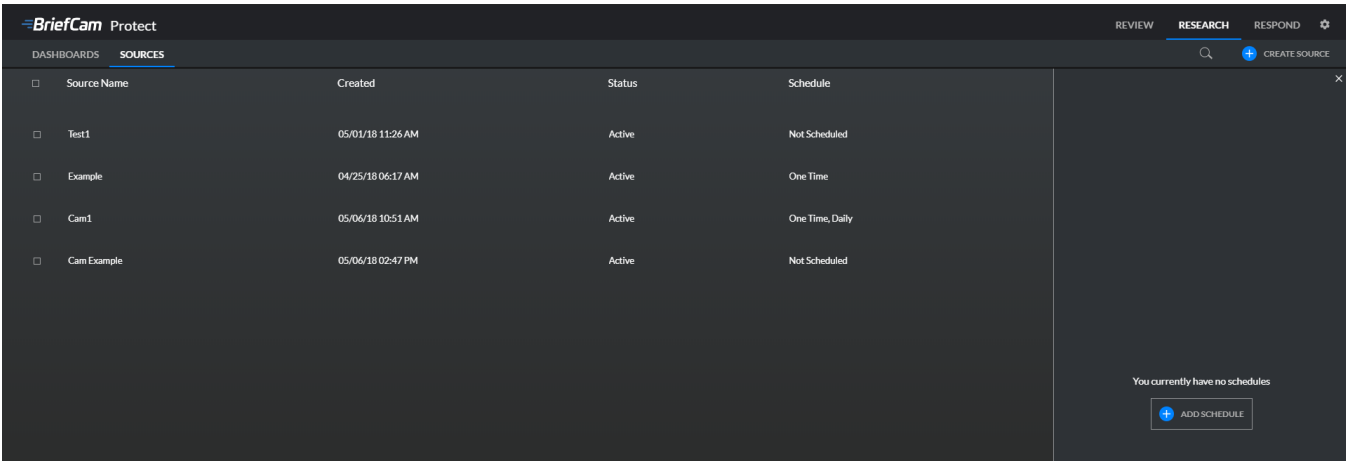

2. Choisissez le type de planification (**Unique** ou **Quotidien**).

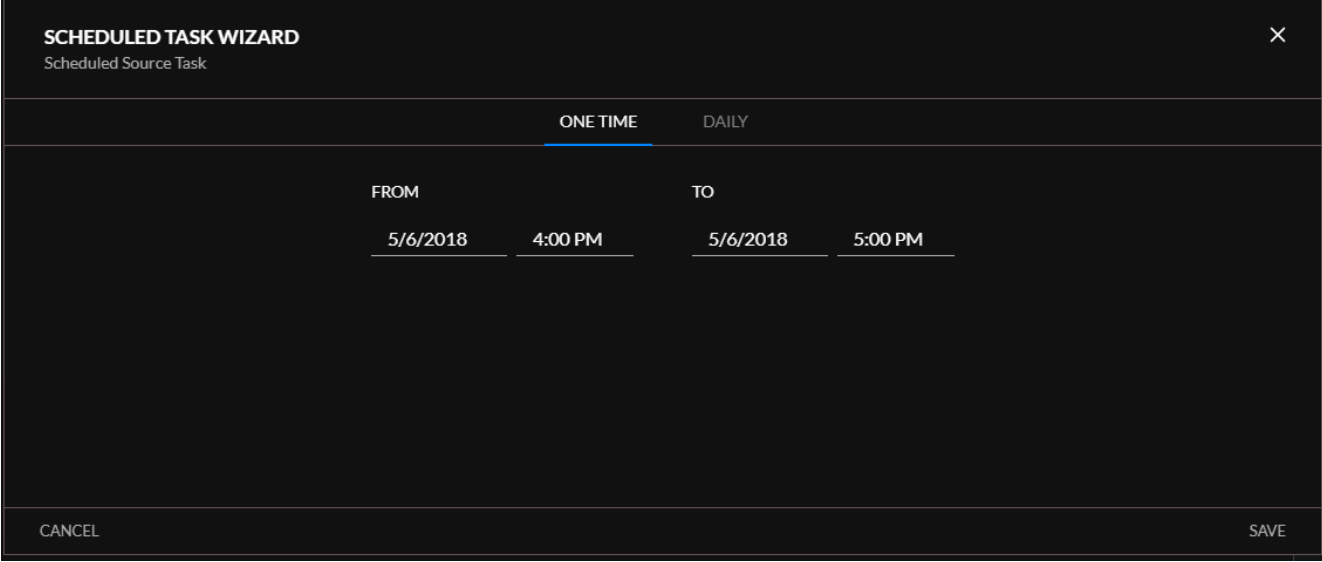

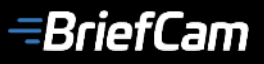

# **TRANSFORMER LA VIDÉOSURVEILLANCE EN INTELLIGENCE ACTIVE**

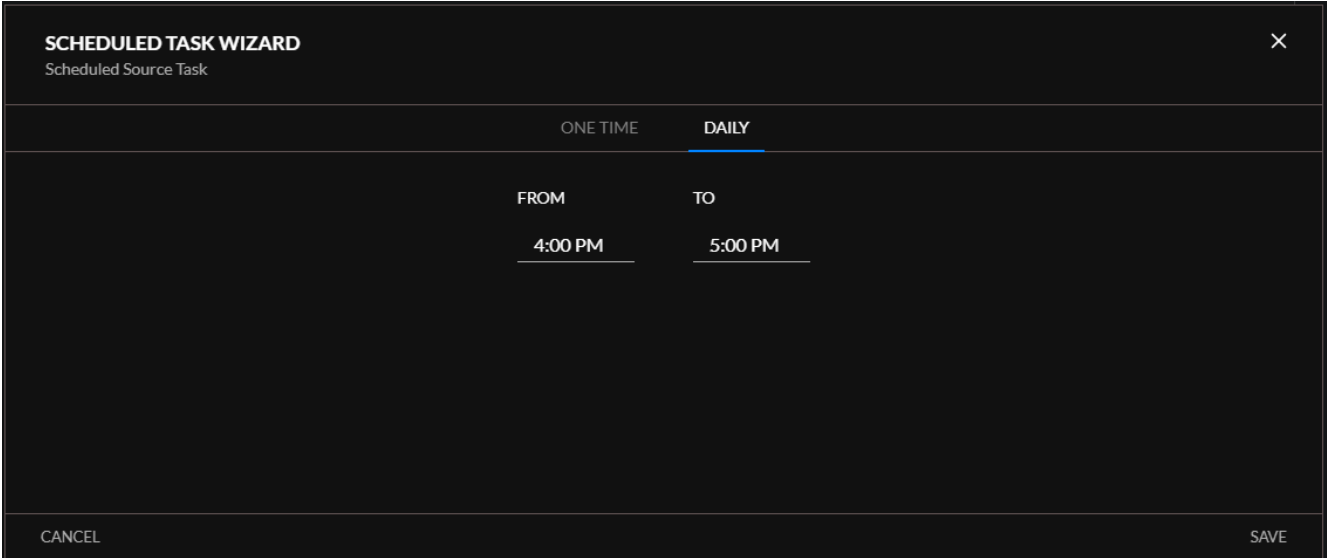

L'état de planification de chaque source est indiqué comme **Actif** ou **Désactivé.** Les utilisateurs peuvent modifier l'état d'une source en cliquant respectivement sur les boutons **Pause** ou **Lecture**.

### **Synchronisation des sources et des tableaux de bord**

Un processus d'automatisation met à jour les données de la plate-forme de BI selon les sources configurées dans l'onglet **Sources**.

Le processus est déclenché par l'une des deux conditions suivantes :

- 5 minutes se sont écoulées depuis la fin d'une période programmée pour la source (par exemple, si la source est programmée pour fonctionner entre 8h00 et 19h00 tous les jours, la mise à jour débutera à 19h05).
- Si une caméra spécifique a été configurée en tant que source et qu'un utilisateur a demandé qu'elle soit traitée dans le module **Review** ou **Respond**, la plate-forme de BI sera également mise à jour pendant le traitement (avec une latence de quelques minutes).

La latence de traitement dépend d'une série de paramètres tels que la longueur de la vidéo, le nombre d'objets, etc.

En plus du traitement, le processus de mise à jour de la plate-forme de BI s'exécute toutes les 30 minutes et charge les données de manière incrémentielle sur la plate-forme de BI.

*<del>=BriefCam</del>* 

# **TRANSFORMER LA VIDÉOSURVEILLANCE EN INTELLIGENCE ACTIVE**

### **Différences entre les données de Review et de Respond**

Les données de Review sont basées sur des données probabilistes, ce qui signifie qu'un objet peut apparaître sous plusieurs valeurs d'attribut. Par exemple, si un objet est détecté portant une chemise avec un motif rouge et bleu, l'objet apparaîtra dans le module **Review** lors du filtrage à la fois rouge et bleu.

Les données de Research sont basées sur la valeur maximale de toutes les valeurs de probabilité d'attribut d'objet. Dans l'exemple décrit ci-dessus, si la couleur principale de la chemise détectée est rouge, l'objet ne sera associé qu'à la couleur rouge dans le module **Research**.

Dans un autre exemple, si un objet a été classé avec une probabilité de 40% en tant que **Garçon** et 60% de probabilité en tant que **Fille**, l'objet sera inclus lorsque les objets sont filtrés vers les classes **Garçon** et **Fille** dans le module de **Review**. Dans le module **Research**, ce même objet ne sera inclus que lorsque les objets seront filtrés dans la classe **Fille**.

De plus, il se peut que les valeurs de probabilité d'attribut soient inférieures au seuil requis dans les données de **Research**, ce qui signifie que l'objet n'apparaîtra pas même lors du filtrage de ces valeurs d'attribut. Cependant, dans les données de **Research**, il n'y a pas de seuil; par conséquent, l'objet sera toujours associé à la valeur maximale de toutes les valeurs de probabilité d'attribut d'objet.

Clairement, les résultats du filtre peuvent différer entre les modules **Review** et **Research**.
# **TRANSFORMER LA VIDÉOSURVEILLANCE EN INTELLIGENCE ACTIVE**

## **Le Module Respond**

Le module **Respond** de BriefCam vous permet de recevoir des notifications en temps quasi réel pour des évènements critiques et d'accroître la sûreté et la sécurité grâce à des réponses proactives.

Pour utiliser le module, accédez à l'onglet **Respond** de l'interface Web de BriefCam.

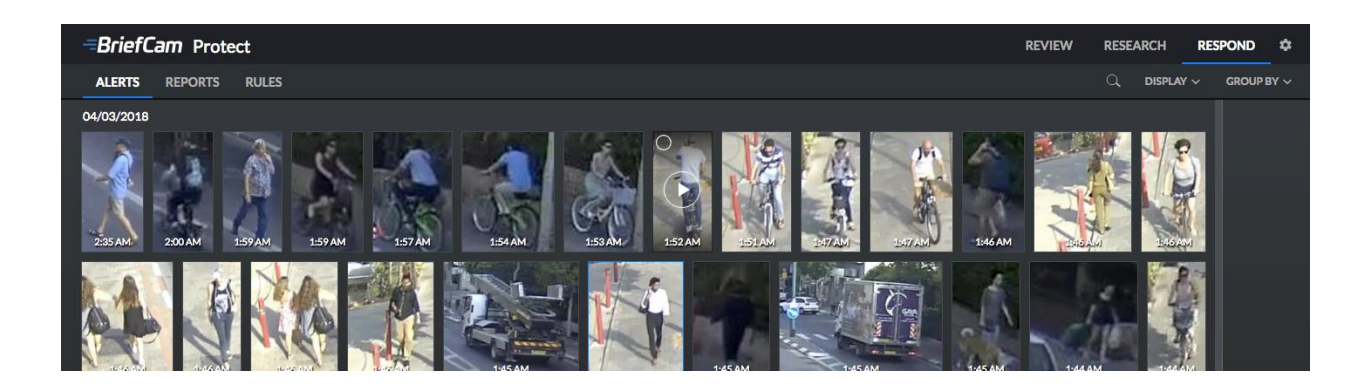

Le module **Respond** comporte trois onglets :

- **Alertes** affiche les vignettes des objets ayant déclenché des alertes.
- **Rapports** permet d'accéder aux synopsis de 24 heures de vidéo quotidiens, avec toutes les alertes déclenchées.
- **Règles** permet la définition de règles de déclenchement d'alerte.

# **TRANSFORMER LA VIDÉOSURVEILLANCE EN INTELLIGENCE ACTIVE**

#### **L'onglet Alertes**

Les alertes générées par les règles du module **Respond** sont accessibles via l'onglet **Alertes**, qui présente les vignettes de toutes les alertes générées par les règles (avec les heures de création d'alerte superposées) et un compteur du nombre actuel d'alertes non visualisées (affichées dans le coin supérieur droit de l'onglet).

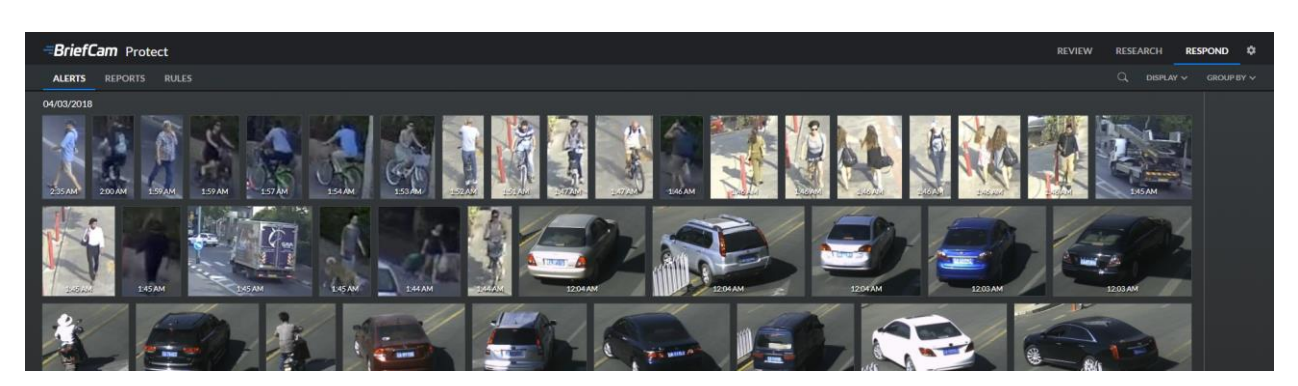

Les vignettes d'alerte sont triées par ordre chronologique inverse par défaut. Pour changer cela, faites glisser le contrôle **Grouper par** dans le coin supérieur droit de l'onglet et sélectionnez l'ordre de tri souhaité (par heure d'alerte, heure de l'évènement, nom de la caméra ou nom de la règle). Vous pouvez également utiliser le contrôle **Affichage** pour afficher toutes les alertes ou pour filtrer l'affichage uniquement pour les alertes non visualisées, consultées ou mises en favoris.

Chaque alerte déclenchée par une règle est automatiquement ajoutée au panneau vertical des alertes entrantes sur le côté droit de l'onglet.

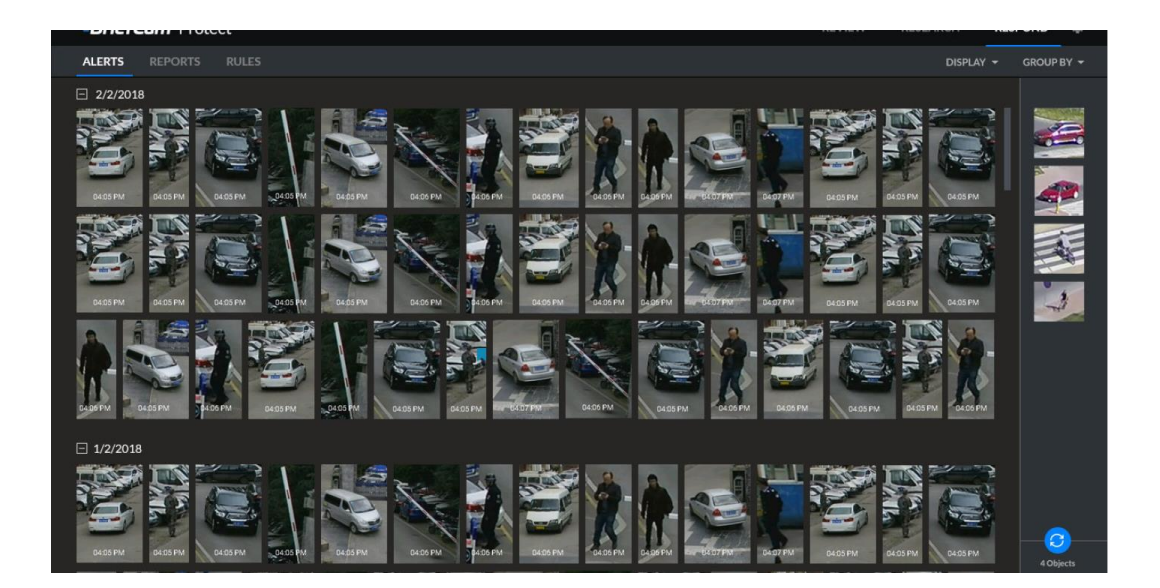

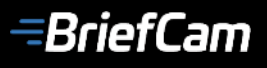

Les nouvelles alertes ne sont pas automatiquement ajoutées à la zone de contenu principale de l'onglet **Alertes**, car cela créerait des changements de contenu potentiellement déroutants. Lorsque vous êtes prêt, cliquez sur le bouton de synchronisation ( $\circ$ ) en bas du panneau des alertes entrantes, et toutes les nouvelles alertes entrantes seront ajoutées à la zone de contenu principale.

#### **Lecture des Alertes**

Passez la souris sur la vignette d'une alerte individuelle pour afficher le bouton de lecture  $\left(\bullet\right)$ . Cliquez dessus et l'affichage des miniatures principales se divisera verticalement pour permettre la lecture en gros-plan de l'évènement ayant généré l'alerte.

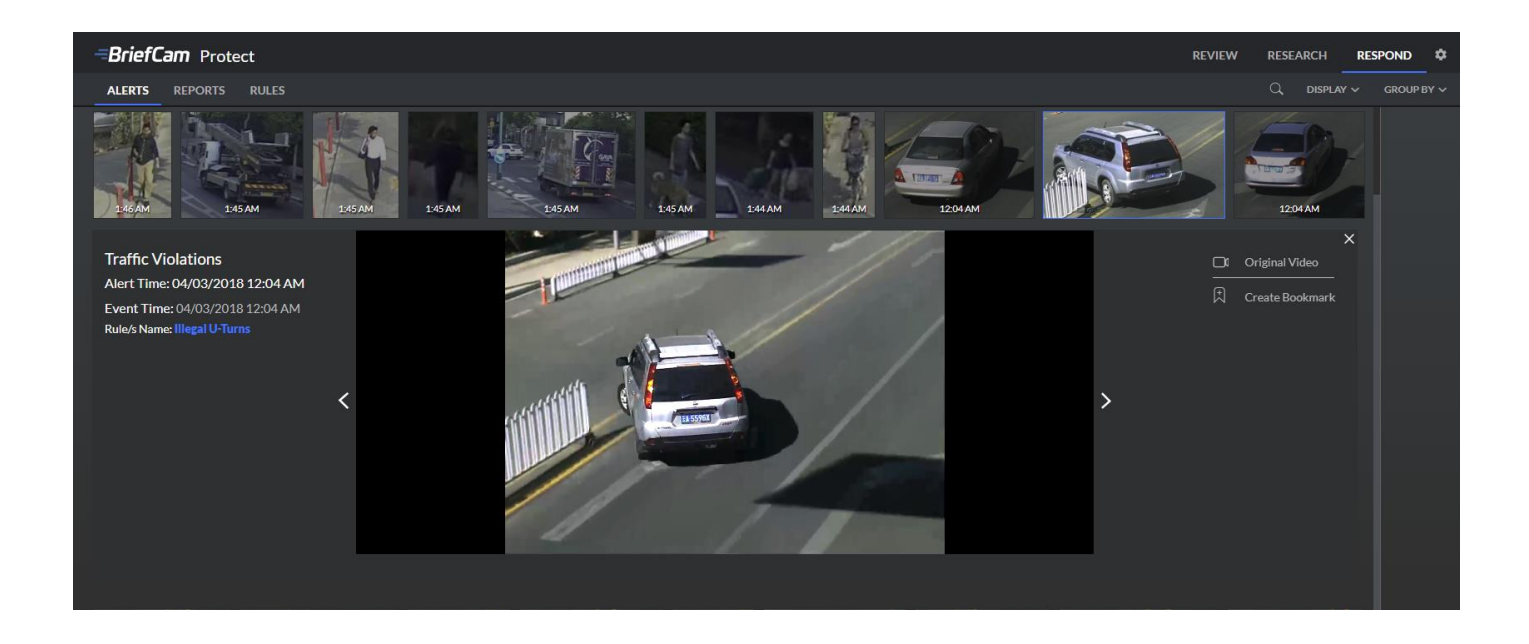

Deux contrôles supplémentaires apparaissent à droite de la zone de lecture en gros-plan.

Cliquez sur **Vidéo originale** pour afficher l'événement ayant généré l'alerte en cours de lecture dans le contexte complet du flux d'origine par lequel il a été capturé (c'est-à-dire, non recadré et au zoom 1: 1).

Vous pouvez également cliquer sur **Créer un signet** pour ajouter un signet à l'alerte pour révision ultérieure. Pour relire une alerte mise en signet, cliquez sur le contrôle déroulant **Affichage** dans l'angle supérieur droit de l'onglet **Alertes**, puis cliquez sur **Marqué** pour filtrer facilement l'affichage sur les alertes mises en signet uniquement.

# **TRANSFORMER LA VIDÉOSURVEILLANCE EN INTELLIGENCE ACTIVE**

#### **L'onglet Règles**

Accédez à l'onglet **Règles** du module **Respond** et une liste consultable de règles définies déclenchera des alertes lorsque des événements capturés par des caméras spécifiques correspondent à des conditions de filtre prédéfinies (cette liste sera vide si aucune règle n'a été ajoutée).

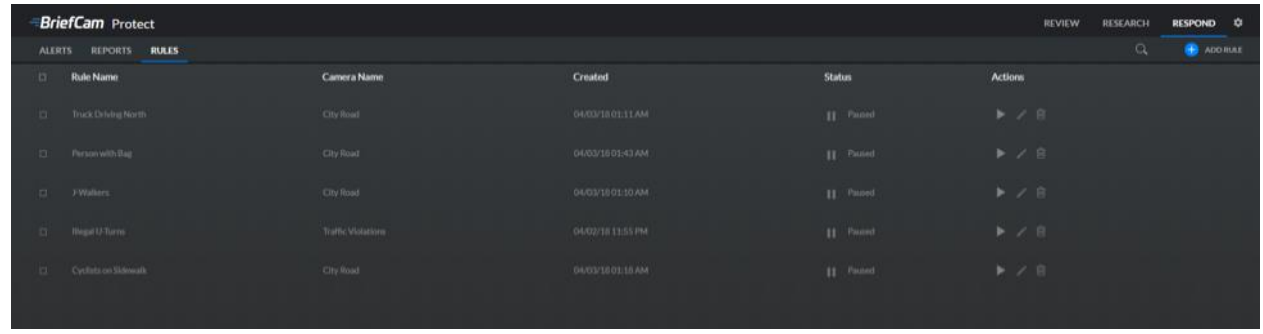

#### **Créer une Nouvelle Règle**

Pour créer une nouvelle règle, cliquez sur le bouton **Ajouter une règle** dans l'angle supérieur droit de l'onglet **Règles**.

Dans l'assistant qui s'ouvre, spécifiez un nom pour la règle, puis cliquez sur **Suivant**.

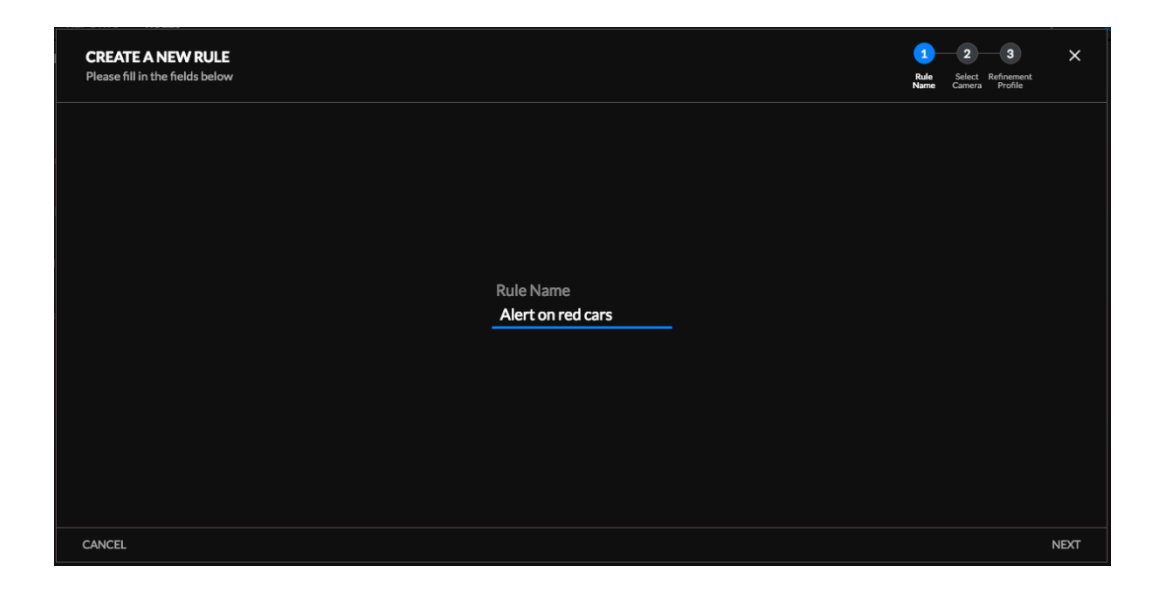

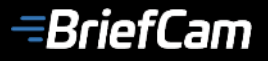

Sélectionnez la caméra source souhaitée dans la liste et cliquez sur **Suivant**.

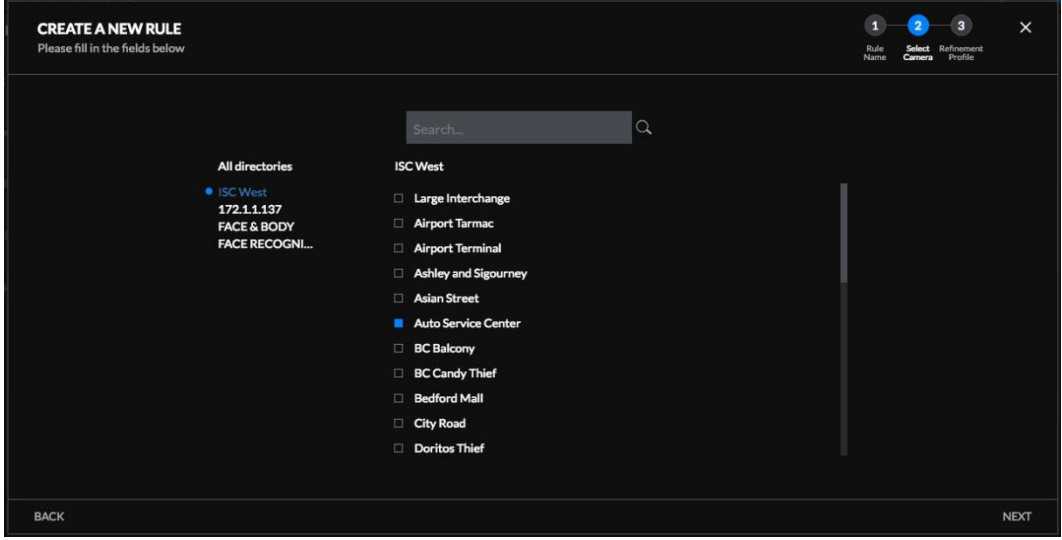

#### **Appliquer les filtres souhaités** (voir [Compteur d'Objets par Cas](#page-18-0)

#### Affiche **[le nombre total d'objets détectés dans les synopsis vidéo associés au Cas ou](#page-18-0) le [nombre d'objets associés au Cas correspondant aux filtres appliqués.](#page-18-0)**

[Filtres Globaux](#page-18-0) et [Filtres de Zone et de Trajectoire spécifique à une source vidéo](#page-22-0) pour plus de détails sur l'application des filtres et cliquez sur Créer pour enregistrer la règle et fermer l'assistant.

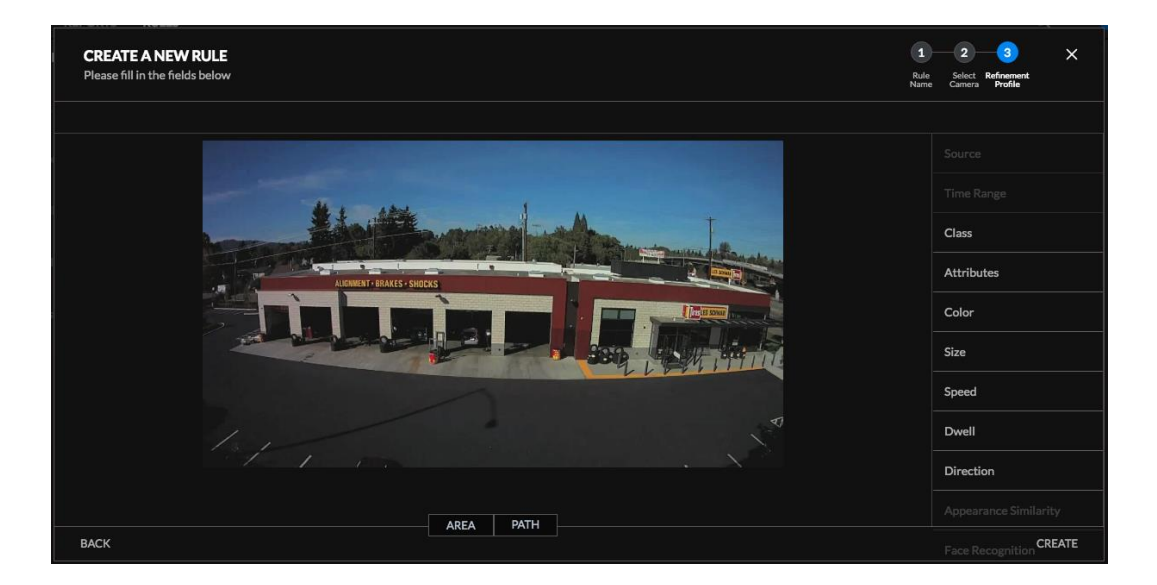

# **TRANSFORMER LA VIDÉOSURVEILLANCE EN INTELLIGENCE ACTIVE**

La nouvelle règle apparaîtra comme étant en cours d'exécution dans la liste des règles définies de l'onglet **Règles**.

Chaque règle est répertoriée avec son nom, le nom de la caméra source sélectionnée dans la règle et sa date de création et son statut (en cours d'exécution ou en pause). Pour suspendre ou reprendre une règle, cliquez sur le bouton de pause ou de lecture dans la colonne **Actions** de la liste. Vous pouvez également cliquer sur le bouton Modifier (icône en forme de crayon) pour modifier la règle ou sur le bouton Supprimer (icône de la corbeille) pour le supprimer.

Tous les événements capturés par la caméra source sélectionnée et correspondant aux filtres appliqués dans une règle en cours déclencheront des alertes dans le module **Respond**, permettant aux opérateurs de réagir rapidement aux incidents au fur et à mesure qu'ils se déroulent.

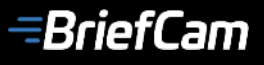

### **Paramètres utilisateur**

Pour accéder aux **Paramètres Utilisateur** et les modifier, et pour vous **déconnecter** du client Web BriefCam, cliquez sur l'engrenage (**)** en haut à droite de la page du navigateur.

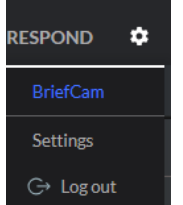

Pour accéder au menu **Paramètres**, cliquez sur **Paramètres**. Le menu suivant sera ouvert permettant à l'utilisateur de changer les paramètres suivants :

- Langue: actuellement seul l'anglais est pris en charge.
- Format de l'heure : 12h ou 24 heures (la valeur par défaut est 12h).
- Format de la date : JJ / MM / AA ou MM / JJ / AA (la valeur par défaut est MM / JJ / AA).
- Formats des dimensions : Impérial ou Métrique (la valeur par défaut est Impérial).
- Format de la vitesse: mi / h ou km / h (la valeur par défaut est mi / h).

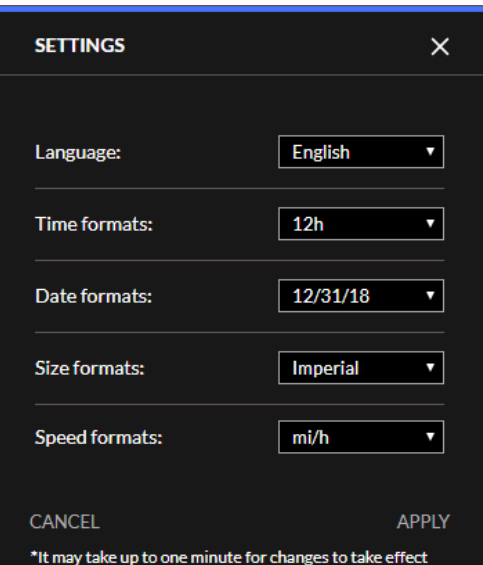

Les paramètres utilisateur sont spécifiques et persistants pour chaque utilisateur indépendamment (les paramètres s'appliquent à tous les modules – Review, Research et Respond).

## **Plates-formes VMS et formats de fichiers pris en charge**

BriefCam prend en charge un large éventail de plates-formes VMS et de formats de fichiers vidéo comme indiqué ci-dessous :

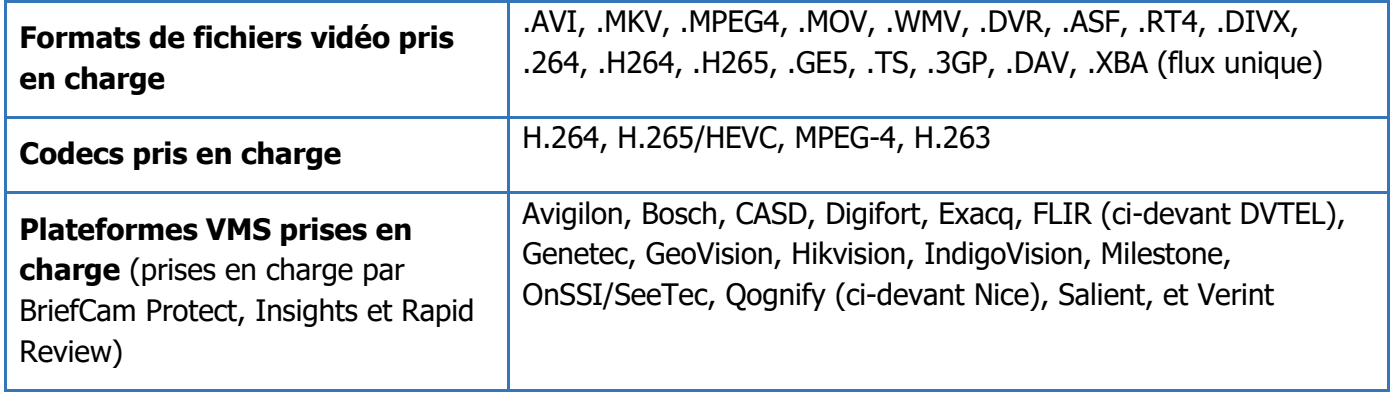

#### **Décodage vidéo matériel**

Les produits BriefCam décodent la vidéo en utilisant une carte GPU afin d'accélérer le traitement vidéo et de décharger le processeur principal.

Cette fonctionnalité est prise en charge avec les formats de flux vidéo suivants : MPEG-4, H.264 et H.265.

### **Rétention automatique des données**

Afin de maintenir les performances du système BriefCam entièrement optimisées, BriefCam fournit un utilitaire de maintenance du système qui inclut à la fois la rétention de données automatique et à la demande et permet de supprimer les fichiers inutiles nécessitant un grand volume de stockage.

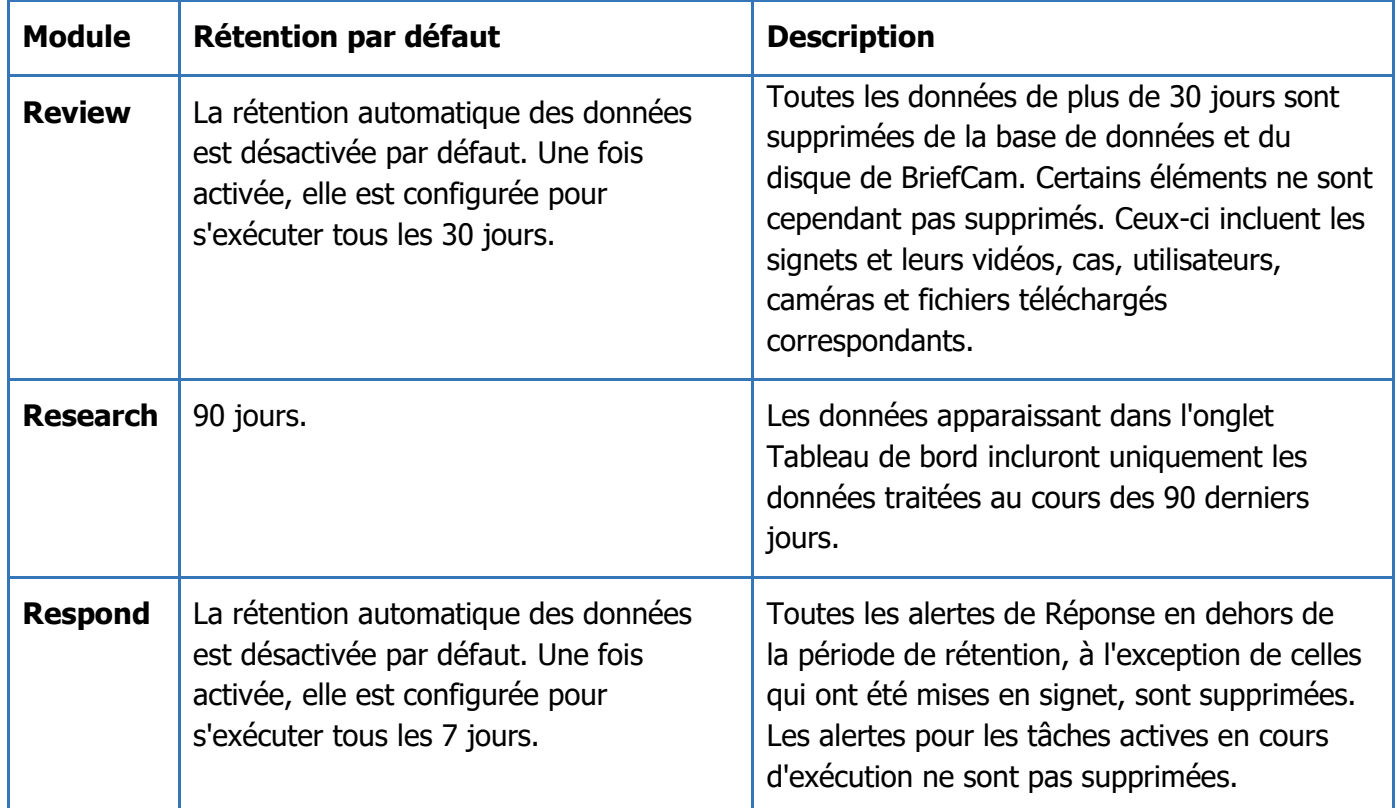

Pour configurer le nombre de jours pour lesquels les données doivent être conservées, veuillez contacter le support de BriefCam.

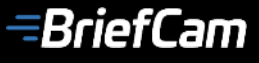

# **Pour nous contacter**

#### **AMERIQUES**

Riverside Center 275 Grove Street Suite 2-400 Newton, MA 02466 USA +1-860-269-4400

### **APAC**

1 Harbourfront Place Harbourfront Tower One 04-01 Singapore 098633 +65 6722 3770

### **EMEA**

2 HaMa'yan Street Modi'in Technology Park Modi'in 7177871 Israel +972-2-533-7228

**Venez nous voir sur les réseaux sociaux**

 $\mathbf{in}$   $\mathbf{f}$   $\mathbf{y}$ 

**Page 82 de 82 © BriefCam |**